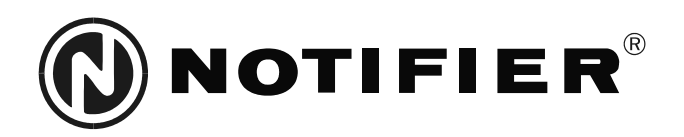

# Fire Alarm Control Panel NFS-640 Programming Manual

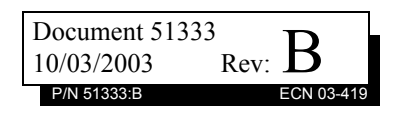

## **Fire Alarm System Limitations**

### *While a fire alarm system may lower insurance rates, it is not a substitute for fire insurance!*

**An automatic fire alarm system**—typically made up of smoke detectors, heat detectors, manual pull stations, audible warning devices, and a fire alarm control panel with remote notification capability—can provide early warning of a developing fire. Such a system, however, does not assure protection against property damage or loss of life resulting from a fire.

The Manufacturer recommends that smoke and/or heat detectors be located throughout a protected premise following the recommendations of the current edition of the National Fire Protection Association Standard 72-1999 (NFPA 72-1999), manufacturer's recommendations, State and local codes, and the recommendations contained in the Guide for Proper Use of System Smoke Detectors, which is made available at no charge to all installing dealers. A study by the Federal Emergency Management Agency (an agency of the United States government) indicated that smoke detectors may not go off in as many as 35% of all fires. While fire alarm systems are designed to provide early warning against fire, they do not guarantee warning or protection against fire. A fire alarm system may not provide timely or adequate warning, or simply may not function, for a variety of reasons:

**Smoke detectors** may not sense fire where smoke cannot reach the detectors such as in chimneys, in or behind walls, on roofs, or on the other side of closed doors. Smoke detectors also may not sense a fire on another level or floor of a building. A second-floor detector, for example, may not sense a firstfloor or basement fire.

**Particles of combustion or "smoke"** from a developing fire may not reach the sensing chambers of smoke detectors because:

- Barriers such as closed or partially closed doors, walls, or chimneys may inhibit particle or smoke flow.
- Smoke particles may become "cold," stratify, and not reach the ceiling or upper walls where detectors are located.
- Smoke particles may be blown away from detectors by air outlets.
- Smoke particles may be drawn into air returns before reaching the detector.

The amount of "smoke" present may be insufficient to alarm smoke detectors. Smoke detectors are designed to alarm at various levels of smoke density. If such density levels are not created by a developing fire at the location of detectors, the detectors will not go into alarm.

Smoke detectors, even when working properly, have sensing limitations. Detectors that have photoelectronic sensing chambers tend to detect smoldering fires better than flaming fires, which have little visible smoke. Detectors that have ionizing-type sensing chambers tend to detect fast-flaming fires better than smoldering fires. Because fires develop in different ways and are often unpredictable in their growth, neither type of detector is necessarily best and a given type of detector may not provide adequate warning of a fire.

Smoke detectors cannot be expected to provide adequate warning of fires caused by arson, children playing with matches (especially in bedrooms), smoking in bed, and violent explosions (caused by escaping gas, improper storage of flammable materials, etc.).

**Heat detectors** do not sense particles of combustion and alarm only when heat on their sensors increases at a predetermined rate or reaches a predetermined level. Rate-of-rise heat detectors may be subject to reduced sensitivity over time. For this reason, the rate-of-rise feature of each detector should be tested at least once per year by a qualified fire protection specialist. Heat detectors are designed to protect property, not life.

**IMPORTANT! Smoke detectors** must be installed in the same room as the control panel and in rooms used by the system for the connection of alarm transmission wiring, communications, signaling, and/or power. If detectors are not so located, a developing fire may damage the alarm system, crippling its ability to report a fire.

**Audible warning devices** such as bells may not alert people if these devices are located on the other side of closed or partly open doors or are located on another floor of a building. Any warning device may fail to alert people with a disability or those who have recently consumed drugs, alcohol or medication. Please note that:

- Strobes can, under certain circumstances, cause seizures in people with conditions such as epilepsy.
- Studies have shown that certain people, even when they hear a fire alarm signal, do not respond or comprehend the meaning of the signal. It is the property owner's responsibility to conduct fire drills and other training exercise to make people aware of fire alarm signals and instruct them on the proper reaction to alarm signals.
- In rare instances, the sounding of a warning device can cause temporary or permanent hearing loss.

**A fire alarm system** will not operate without any electrical power. If AC power fails, the system will operate from standby batteries only for a specified time and only if the batteries have been properly maintained and replaced regularly.

**Equipment used in the system** may not be technically compatible with the control panel. It is essential to use only equipment listed for service with your control panel.

**Telephone lines** needed to transmit alarm signals from a premise to a central monitoring station may be out of service or temporarily disabled. For added protection against telephone line failure, backup radio transmission systems are recommended.

**The most common cause** of fire alarm malfunction is inadequate maintenance. To keep the entire fire alarm system in excellent working order, ongoing maintenance is required per the manufacturer's recommendations, and UL and NFPA standards. At a minimum, the requirements of Chapter 7 of NFPA 72-1999 shall be followed. Environments with large amounts of dust, dirt or high air velocity require more frequent maintenance. A maintenance agreement should be arranged through the local manufacturer's representative. Maintenance should be scheduled monthly or as required by National and/ or local fire codes and should be performed by authorized professional fire alarm installers only. Adequate written records of all inspections should be kept.

Precau-L-4-2003.fm

## **Installation Precautions**

### *Adherence to the following will aid in problem-free installation with long-term reliability:*

**WARNING - Several different sources of power can be connected to the fire alarm control panel.** Disconnect all sources of power before servicing. The control unit and associated equipment may be damaged by removing and/or inserting cards, modules, or interconnecting cables while the unit is energized. Do not attempt to install, service, or operate this unit until this manual is read and understood.

**CAUTION - System Reacceptance Test after Software Changes.** To ensure proper system operation, this product must be tested in accordance with NFPA 72-1999 Chapter 7 after any programming operation or change in site-specific software. Reacceptance testing is required after any change, addition or deletion of system components, or after any modification, repair or adjustment to system hardware or wiring.

All components, circuits, system operations, or software functions known to be affected by a change must be 100% tested. In addition, to ensure that other operations are not inadvertently affected, at least 10% of initiating devices that are not directly affected by the change, up to a maximum of 50 devices, must also be tested and proper system operation verified.

**This system** meets NFPA requirements for operation at 0°C to 49°C (32°F to 120°F) and at a relative humidity (noncondensing) of 85% at 30°C (86°F) per NFPA, and 93%  $\pm$  2% at  $32^{\circ}$ C ± 2 $^{\circ}$ C (89.6 $^{\circ}$ F ± 1.1 $^{\circ}$ F) per ULC. However, the useful life of the system's standby batteries and the electronic components may be adversely affected by extreme temperature ranges and humidity. Therefore, it is recommended that this system and all peripherals be installed in an environment with a nominal room temperature of 15-27° C/60-80° F.

**Verify that wire sizes are adequate** for all initiating and indicating device loops. Most devices cannot tolerate more than a 10% I.R. drop from the specified device voltage.

**Like all solid state electronic devices,** this system may operate erratically or can be damaged when subjected to lightning-induced transients. Although no system is completely immune from lightning transients and interferences, proper grounding will reduce susceptibility. Overhead or outside aerial wiring is not recommended, due to an increased susceptibility to nearby lightning strikes. Consult with the Technical Services Department if any problems are anticipated or encountered.

**Disconnect AC power and batteries** prior to removing or inserting circuit boards. Failure to do so can damage circuits.

**Remove all electronic assemblies** prior to any drilling, filing, reaming, or punching of the enclosure. When possible, make all cable entries from the sides or rear. Before making modifications, verify that they will not interfere with battery, transformer, and printed circuit board location.

**Do not tighten screw terminals** more than 9 in-lbs. Over-tightening may damage threads, resulting in reduced terminal contact pressure and difficulty with screw terminal removal.

**Though designed to last many years,** system components can fail at any time. This system contains static-sensitive components. Always ground yourself with a proper wrist strap before handling any circuits so that static charges are removed from the body. Use static-suppressive packaging to protect electronic assemblies removed from the unit.

**Follow the instructions** in the installation, operating, and programming manuals. These instructions must be followed to avoid damage to the control panel and associated equipment. FACP operation and reliability depend upon proper installation by authorized personnel.

Precau-L-10-2003.fm

## **FCC Warning**

**WARNING:** This equipment generates, uses, and can radiate radio frequency energy and if not installed and used in accordance with the instruction manual, may cause interference to radio communications. It has been tested and found to comply with the limits for class A computing device pursuant to Subpart B of Part 15 of FCC Rules, which is designed to provide reasonable protection against such interference when operated in a commercial environment. Operation of this equipment in a residential area is likely to cause interference, in which case the user will be required to correct the interference at his own expense.

#### **Canadian Requirements**

This digital apparatus does not exceed the Class A limits for radiation noise emissions from digital apparatus set out in the Radio Interference Regulations of the Canadian Department of Communications.

Le present appareil numerique n'emet pas de bruits radioelectriques depassant les limites applicables aux appareils numeriques de la classe A prescrites dans le Reglement sur le brouillage radioelectrique edicte par le ministere des Communications du Canada.

**Acclimate Plus™**, **AWACS™**, **HARSH™**, **NOTI•FIRE•NET™**, **ONYX™**, and **VeriFire™** are trademarks, and **FlashScan**®, **UniNet®**, and **VIEW**® are registered trademarks of NOTIFIER. **NION™** is a trademark of NIS. **NIS™** and **Notifier Integrated Systems™** are trademarks and **NOTIFIER®** is a registered trademark of Fire•Lite Alarms, Inc. **Echelon**® is a registered trademark and **LonWorks™** is a trademark of Echelon Corporation. **ARCNET®** is a registered trademark of Datapoint Corporation. **Microsoft®** and **Windows®** are registered trademarks of the Microsoft Corporation. **LEXAN®** is a registered trademark of GE Plastics, a subsidiary of General Electric Company.

## **Documentation Feedback**

Your feedback helps us keep our documentation up-to-date and accurate. If you have any comments or suggestions about our online Help or printed manuals, you can email us.

Please include the following information:

- Product name and version number (if applicable)
- Printed manual or online Help
- Topic Title (for online Help)
- Page number (for printed manual)
- Brief description of content you think should be improved or corrected
- Your suggestion for how to correct/improve documentation

Send email messages to:

#### **TechPubs@fla-whq.com**

Please note this email address is for documentation feedback only. If you have any technical issues, please contact Technical Services.

## **Contents**

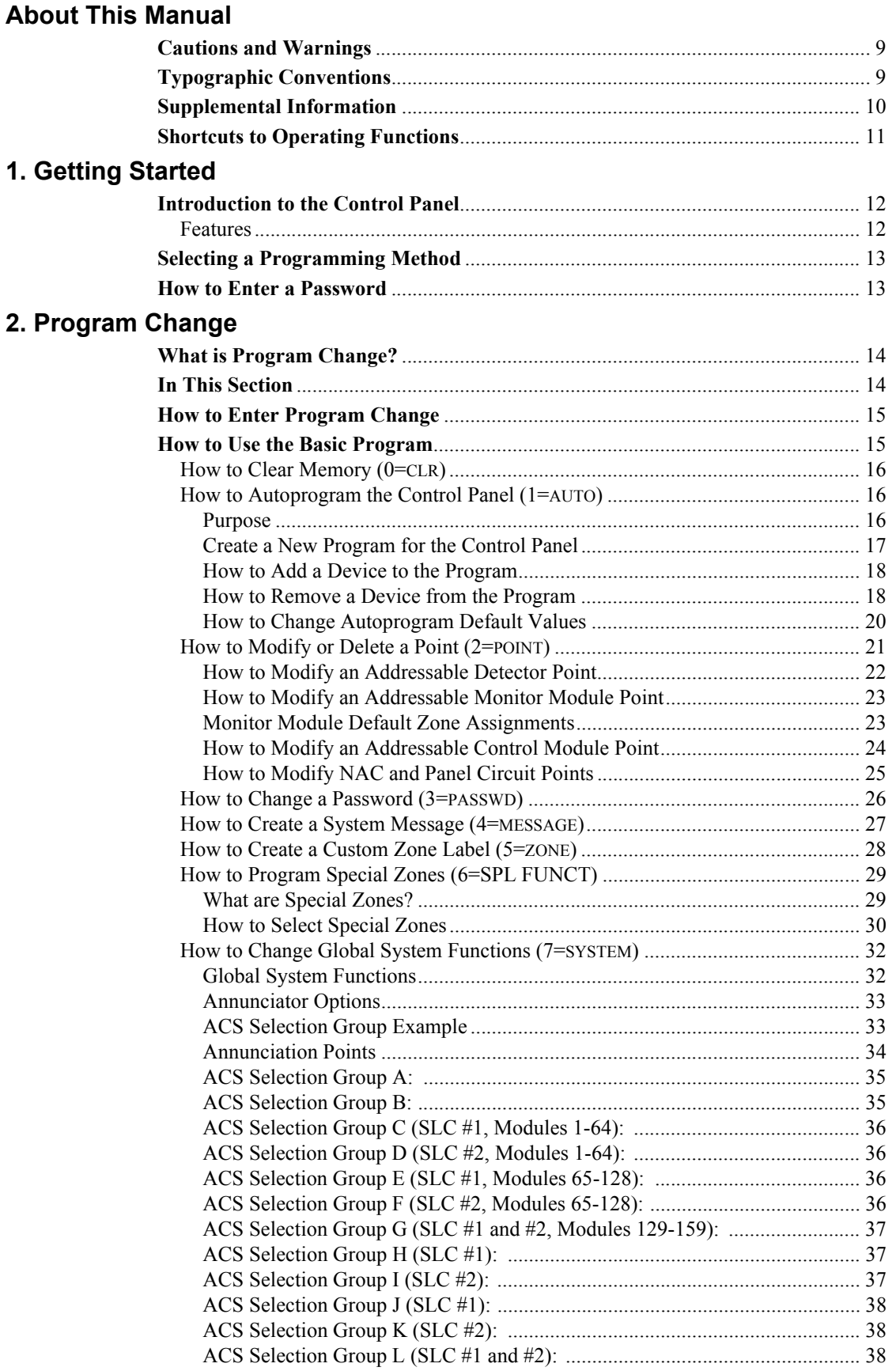

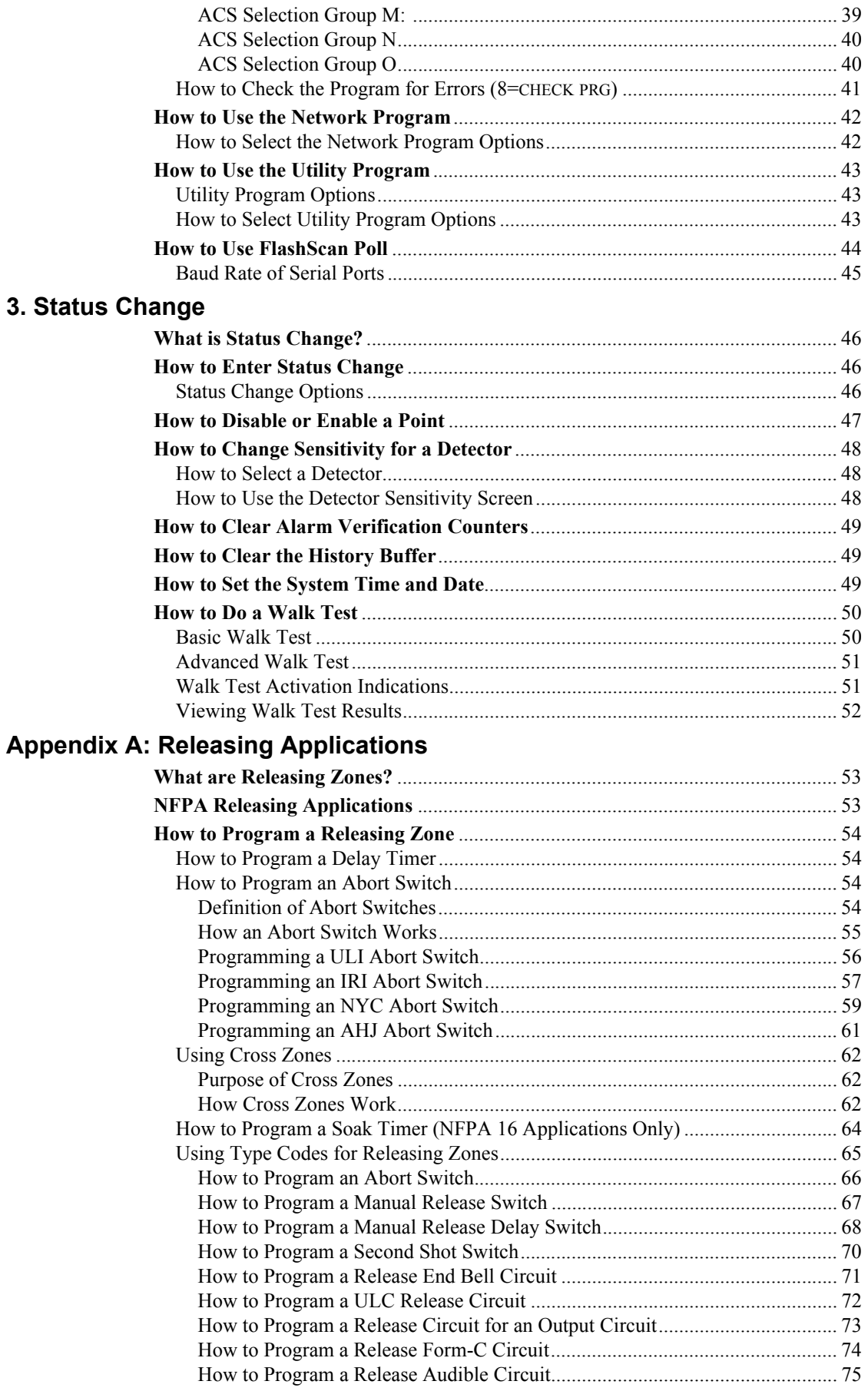

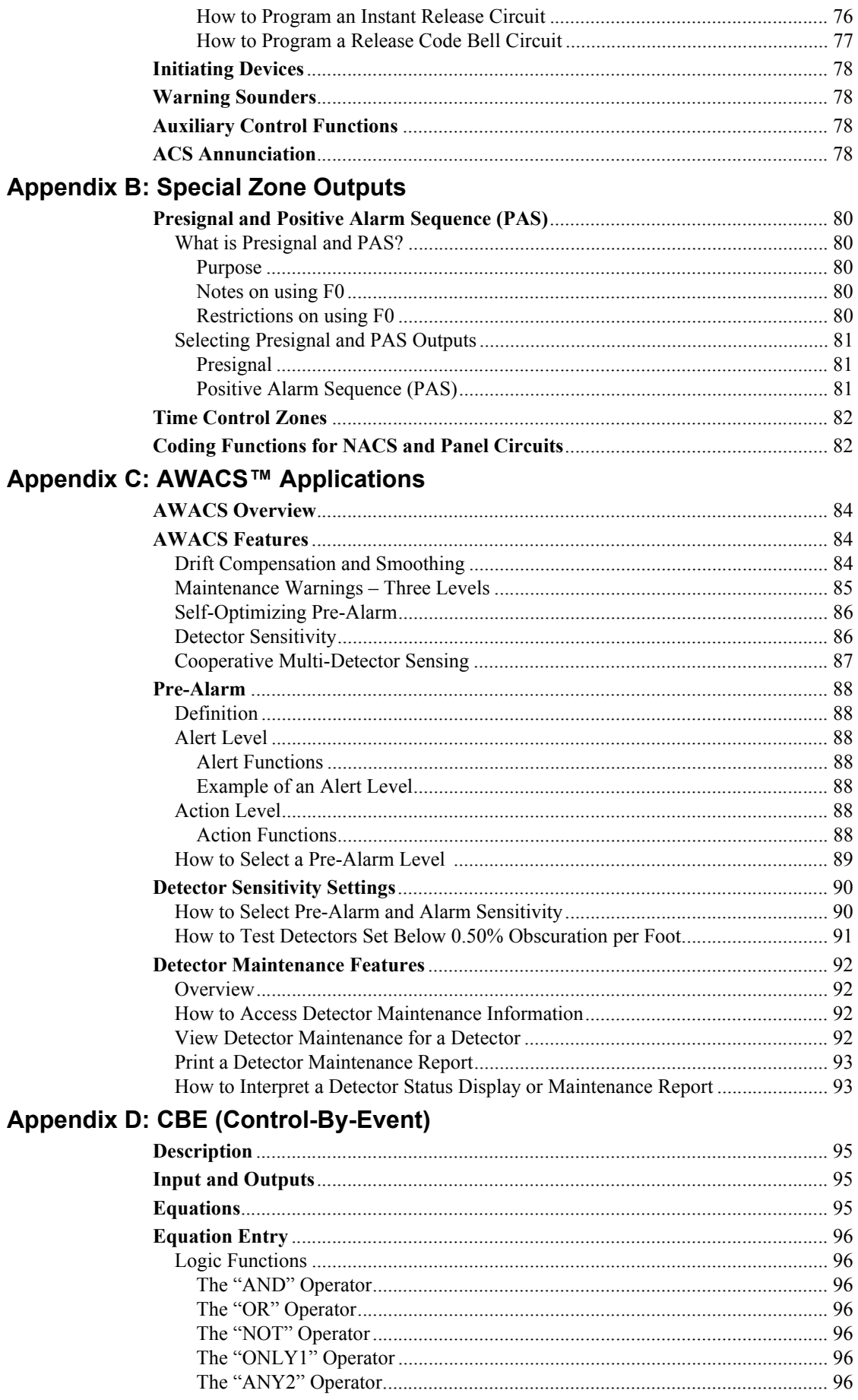

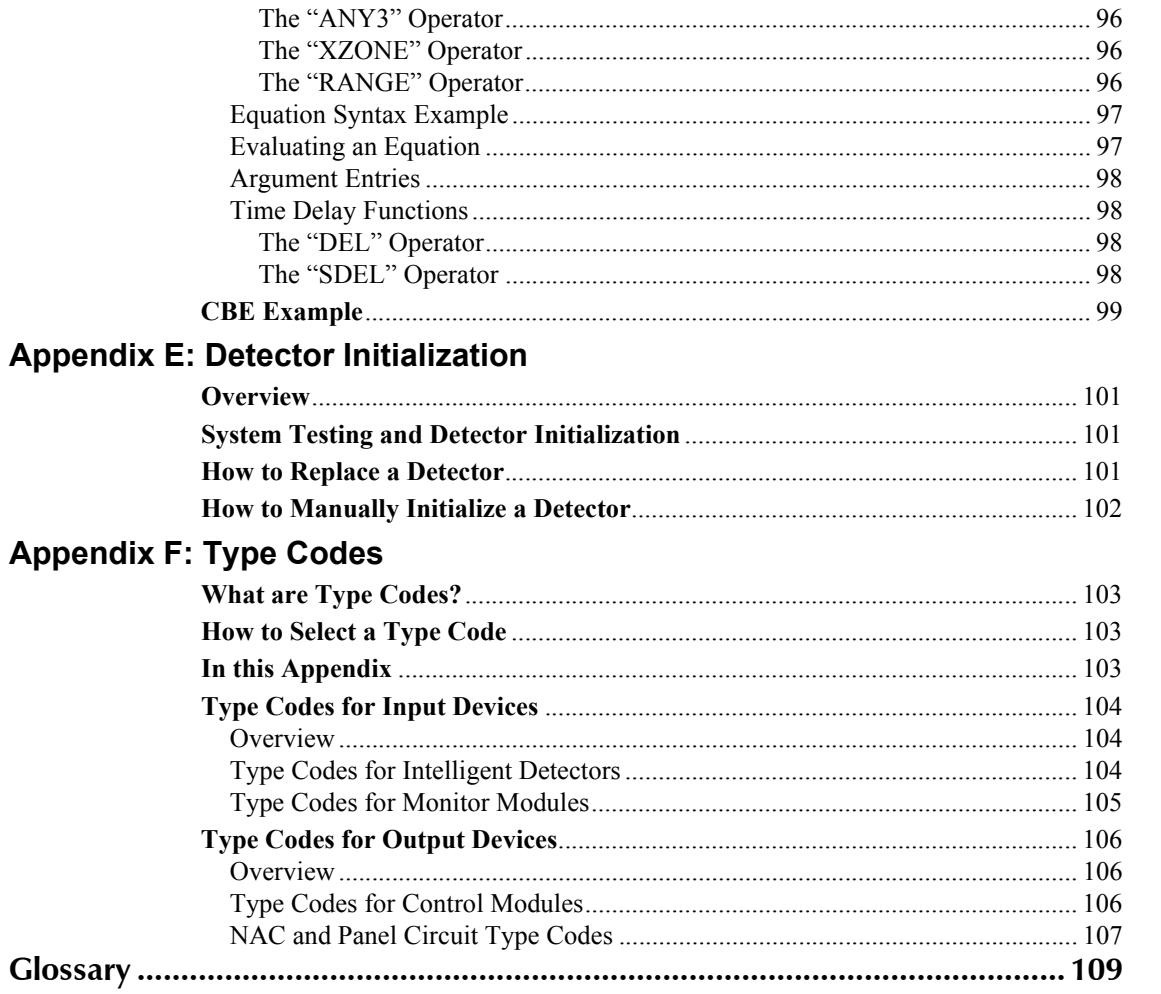

## **About This Manual**

## <span id="page-8-1"></span><span id="page-8-0"></span>**Cautions and Warnings**

The following graphics appear in the manual to indicate a caution or a warning.

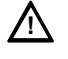

**CAUTION:** Information about procedures that could cause programming errors, runtime errors, or equipment damage. **!**

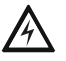

**WARNING: Information about procedures that could cause irreversible damage to the control PA** WARENETS. HOW HAVE RESERVE TO PERSONAl injury.

## <span id="page-8-2"></span>**Typographic Conventions**

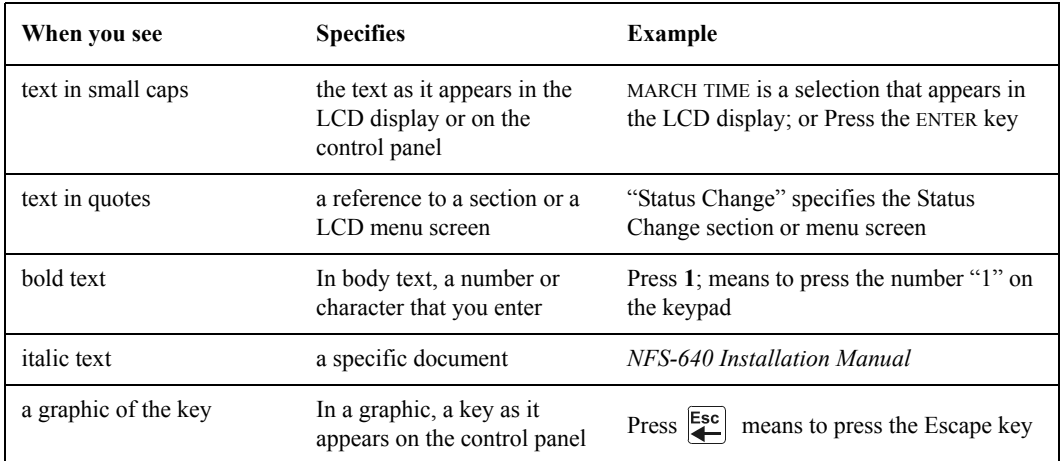

This manual uses the following conventions as listed below:

**Table 1 Typographic Conventions in this Manual**

## <span id="page-9-0"></span>**Supplemental Information**

The table below provides a list of documents referenced in this manual, as well as documents for selected other compatible devices. The document series chart (DOC-NOT) provides the current document revision. A copy of this document is included in every shipment.

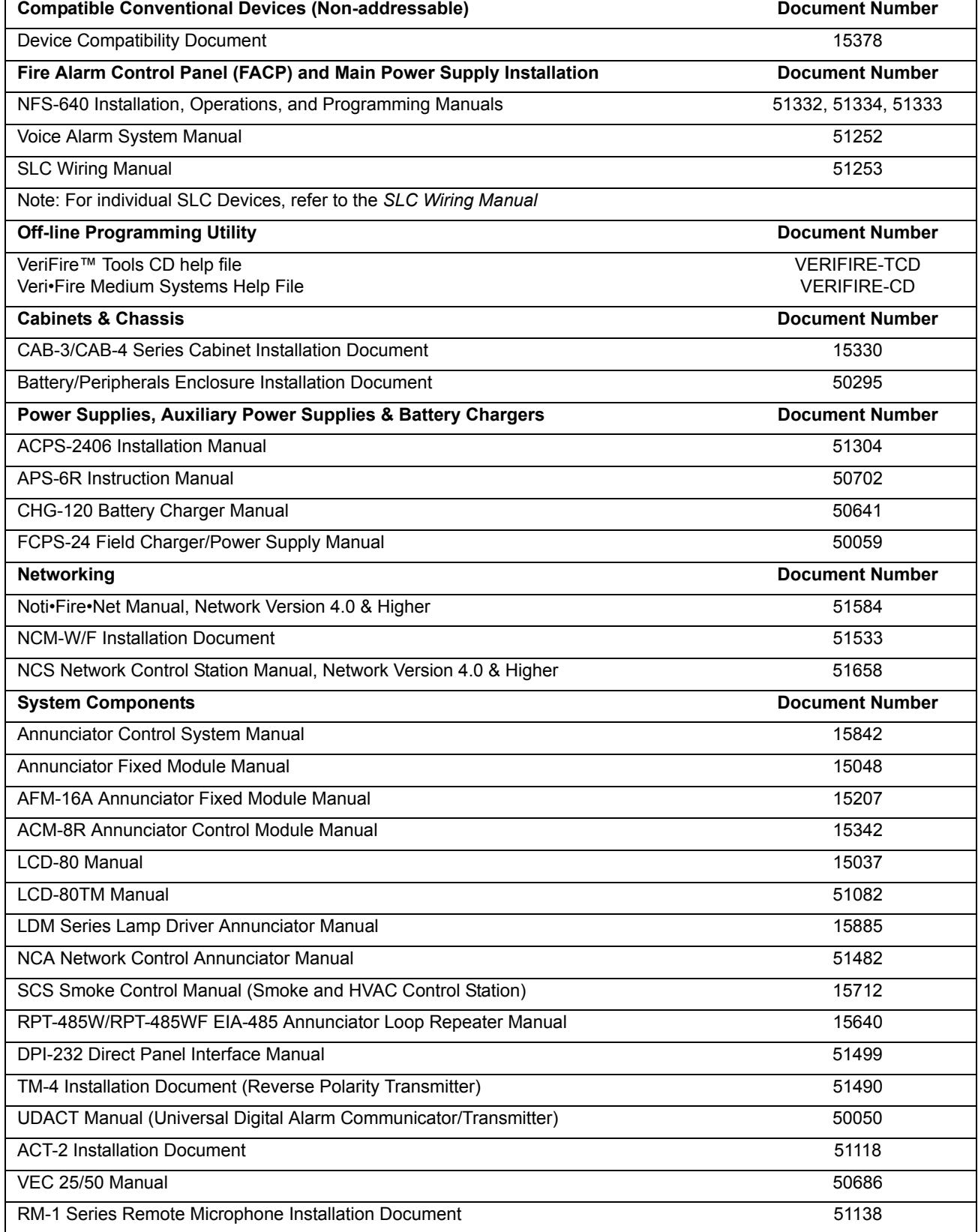

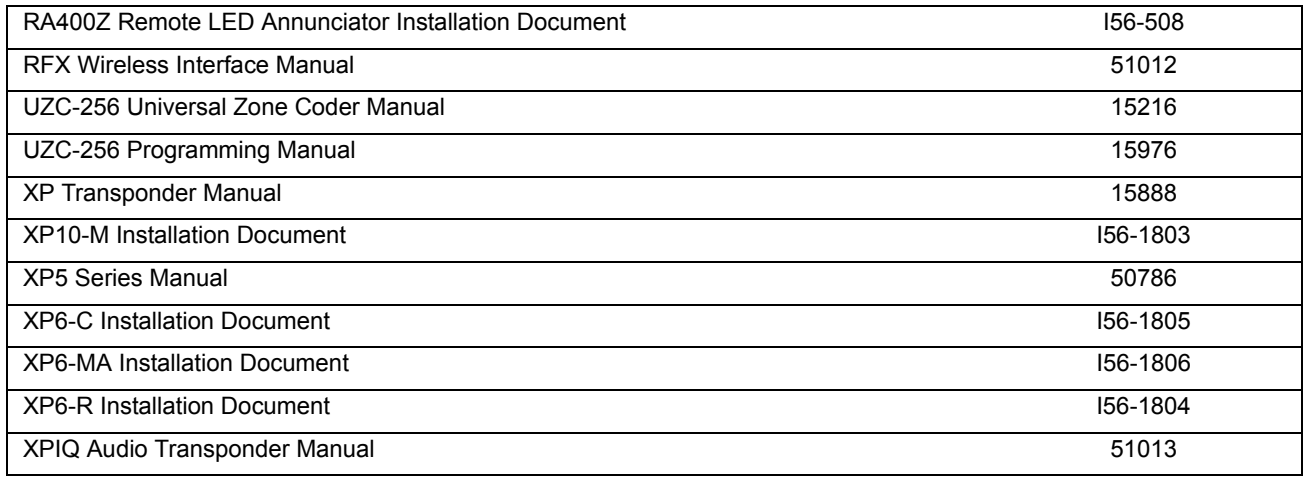

#### **Table 2 Supplemental Documentation**

## <span id="page-10-0"></span>**Shortcuts to Operating Functions**

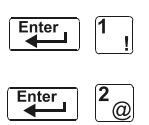

To the left of each program function, you'll find a keypad shortcut, which contains a series of keypad entries required to access the program function. All shortcuts start with the control panel in normal operation.

For example, the keypad shortcut to the left shows how to enter the Read Status function with the control panel in normal operation.

## **1. Getting Started**

## <span id="page-11-1"></span><span id="page-11-0"></span>**Introduction to the Control Panel**

The NFS-640 is an intelligent, field-programmable Fire Alarm Control Panel. Field-programming the control panel lets you customize the fire alarm system by selecting and setting program options for intelligent/addressable detectors and modules, Panel Circuits, and Notification Appliance Circuits (NACs).

This manual provides information for programming using the NFS-640 keypad connected to the control panel. VeriFire™ Tools must be used for programming if no keypad is used, or if an NCA (Network Control Annunciator) is used as the keypad in either a network or standalone application. Refer to VeriFire™ Tools for information on programming without the NFS-640 keypad, and the *NFS-640 Installation Manual* and *NCA Manual* for installation information.

For details on control panel operation, refer to the *NFS-640 Operations Manual*.

### <span id="page-11-2"></span>**Features**

Programming features include the following:

- Ease-of-use Field program the control panel without needing special software skills.
- Autoprogram option Automatically detects newly installed, addressable devices, allowing quicker installation.
- Local programming program directly from the control panel keypad to reduce installation time.
- PC programming input long data entry programming information on a PC; transfer programming data between a PC and the control panel using VeriFire™ Tools programming utility.
- Security use passwords to control access to the control panel and protect memory.
- 80-Character (2x40) Liquid Crystal Display view programming and device information on the control panel.

## <span id="page-12-0"></span>**Selecting a Programming Method**

The NFS-640 provides two methods for field-programming the control panel:

- Using the built-in "Program Change" interface
- The VeriFire™ Tools Programming Utility

The benefits of each method are listed below:

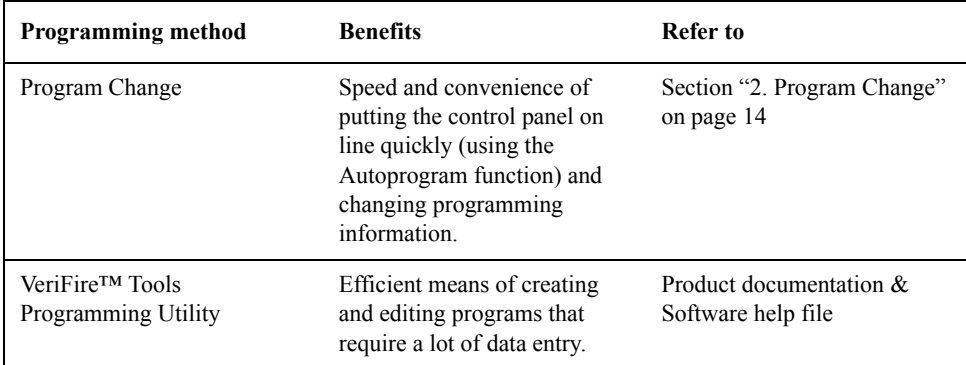

## <span id="page-12-1"></span>**How to Enter a Password**

The control panel provides two types of selectable passwords:

- Program Change
- Status Change

Listed below are uses and the factory-setting for each password type:

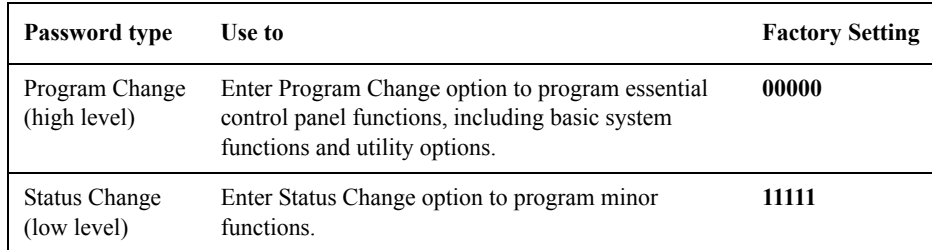

#### **Table 3 Programming Passwords**

From the "SYSTEM NORMAL" screen: Press ENTER, press **1** (the password screen will display). Enter a password, then press ENTER:

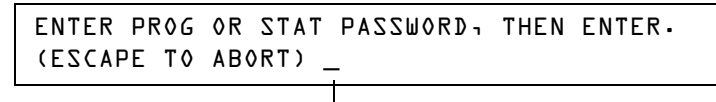

Enter password here (00000 or 11111)

#### **Figure 1 Password Screen**

In Program Change or Status Change, the control panel does the following:

- Activates the System Trouble relay
- Shuts off the panel sounder
- Flashes the SYSTEM TROUBLE LED, which continues to flash while programming

For security purposes, you can change your passwords. To do so, follow the instructions in ["How to](#page-25-0)  [Change a Password \(3=passwd\)" on page 26](#page-25-0).

**Note:** The **Read Status** selection, which does not require a program password, is covered in the *NFS-640 Operations Manual*.

**Note:** The NFS-640 continues to monitor and report alarms in programming mode, except in autoprogramming.

## **2. Program Change**

## <span id="page-13-1"></span><span id="page-13-0"></span>**What is Program Change?**

Program Change is the programming level that lets you change the essential control panel functions, such as point programming, changing passwords, changing system functions. Included are four selections: Basic Program, Network, FlashScan Poll, and Utility Program.

The structure of the Program Change option is shown below:

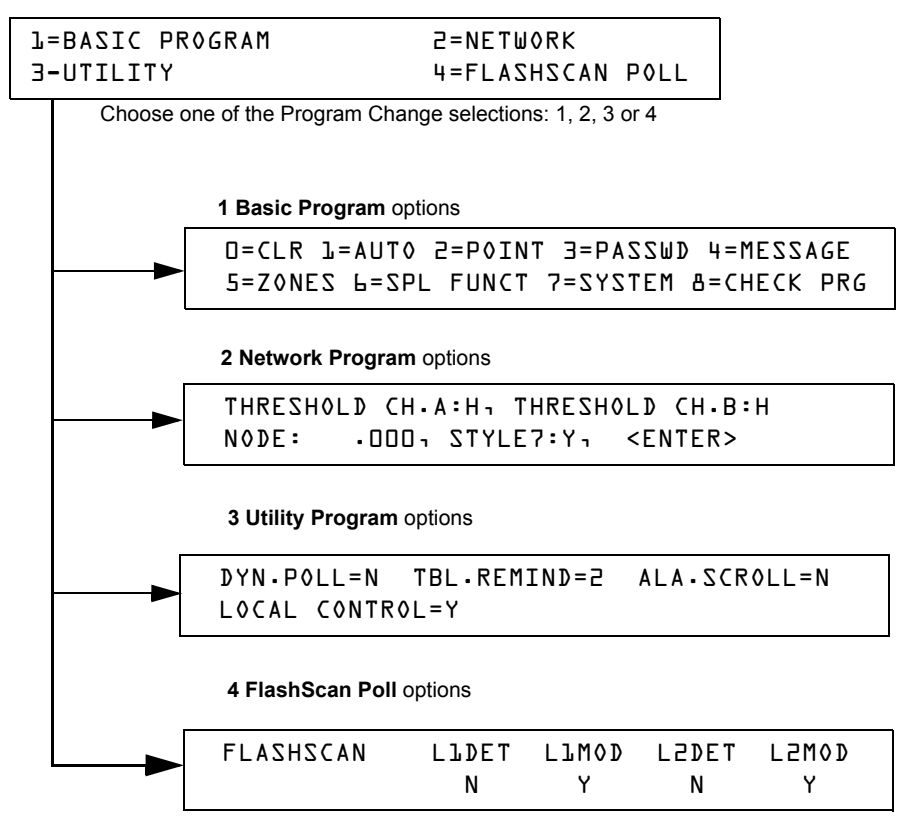

**Figure 2 Program Change Selections**

## <span id="page-13-2"></span>**In This Section**

This section contains instructions and sample screens for using the Program Change selections:

- **Basic Program** The Basic Program lets you program essential functions, such as clearing the program, Autoprogramming the system, programming points, and setting system functions. Refer to ["How to Use the Basic Program" on page 15](#page-14-1).
- **Network Program** The Network Program allows programming of network channel thresholds, network node number, and wiring style[."How to Use the Network Program" on](#page-41-0)  [page 42](#page-41-0).
- **Utility Program** The Utility Program screen provides selections for Dynamic Polling of the SLC(s), selecting a Trouble Reminder per NFPA, and enabling or disabling local control of the ACKNOWLEDGE/SCROLL DISPLAY, SIGNAL SILENCE, and SYSTEM RESET keys. Refer to ["How to](#page-42-0)  [Use the Utility Program" on page 43.](#page-42-0)
- **FlashScan Poll** The FlashScan Poll screen provides the option for selecting between CLIP (Classic Loop Interface Poll) and FlashScan Poll. Refer to ["How to Use FlashScan Poll" on](#page-43-0)  [page 44](#page-43-0).

## <span id="page-14-0"></span>**How to Enter Program Change**

To enter Program Change, follow these steps:

1. At the "SYSTEM NORMAL" screen, press the ENTER key. The control panel displays the "Entry" screen, as shown below:

```
1=PROGRAMMING 2=READ STATUS ENTRY
(ESCAPE TO ABORT)
```
2. At the "Entry" screen, press the **1** key. The control panel displays the "Enter Password" screen as shown below:

> ENTER PROG OR STAT PASSWORD, THEN ENTER. (ESCAPE TO ABORT) \_

3. Enter your Program Change password (See ["How to Enter a Password" on page 13](#page-12-1)). The control panel displays the "Program Change Selection" screen, as shown below:

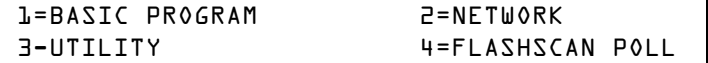

4. Select a Program Change selection: **1**, **2, 3** or **4**.

## <span id="page-14-1"></span>**How to Use the Basic Program**

From the "Program Change Selection" screen, press the **1** key to display the "Basic Program" screen which provides nine (9) options as shown below:

> 0=CLR 1=AUTO 2=POINT 3=PASSWD 4=MESSAGE 5=ZONES 6=SPL FUNCT 7=SYSTEM 8=CHECK PRG

Press the number of any one of the nine (9) options as detailed below

**Option 0=CLR** - Clears all existing user programming. For details, refer to How to Clear Memory (0=CLR) on page [16.](#page-15-0) Note: The user is prompted to double-check that this is what is really wanted.

**Option 1=AUTO** - Add or remove addressable devices to the control panel program. For details, refer to How to Autoprogram the Control Panel (1=AUTO) on page [16.](#page-15-1)

**Option 2=POINT** - Modify or delete a point. For details, refer to "How to Modify or Delete a Point (2=POINT)" on page [21.](#page-20-0)

**Option 3=PASSWD** - Change the Program Change or the Alter Status password. For details, refer to "How to Change a Password (3=PASSWORD)" on page [26.](#page-25-0)

**Option 4=MESSAGE** - Edit the 40-character message that displays on the first line. For details, refer to "How to Create a System Message (4=MESSAGE)" on page [27](#page-26-0).

**Option 5=ZONES** - Edit the 19-character custom zone label for zones 01-99. For details, refer to "How to Create a Custom Zone Label (5=ZONE)" on page [28](#page-27-0).

**Option 6=SPL FUNCT** - Program Releasing Zones and Special Zones. For details, refer to "How to Program Special Zones (6=SPL FUNCT)" on page [29.](#page-28-0)

**Option 7=SYSTEM** - Program Global System Functions. For details, refer to "How to Change Global System Functions (7=SYSTEM)" on page [32](#page-31-0).

**Option 8=CHECK PRG** - Check the program for errors. For details, refer to "How to Check the Program for Errors (8=CHECK PRG)" on page [41](#page-40-0).

### <span id="page-15-0"></span>**How to Clear Memory (0=CLR)**

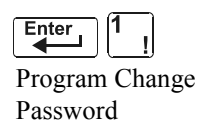

The Clear option removes all programming information from control panel memory. If installing the control panel for the first time, use option 0 to clear control panel memory. To do so, follow these steps:

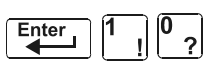

1. From the "Basic Program" screen, press the **0** (zero) key to display the Clear Program screen. The control panel prompts for verification as shown below:

```
PRESS ENTER TO CLEAR ENTIRE PROGRAM 
OR ESCAPE TO ABORT
```
2. Press the ENTER key to clear control panel memory or press the ESC key to exit the screen without clearing.

## <span id="page-15-1"></span>**How to Autoprogram the Control Panel (1=AUTO)**

#### <span id="page-15-2"></span>**Purpose**

The Autoprogram option identifies all addressable devices connected to the control panel. Devices include addressable detectors and modules connected to SLC 1 or SLC 2, Panel Circuits connected to J5 and J6, and NACs. You can use the Autoprogram option to create a new program and add or remove devices. A summary of the Autoprogram functions, when to use the functions, and where to find information on using the functions is found below:

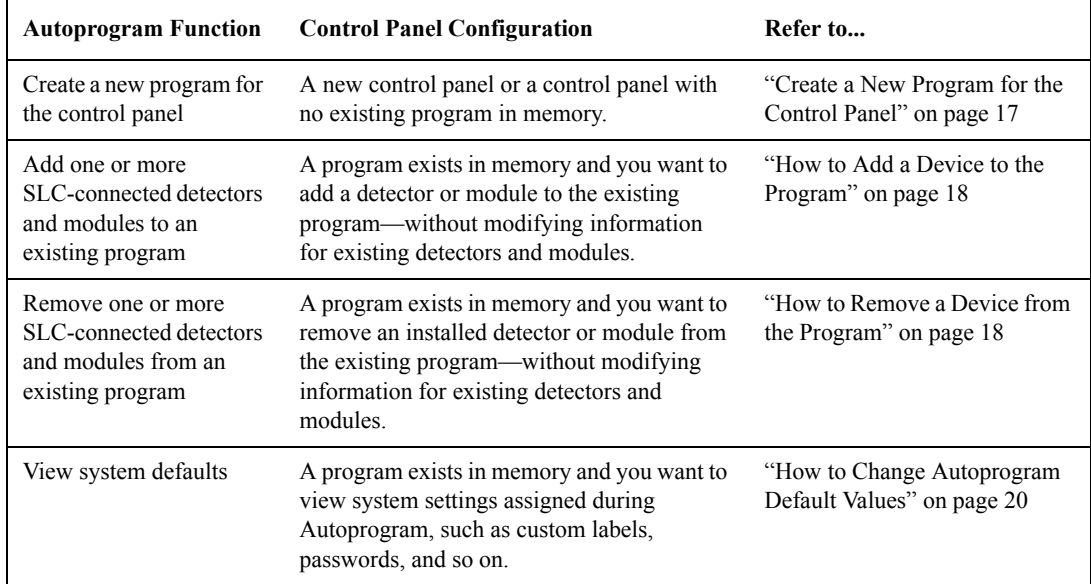

#### <span id="page-16-0"></span>**Create a New Program for the Control Panel**

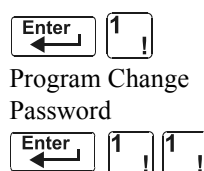

This section covers how to use the Autoprogram option to create a new program for the control panel. The control panel will identify all addressable detectors and modules connected to the SLC.

To create a new program for the control panel, follow these steps:

- 1. Use the Clear option to clear program information from memory. For instructions on clearing memory, refer to "How to Clear Memory (0=CLR)" on page [16.](#page-15-0)
- 2. From the "Basic Program" screen, press the **1** key to start Autoprogram. While the control panel scans the system to identify all SLC devices, Panel Circuits and NACs, it displays the following screen:

AUTOPROGRAM PLEASE WAIT

When the autoprogram is finished identifying SLC devices, Panel Circuits and NACs, it displays a summary screen that gives a count of all the devices it has located. Refer to the following screen for an example of this display.

> L1:010Dets, 159Mods L2:159Dets, 159Mods Panel Outputs: 64 Bells: 04

3. Press ENTER. All devices are automatically accepted during initial autoprogramming. The following screen displays briefly, followed by the SYSTEM NORMAL screen.

```
ACCEPT ALL DEVICES Please Wait!!!
```
To edit the autoprogramming default values for a point, refer to"How to Modify or Delete a Point  $(2=$ POINT)" on page [21.](#page-20-0)

To edit the autoprogram default values assigned to all modules and detectors during autoprogramming, refer to ["How to Change Autoprogram Default Values" on page 20.](#page-19-0)

#### <span id="page-17-0"></span>**How to Add a Device to the Program**

You can also use the Autoprogram option to add addressable devices to the control panel program.

**Note:** When using the Autoprogram option with an existing program, the control panel does not change program information for installed and programmed devices.

The following steps describe how to add a new detector at SLC address 1D147 with 10 detectors in the existing program:

- 1. Physically install the addressable detector to SLC 1 at address 147 (for instructions, refer to the *NFS-640 Installation Manual* and the installation document that comes with the detector).
- 2. From the "Basic Program" screen, press the **1** key to start Autoprogram. The Autoprogram Prompt screen appears in the LCD display as the control panel identifies addressable devices. When finished identifying addressable devices, the control panel displays information for the new detector at SLC address 1D147 on the LCD display as shown below:

PROGRM SMOKE(PHOTO) DETECTOR ADDR 1D147 03 \_\_ \_\_ \_\_ \_\_A8P8\*\* 1D147

3. Press the ENTER key to add detector 147 to the program with the default program information. If you want to change the default information, use the programming keys to do so, then press the ENTER key to add detector 147 to the program.

The Autoprogram Summary screen appears. You can verify addition of the detector to the program by noting the new count of detectors as shown below:

> Note that the number of detectors increases (in this example from 10 to 11) to show the addition of the detector to SLC 1.

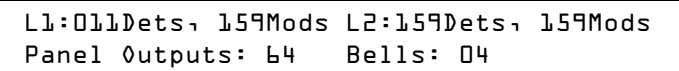

4. Press the ENTER key, then press the ESC key to save the program in memory and return to the "Basic Program" screen).

#### <span id="page-17-1"></span>**How to Remove a Device from the Program**

You can also use the Autoprogram option to remove addressable detectors and modules from the control panel program.

**Note:** When using the Autoprogram option with an existing program, the control panel does not change program information for installed and programmed devices.

The following steps describe how to delete a detector at SLC address 1D133 with 11 detectors connected to SLC 1 in the existing program:

- 1. Disconnect and remove the detector from SLC 1 at address 1D133.
- 2. From the "Basic Program" screen, press the **1** key to start Autoprogram. The Autoprogram Prompt screen displays while the control panel identifies addressable devices.
- 3. When finished identifying addressable devices, the control panel displays a screen, indicating a missing detector at SLC address 1D133 as shown below:

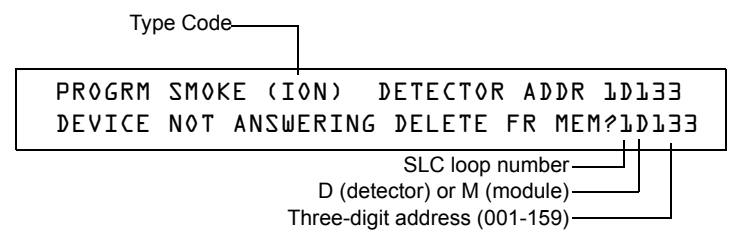

4. Press the ENTER key to delete detector 1D133 from the program. The Autoprogram Summary screen appears. You can verify removal of the detector from the program by noting the new count of detectors as shown below:

Note that the number of detectors decreases (from 11 to 10) to show the removal of the detector from SLC 1.

L1:010Dets, 159Mods L2:159Dets, 159Mods Panel Outputs: 64 Bells: 04

5. Press the ENTER key, then press the ESC key to save the program in memory and return to the "Basic Program" screen.

#### <span id="page-19-0"></span>**How to Change Autoprogram Default Values**

To assign system default values from the basic program screen, Press **0** (clear), then press **1** (autoprogram). Refer to the chart below for default values and how to modify them.

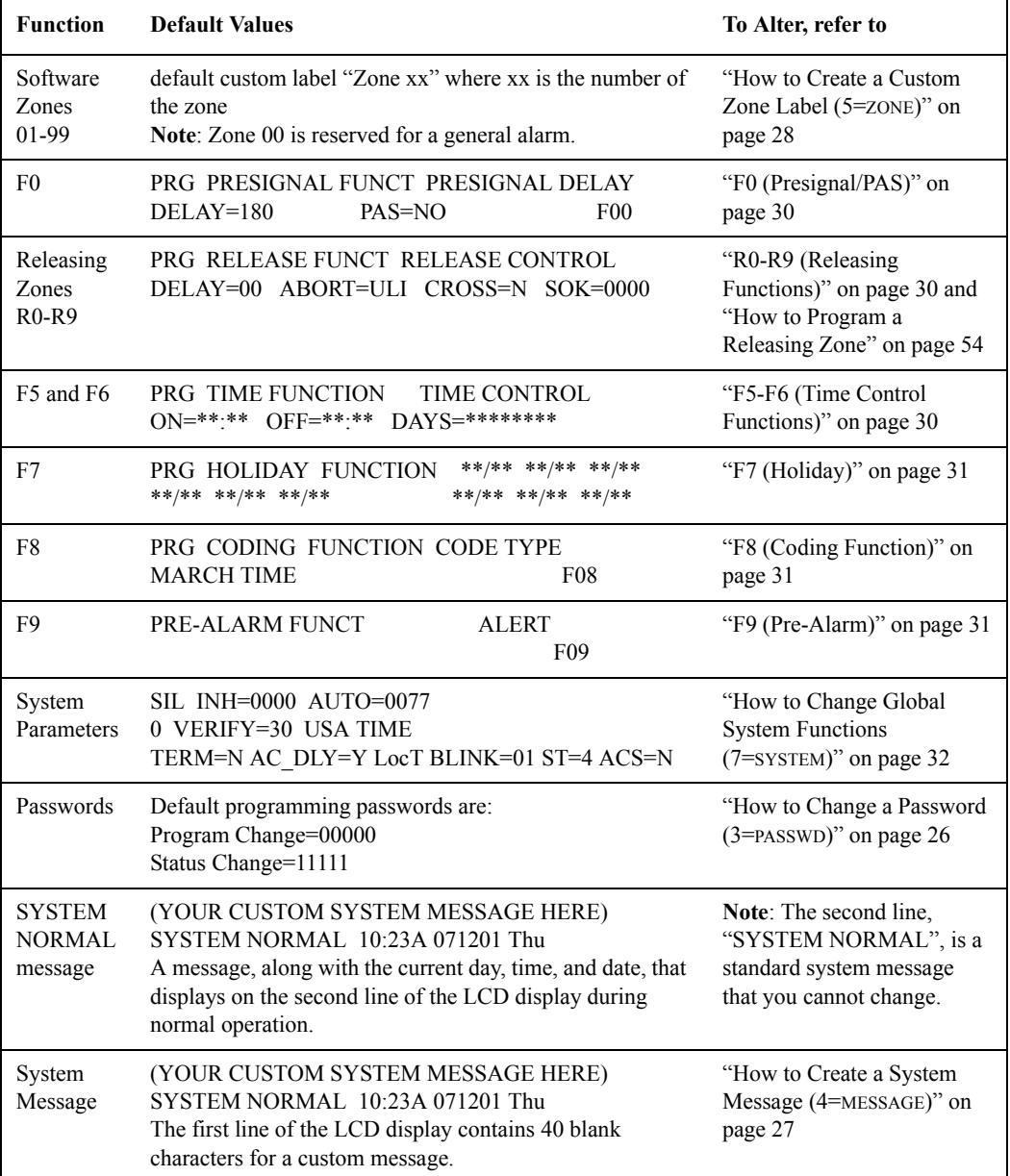

### <span id="page-20-0"></span>**How to Modify or Delete a Point (2=POINT)**

 $E<sub>1</sub>$ Program Change After programming all SLC-connected devices into the system, you can modify or delete points. From the "Basic Program" screen, press the **2** key to display the Point Programming screen:

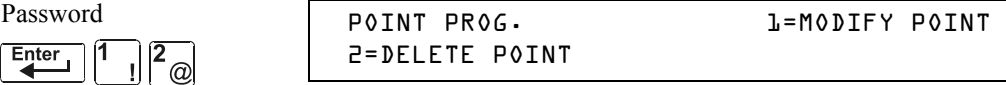

To modify a point for a detector, module, or NAC/Panel Circuit: press the **1** key to display the "Modify Point" screen.

To delete a point for a detector, module, or NAC/Panel Circuit: press the **2** key to display the "Delete Point" screen.

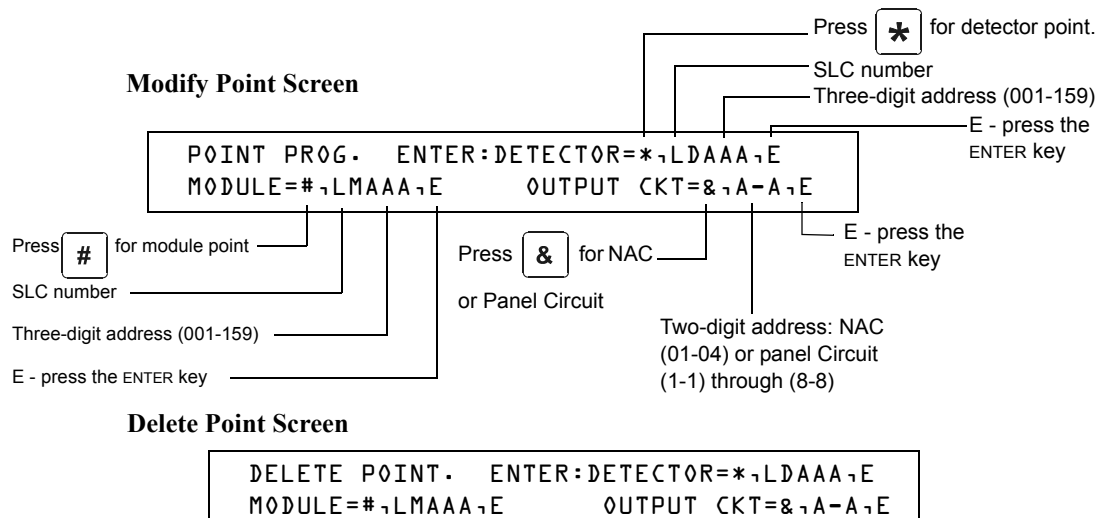

The Modify Point and Delete Point screens let you edit or delete points for a detector, a monitor or control module, NAC or Panel Circuit. To select a point, follow these steps:

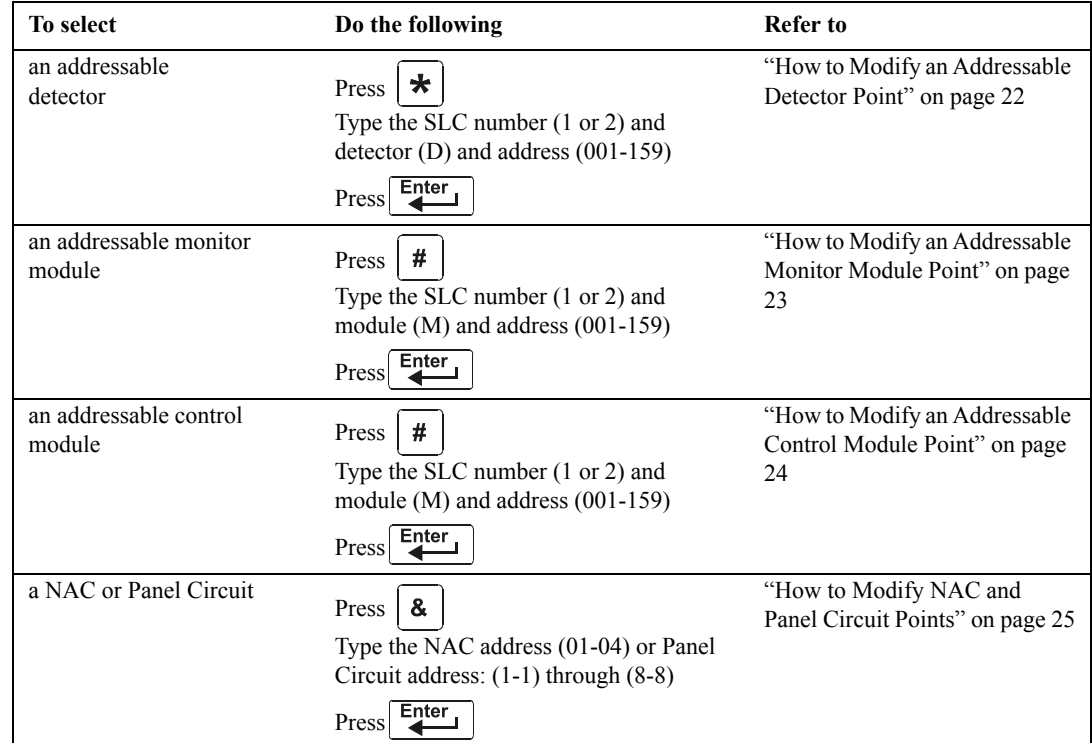

The next four sections describe how to program the points selected.

#### <span id="page-21-0"></span>**How to Modify an Addressable Detector Point**

This section contains a sample detector programming screen, detector default selection, and instructions for modifying a detector point. Autoprogram default values for a detector are shown:

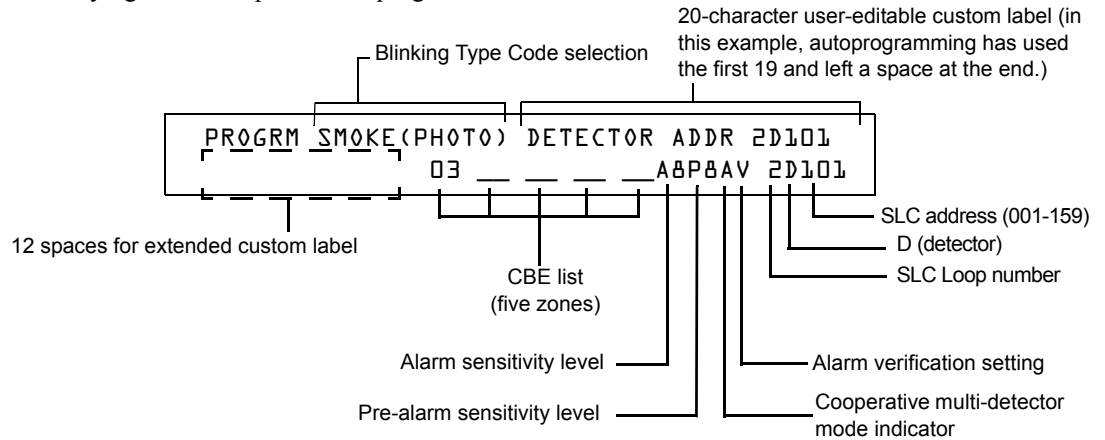

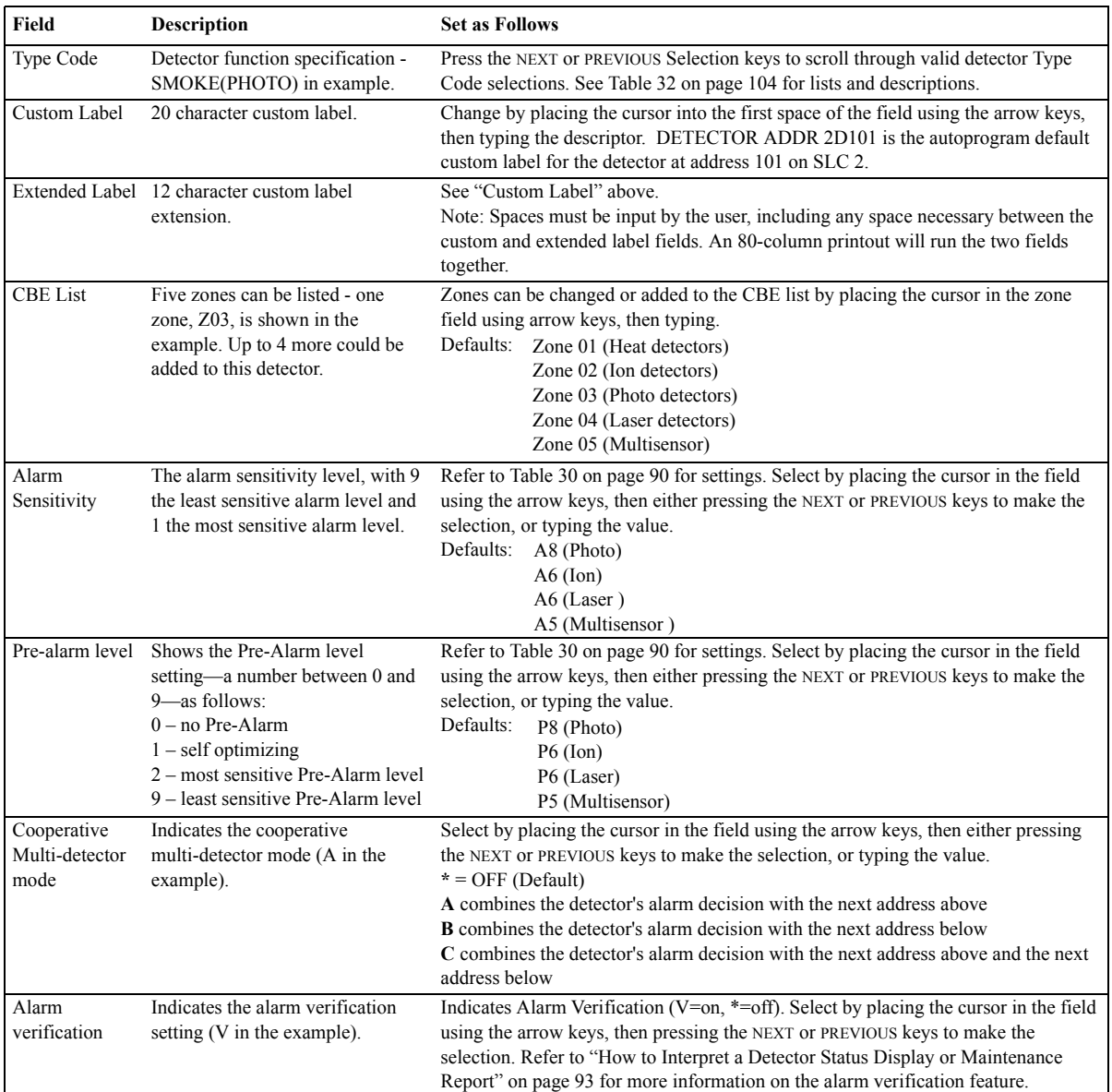

#### **Table 4 Detector Program Values**

#### <span id="page-22-0"></span>**How to Modify an Addressable Monitor Module Point**

When you select a point address, the control panel returns a screen that displays information about the point. Below is an example of information for a monitor module (2M101) in the LCD display:

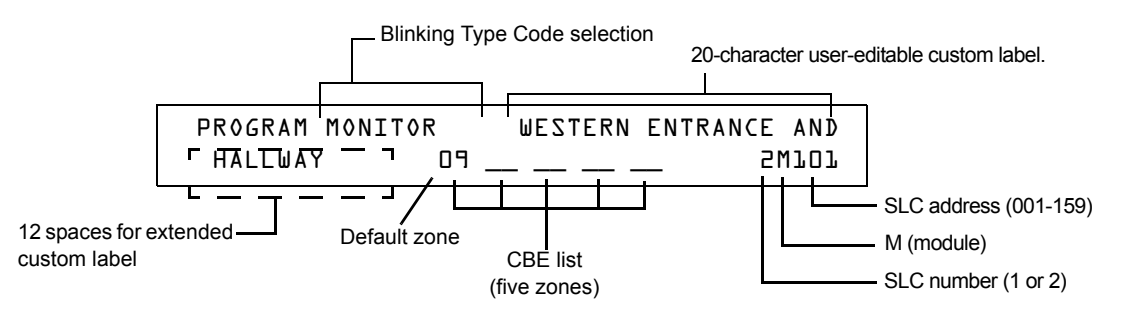

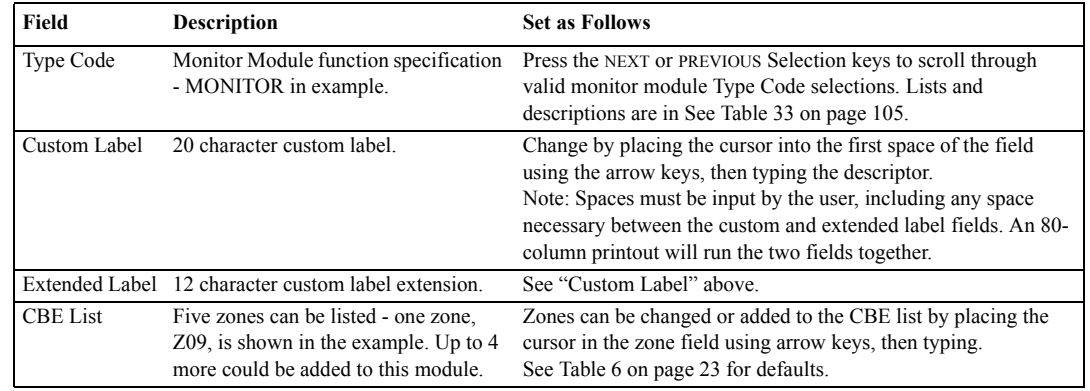

**Table 5 Modifying Monitor Module Programming Selections**

Modifying Control Module Programming Selections

When finished modifying a point, press the ENTER key; then press the NEXT or PREVIOUS key to select another point.

#### <span id="page-22-1"></span>**Monitor Module Default Zone Assignments**

Listing of the monitor module address range and the default zone assignment for each range:

| <b>Monitor Module Address</b> | <b>Zone Default</b> |
|-------------------------------|---------------------|
| 01 through 19                 | <b>Z04</b>          |
| 20 through 39                 | Z <sub>05</sub>     |
| 40 through 59                 | Z <sub>06</sub>     |
| 60 through 79                 | Z <sub>07</sub>     |
| 80 through 99                 | <b>Z08</b>          |
| 100 through 119               | Z <sub>09</sub>     |
| 120 through 139               | Z <sub>10</sub>     |
| 140 through 159               | Z11                 |

<span id="page-22-2"></span>**Table 6 Monitor Module Default Zones**

#### <span id="page-23-0"></span>**How to Modify an Addressable Control Module Point**

When you select a point address for modification, the control panel returns a screen that displays information about the point. For example, the illustration below shows sample information for a control module (2M101) in the LCD display.

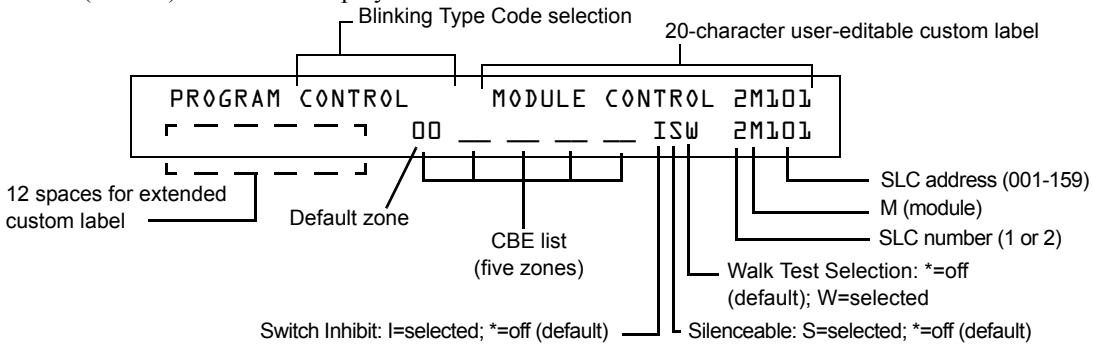

**Note:** On a control module, the default zone is always set to Zone 00 (general alarm).

To modify a point, follow these steps:

**Note:** A blinking cursor indicates the selected field.

1. From the programming screen, use the arrow keys to move to a field that you want to modify. See below for descriptions and settings.

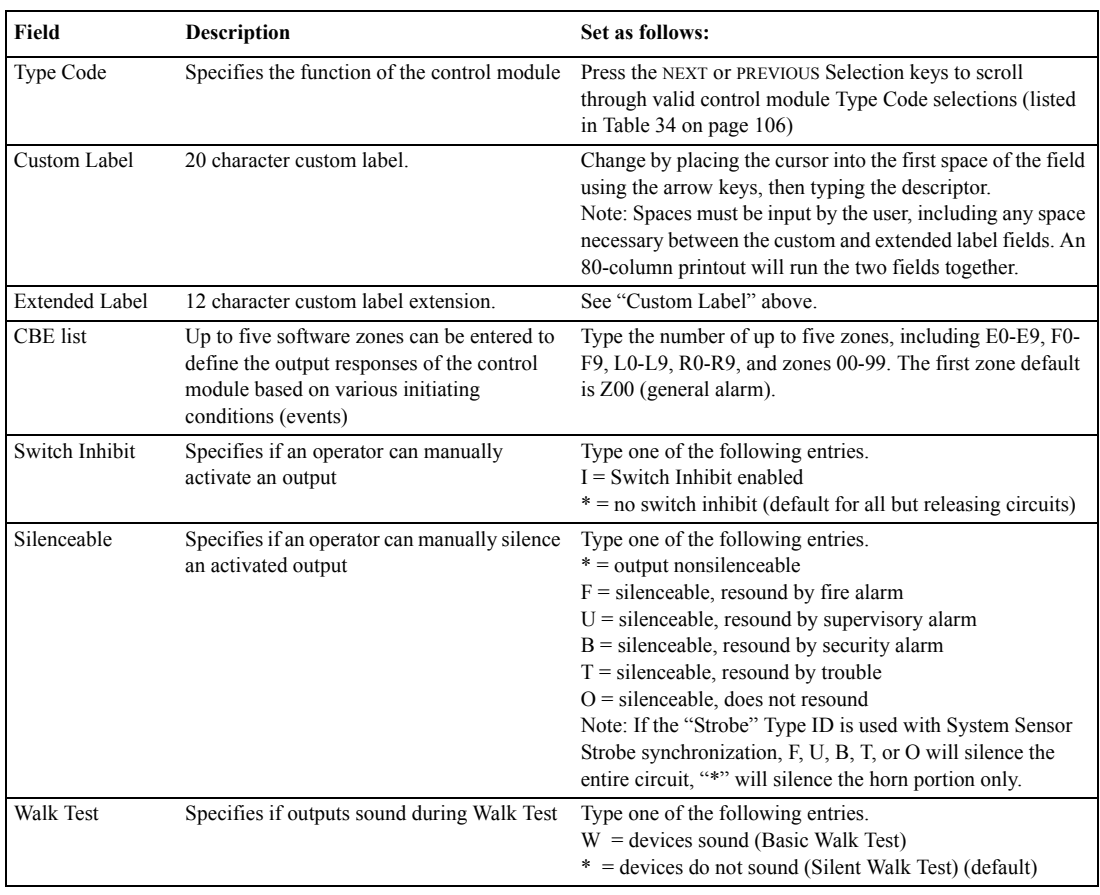

#### **Table 7 Modifying Control Module Programming Selections**

2. When finished modifying a point, press the ENTER key; then press the NEXT or PREVIOUS key to select another point.

#### <span id="page-24-0"></span>**How to Modify NAC and Panel Circuit Points**

Modifying NAC (four NACs on the NFS-640) and Panel Circuits (connected through J5 or J6) is like modifying control modules—except for the Type Code and device address.

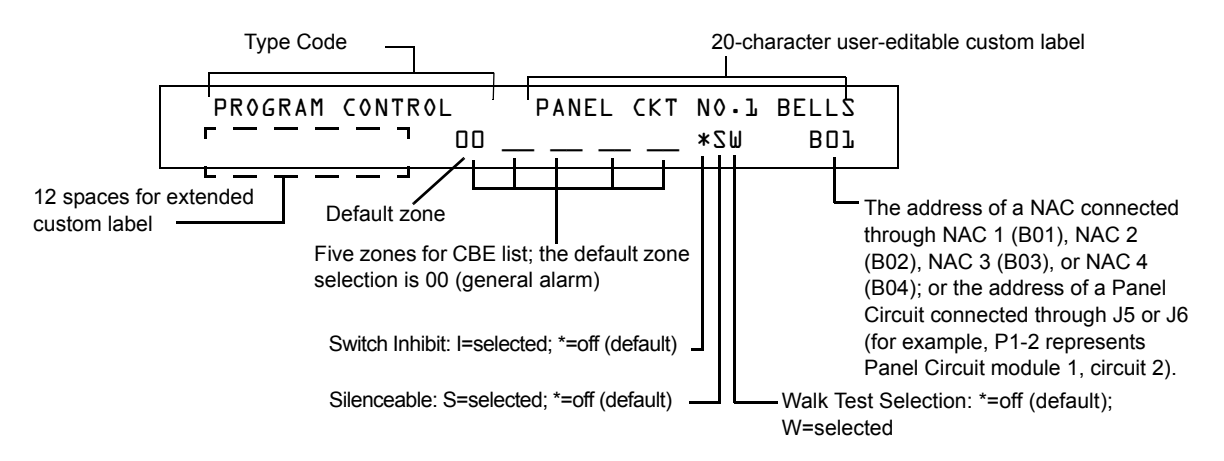

To modify a point, follow these steps:

**Note:** A blinking cursor indicates the selected field.

1. From the programming screen, use the arrow keys to move to a field that you want to modify and refer to information below for descriptions and settings.

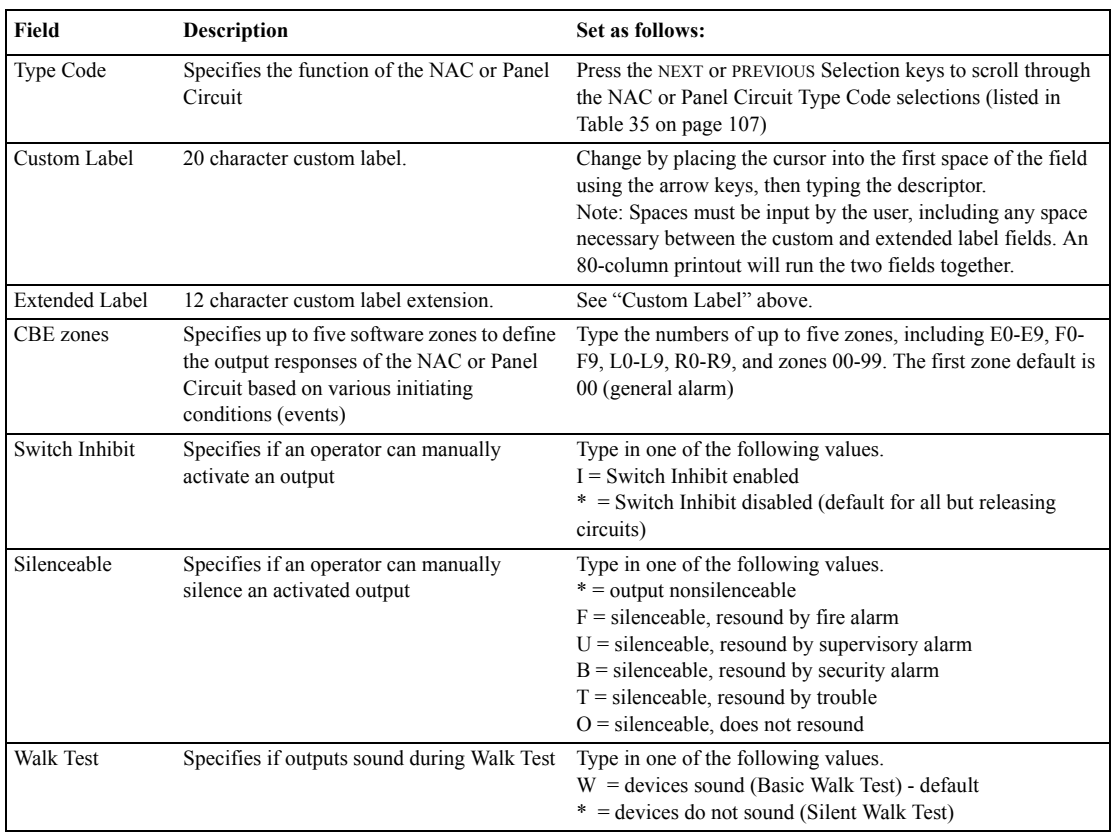

#### **Table 8 Modifying a NAC/Panel Circuit Programming Selections**

2. When finished modifying a point, press the ENTER key; then press the NEXT or PREVIOUS key to select another point.

## <span id="page-25-0"></span>**How to Change a Password (3=PASSWD)**

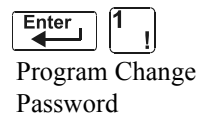

Enter

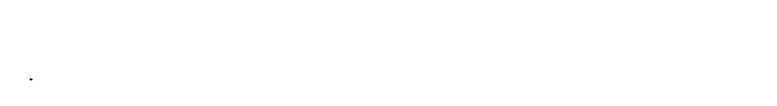

Password Change lets you select a custom Program Change (high level) or Status Change (low level) password. From the "Basic Program" screen, press the **3** key

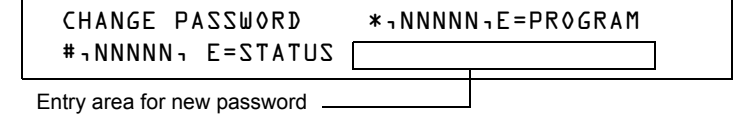

to display the "Change Password" screen.

To change a password, follow the instructions below:

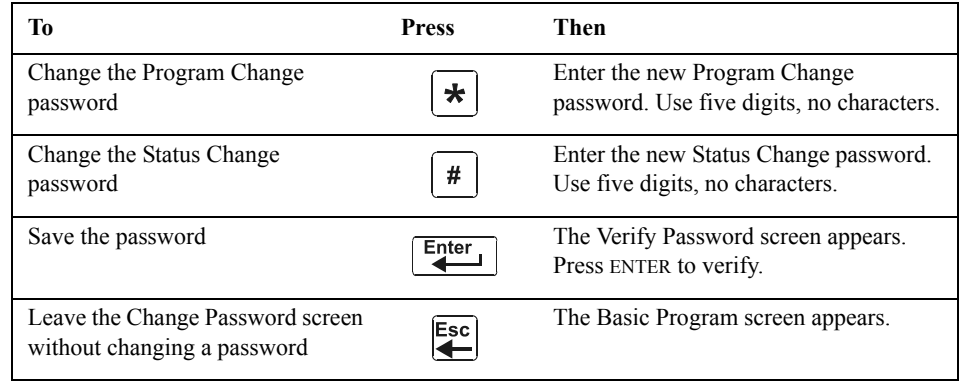

#### **A Forgotten Password?**

If a password is entered incorrectly, the panel will respond by displaying an INCORRECT PASSWORD message and a code. The programmer may hit escape and reenter the password correctly. However, if the password has been forgotten, record the code and contact Notifier. After proper authentication, the original password can be determined by deciphering the code. An example of an INCORRECT PASSWORD display is given below:

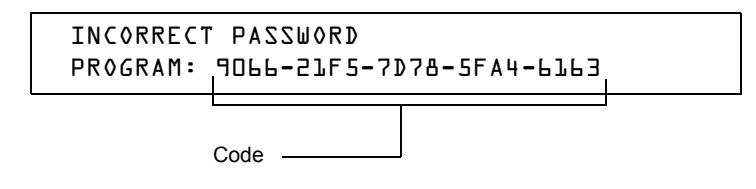

#### <span id="page-26-0"></span>**How to Create a System Message (4=MESSAGE)**

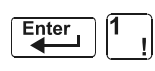

The Message option lets you create a 40-character custom System Message that displays on the first line of the "SYSTEM NORMAL' screen as shown below:

Program Change Password

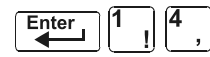

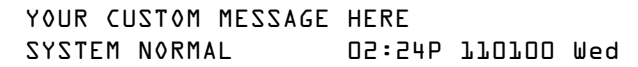

From the "Basic Program" screen, press the **4** key to display the "System Message Change" screen:

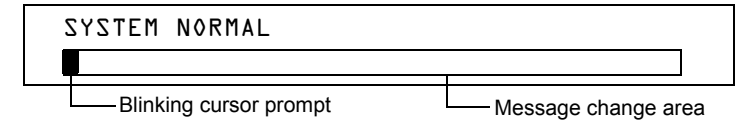

To create the system message, follow these guidelines:

- Enter one character at a time, indicated by the blinking cursor on the second line of the display.
- Enter up to 40 characters maximum.

Instructions for entering characters in the Message Change screen:

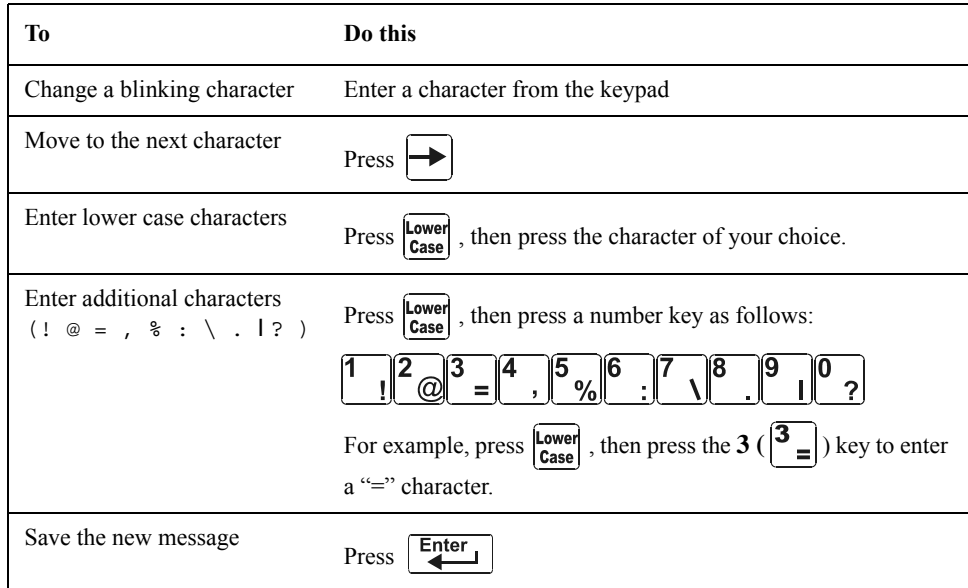

### <span id="page-27-0"></span>**How to Create a Custom Zone Label (5=ZONE)**

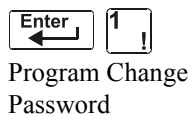

The Zone option lets you change the custom label assigned to zones 1-99. From the "Basic Program" screen, press the **5** key to display the "Zone Change" screen as shown below:

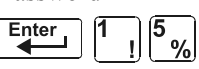

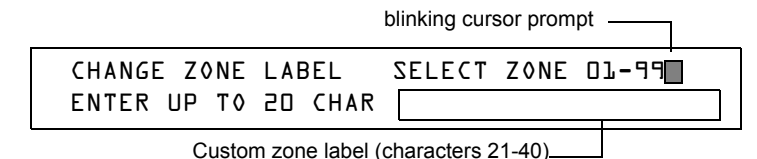

The zone number displays in the first line, characters 39 and 40. When changing a zone label, follow these guidelines.

- For single-digit numbers, enter a leading zero before the digit.
- Enter an alphanumeric zone label into line 2, characters 21–40. The program forces a blank for the first character, which inserts a space between the device and zone labels for a printout.

To change a custom label for a zone, follow these instructions:

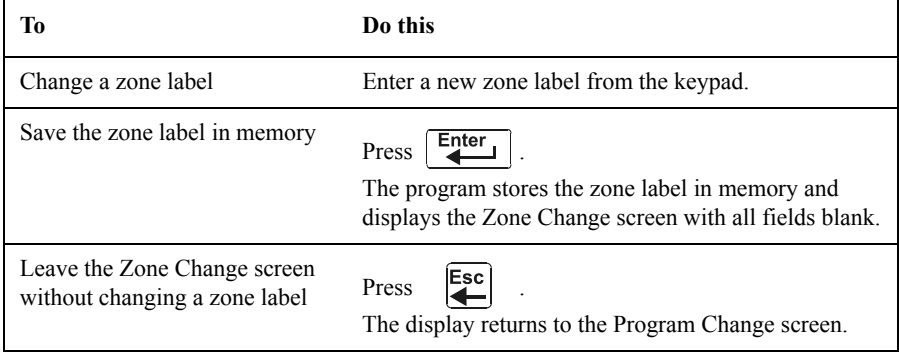

## <span id="page-28-0"></span>**How to Program Special Zones (6=SPL FUNCT)**

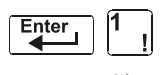

The Special Zone Change option lets you change the program for Special Zones F0-F9 or Releasing Zones R0-R9. From the "Basic Program" screen, press the **6** key to display the "Special Function Change" screen as shown below:

Program Change Password

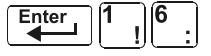

SPECIAL FUNCTION: F0=PRESIG R0-R9=REL F5-F6=TIME F7=HOL F8=CODE F9=PRE-ALARM

#### <span id="page-28-1"></span>**What are Special Zones?**

.

Descriptions for each Special Zone that appears in the "Special Function Change" screen are detailed below:

**Note:** Special Zones F0-F9 appear in the CBE list of device as ZF0-ZF9. For example, if you list F0 for a detector, one of the five zones in the CBE list of the detector will display as ZF0.

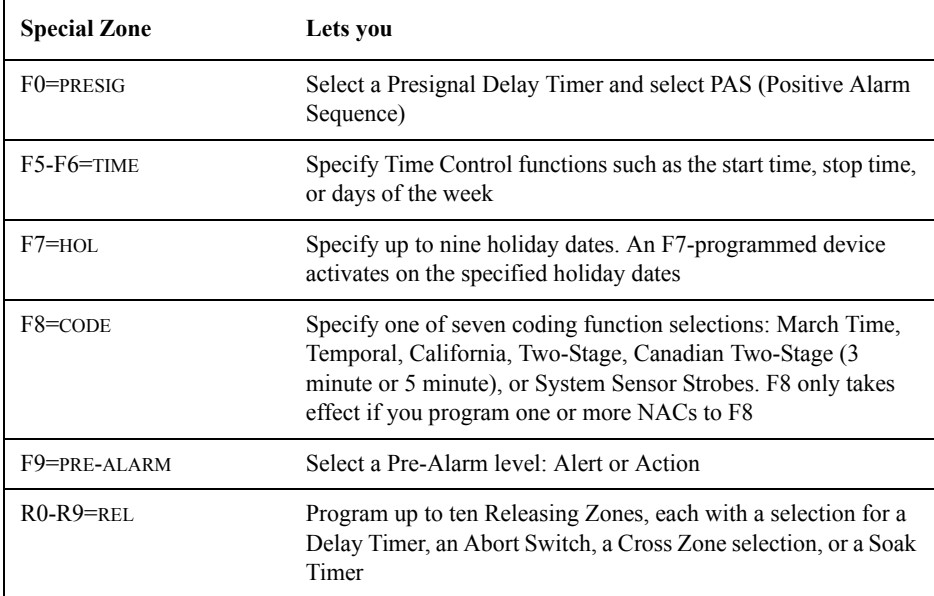

#### **Table 9 Summary of Special Zones**

The control panel also provides four Special Zones, F1-F4, which are outputs that do not appear on the Special Function Change screen. You can program Special Zones F1 to F4 into the CBE of an output device. Descriptions of F1, F2, F3, and F4 are detailed below:

**Note:** To view the status of Special Functions F1-F4, use the Read Status function (refer to the *NFS-640 Operations Manual*).

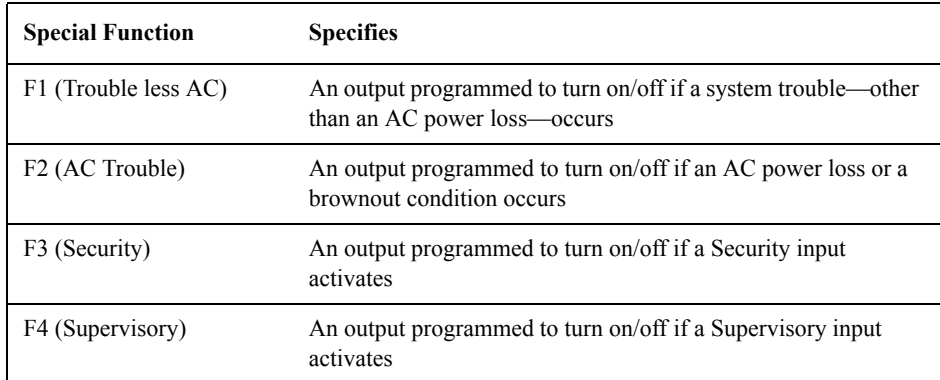

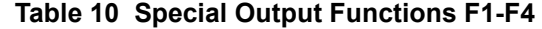

#### <span id="page-29-0"></span>**How to Select Special Zones**

Select Special Zones by entering the Special Zone letter and number (for example, F0, R0, and so on) from the Special Function Change screen. The following sections show sample screens that display when you select a Special Zone.

<span id="page-29-1"></span>**F0 (Presignal/PAS)** The Presignal screen provides fields for changing the delay time or PAS. For details on Presignal selections, refer to ["Presignal and Positive Alarm Sequence \(PAS\)" on page 80](#page-79-1). From the Special Function Change screen, press the **F** key, then press the **0** key to display the Presignal Function screen.

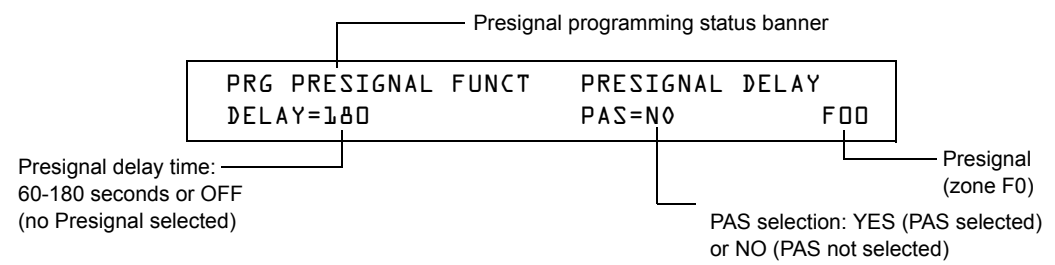

<span id="page-29-2"></span>**R0-R9 (Releasing Functions)** The Releasing Function screen provides fields for changing releasing functions: Delay Timer, Abort Switch, Cross Zone, and Soak Timer. For details on releasing applications, refer to ["Appendix A: Releasing Applications" on page 53.](#page-52-0) From the Special Function Change screen, select a function (R0-R9) to display the Releasing Function screen:

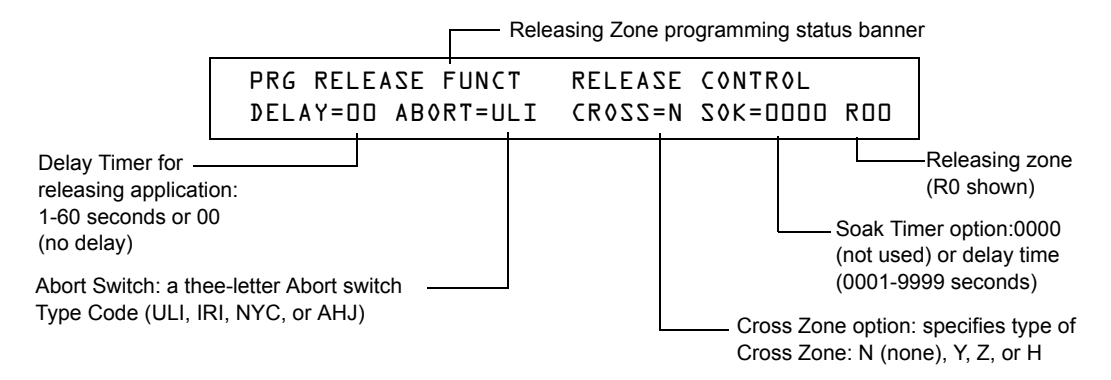

<span id="page-29-3"></span>**F5-F6 (Time Control Functions)** The Time Control screen provides fields for changing the start time, stop time, or days of the week. For details on time selections, refer to ["Time Control Zones" on](#page-81-0)  [page 82](#page-81-0). From the Special Function Change screen, select F5 or F6 to display the Time Control screen:

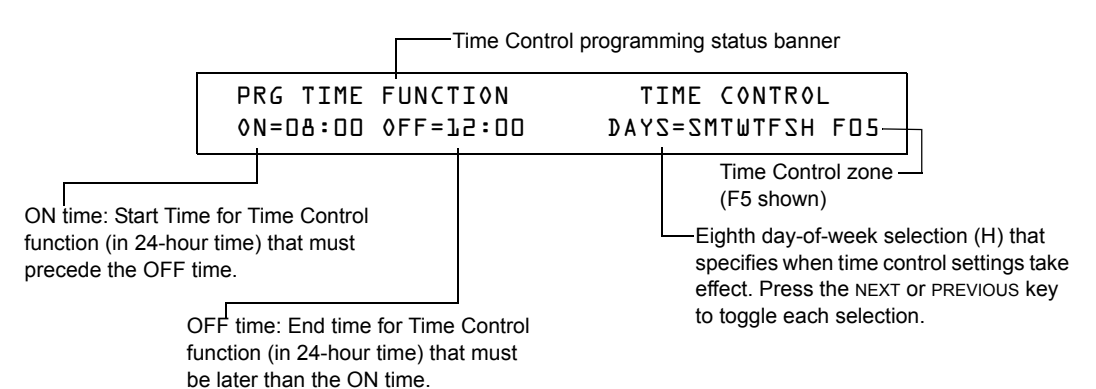

*Continued on the next page...*

<span id="page-30-0"></span>**F7 (Holiday)** The Holiday screen provides fields for specifying up to nine holiday dates. For details on holiday selections, refer to ["Time Control Zones" on page 82.](#page-81-0) From the Special Function Change screen, press **F7** to display the Holiday screen:

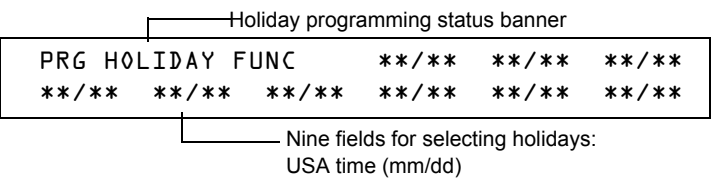

<span id="page-30-1"></span>**F8 (Coding Function)** The Coding Function screen provides fields for specifying one of seven coding functions: March Time, Two-stage, California, Temporal, Canadian Two-Stage (3 minutes), Canadian Two-Stage (5 minutes), and System Sensor Strobe. For details on selecting coding functions, refer to ["Coding Functions for NACS and Panel Circuits" on page 82](#page-81-1). From the Special Function Change screen, press **F8** to display the Coding Function screen:

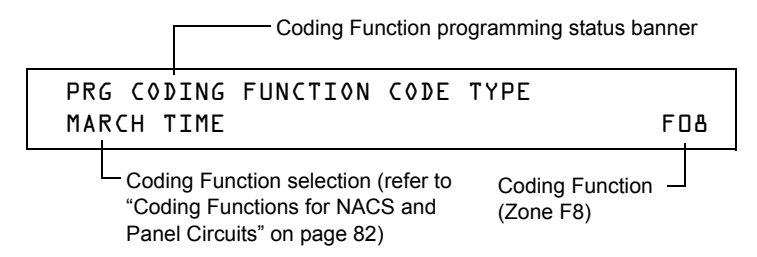

<span id="page-30-2"></span>**F9 (Pre-Alarm)** The Pre-Alarm screen provides fields for programming the Alert or Action Pre-Alarm functions. For details on Pre-Alarm selections, refer to ["Pre-Alarm" on page 88.](#page-87-0) From the Special Function Change screen, press **F9** to display the Pre-Alarm screen:

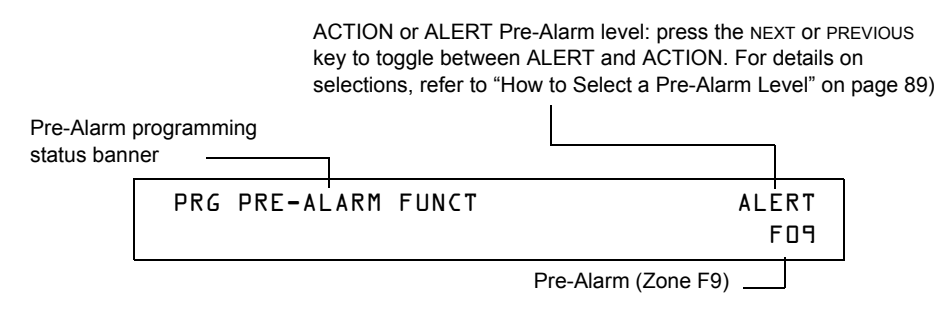

## <span id="page-31-0"></span>**How to Change Global System Functions (7=SYSTEM)**

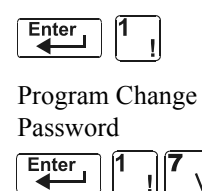

The System option lets you select settings for global system functions that apply to all programmed devices and zones. For instance, selecting an Alarm Verification Timer for 30 seconds means that all initiating devices selected for Alarm Verification use a 30-second timer. From the "Basic Program" screen, press the **7** key to display the "System Function" screen as shown below:

> SIL INH=000 AUTO=000 VERIFY=30 USA TIME TERM=N AC\_DLY=Y LocT BLINK=01 ST=4 ACS=N

#### <span id="page-31-1"></span>**Global System Functions**

Settings for global system functions:

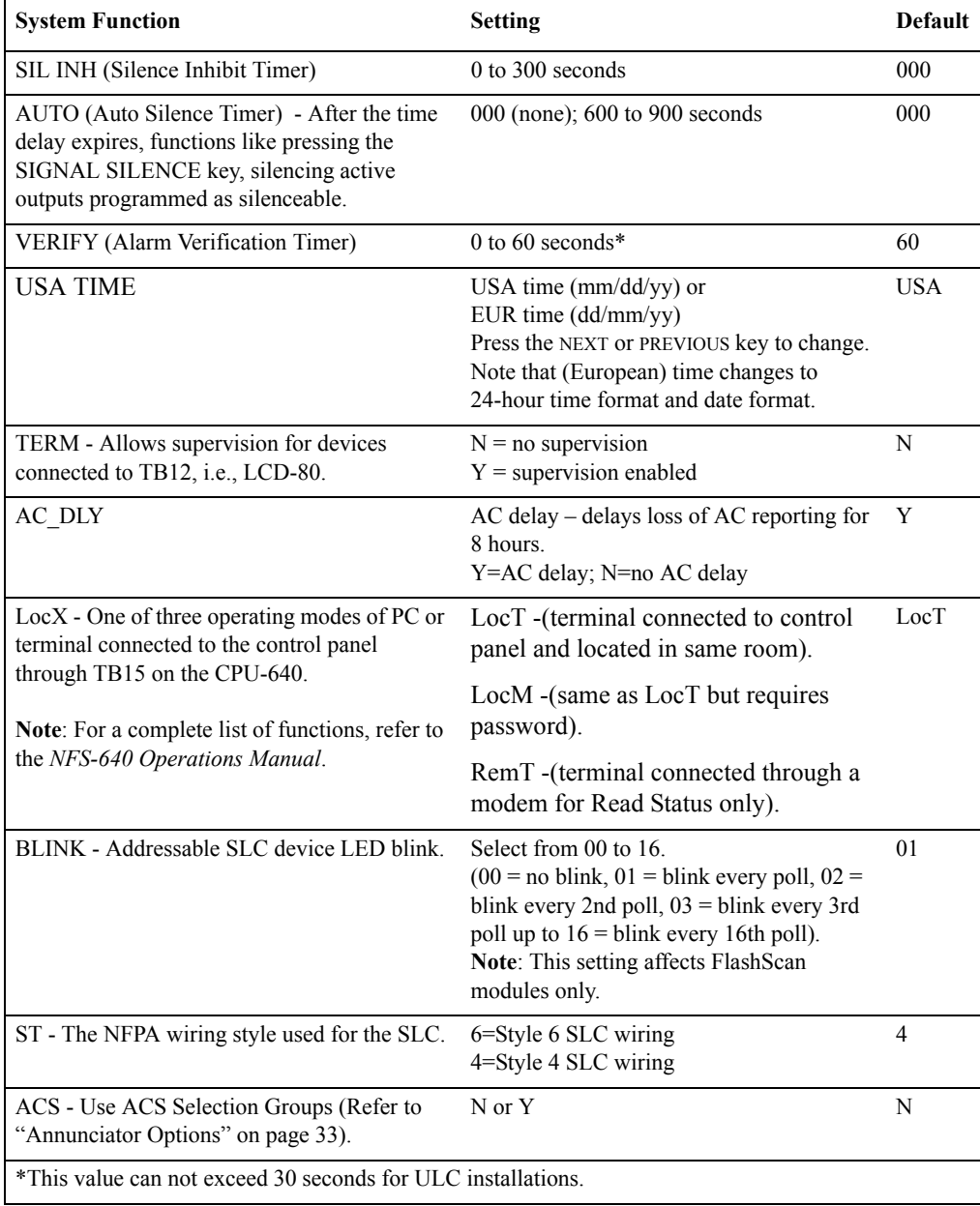

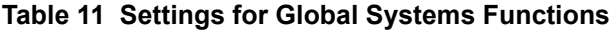

#### <span id="page-32-0"></span>**Annunciator Options**

Use Annunciator Selection screens to select information that will display on the ACS annunciators. [\(Table 12 on page 34](#page-33-1) contains the ACS display selections.) Setting ACS=Y from the "System Function" screen displays the Annunciator Selection 1 screen, address A1 - A11. Press enter to display Annunciator Selection 2 screen, address A12 - A19:

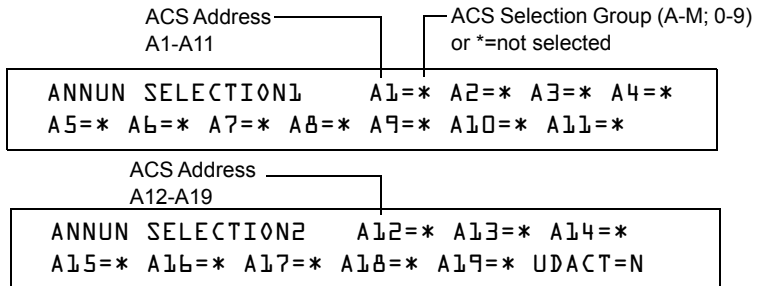

If UDACT=Y: Addresses A20-A32 are available with UDACTs having software release #UDACT02.1 or higher to send control panel status to aUDACT.

If UDACT=N: The control panel displays the Annunciator Selection 3 & 4 screen addresses A20-A32.

Enter "N" (ACS Selection Group N) for a TM-4 module used for remote station communication.

Enter "O" (ACS Selection Group O) for a TM-4 used as a municipal box trip. This will provide a "Master Box" trouble message at the panel.

Refer to page [40](#page-39-0) for further information on Group N and Group O.

#### <span id="page-32-1"></span>**ACS Selection Group Example**

An example of a screen listing ACS Selection Groups (H, I and M):

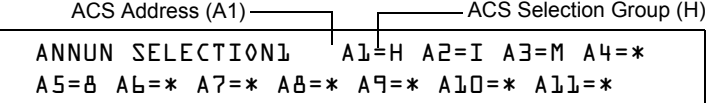

Annunciator selections for addresses A1, A2 and A3 (addresses A4-A11 not selected).

- Annunciators set to Address 1 display the status of detectors 1-64 (Group H) on SLC 1
- Annunciators set to Address 2 display the status of detectors 1-64 (Group I) on SLC 2
- Annunciators set to Address 3 display the status of the Panel Circuit modules (Group M)

#### <span id="page-33-0"></span>**Annunciation Points**

The control panel's annunciation points are divided into 23 ACS selection groups of 64 points each. The table below contains a list of these groups, what an annunciator displays when a group is selected, and where to locate a definition of the 64 points within the group.

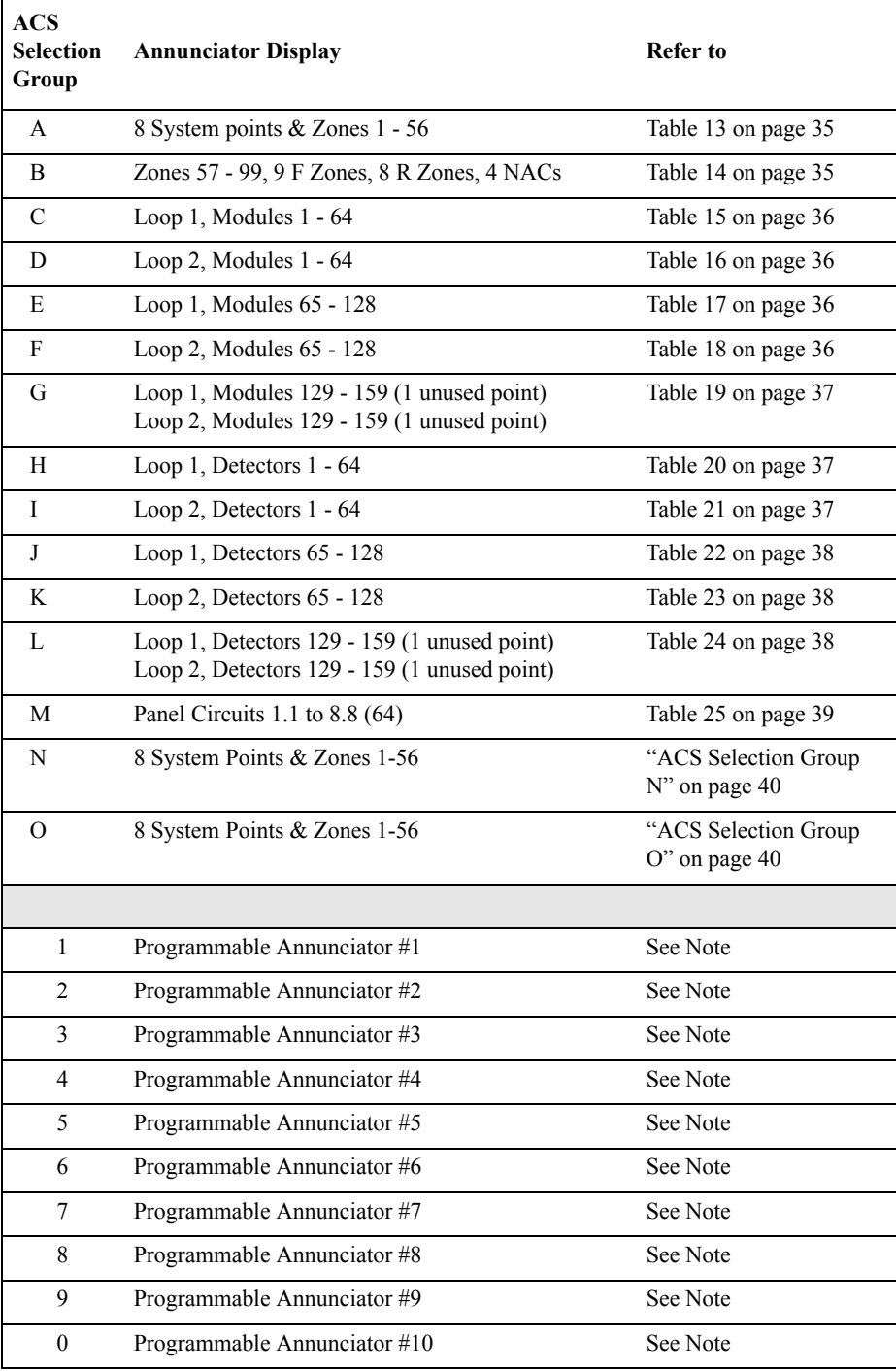

#### **Table 12 ACS Selection Groups**

<span id="page-33-1"></span>Note: Refer to the VeriFire™ Tools programming utility for programming these annunciators.

#### <span id="page-34-0"></span>**ACS Selection Group A:**

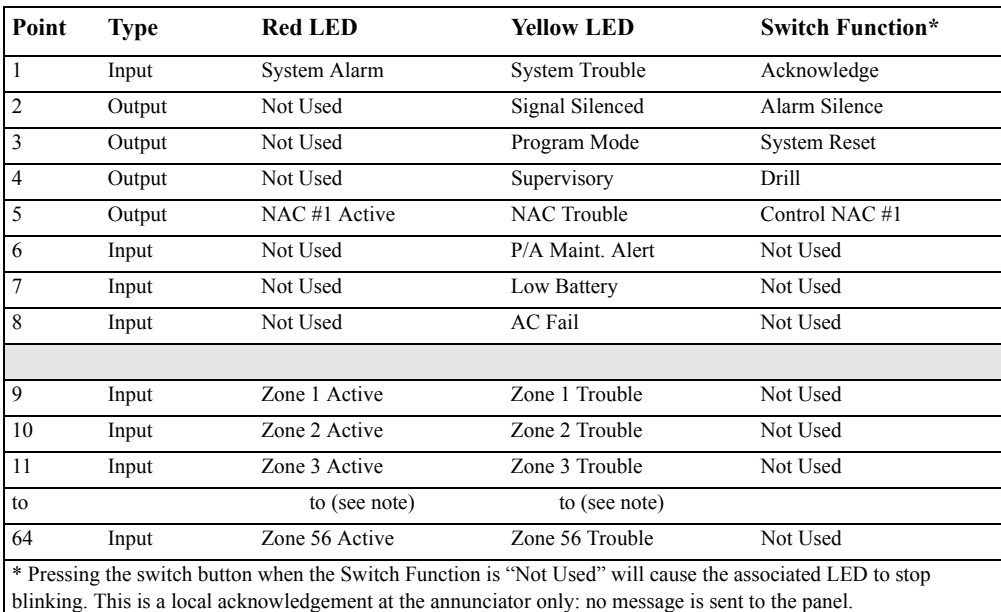

#### **Table 13 ACS Group A**

<span id="page-34-2"></span>**Note:** Point number to Zone number relationship is sequential. To determine Point to Zone relationship subtract **8** from Point number to arrive at Zone number.

#### <span id="page-34-1"></span>**ACS Selection Group B:**

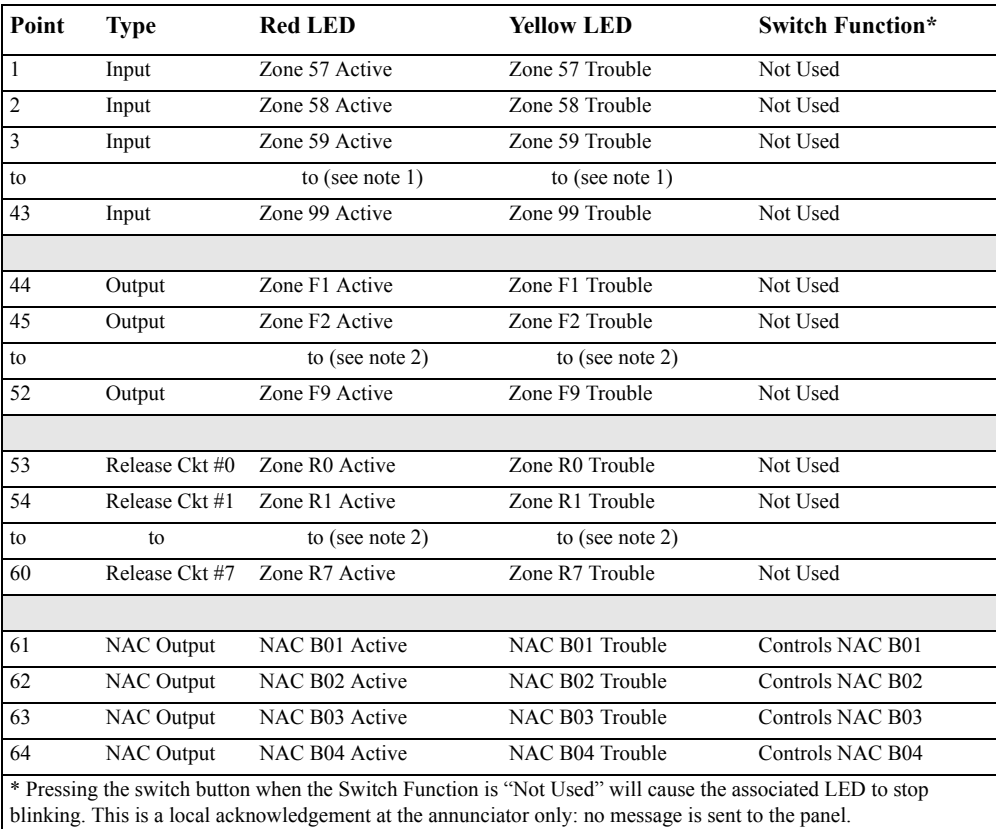

#### **Table 14 ACS Group B**

<span id="page-34-3"></span>**Note:** 1- Point number to Zone number relationship is sequential. To determine Point to Zone relationship add **56** to Point number to arrive at Zone number.

**Note:** 2- Point number to Zone number relationship is sequential; therefore, point 48 is zone F5 and point 57 is zone R4

<span id="page-35-0"></span>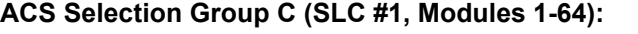

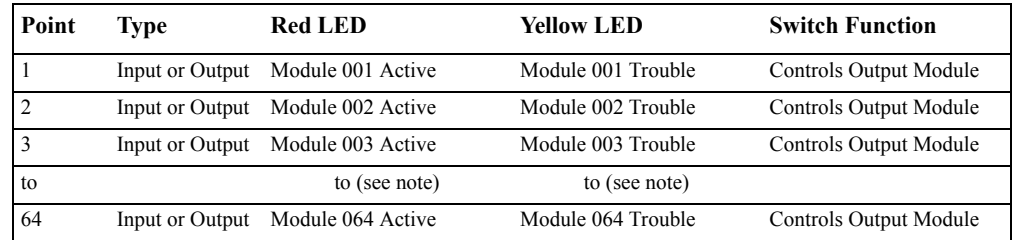

#### **Table 15 ACS Group C**

<span id="page-35-4"></span>**Note:** Point number to Module number relationship is sequential; therefore, point 48 is Module 048.

#### <span id="page-35-1"></span>**ACS Selection Group D (SLC #2, Modules 1-64):**

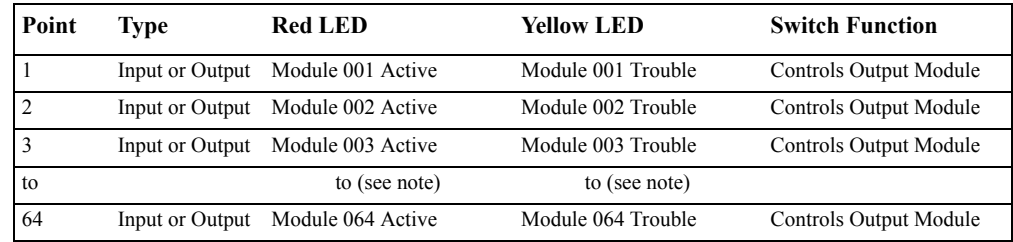

#### **Table 16 ACS Group D**

<span id="page-35-5"></span>**Note:** Point number to Module number relationship is sequential; therefore, point 48 is Module 048.

#### <span id="page-35-2"></span>**ACS Selection Group E (SLC #1, Modules 65-128):**

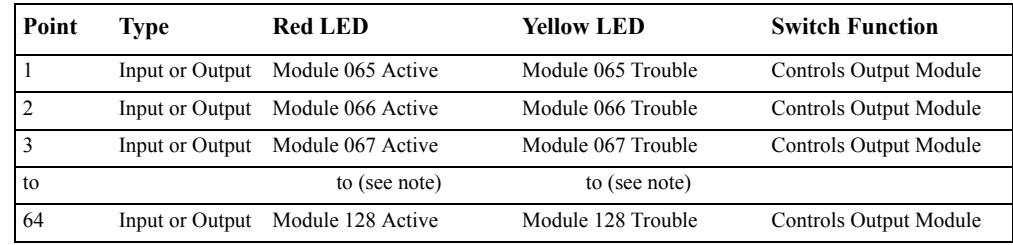

#### **Table 17 ACS Group E**

<span id="page-35-6"></span>**Note:** Point number to Module number relationship is sequential. To determine Point to Module relationship add **64** to Point number to arrive at Module number.

#### <span id="page-35-3"></span>**ACS Selection Group F (SLC #2, Modules 65-128):**

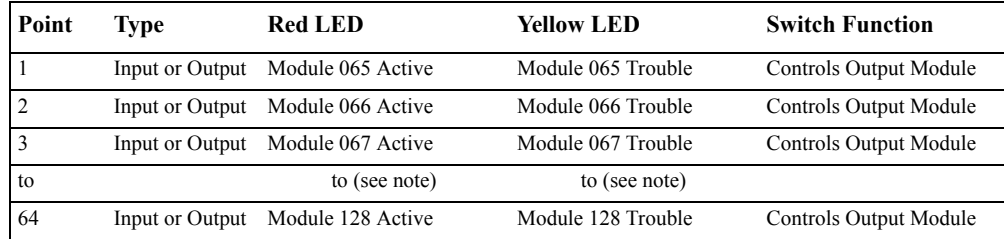

#### **Table 18 ACS Group F**

<span id="page-35-7"></span>**Note:** Point number to Module number relationship is sequential. To determine Point to Module relationship add **64** to Point number to arrive at Module number.
#### **ACS Selection Group G (SLC #1 and #2, Modules 129-159):**

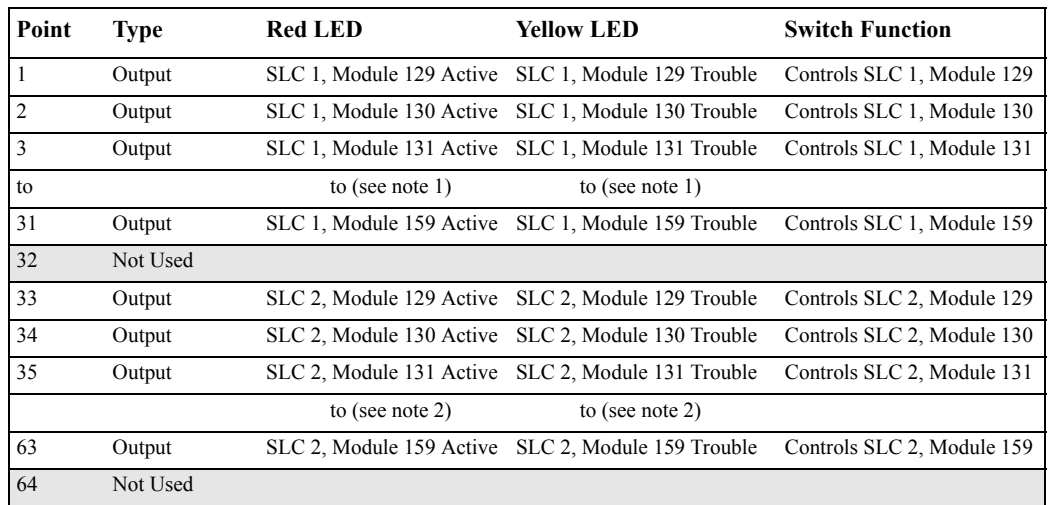

#### **Table 19 ACS Group G**

**Note:** 1- Point number to Module number relationship is sequential. To determine Point to Module relationship add **128** to Point number to arrive at Module number.

**Note:** 2- Point number to Module number relationship is sequential. To determine Point to Module relationship add **96** to Point number to arrive at Module number.

### **ACS Selection Group H (SLC #1):**

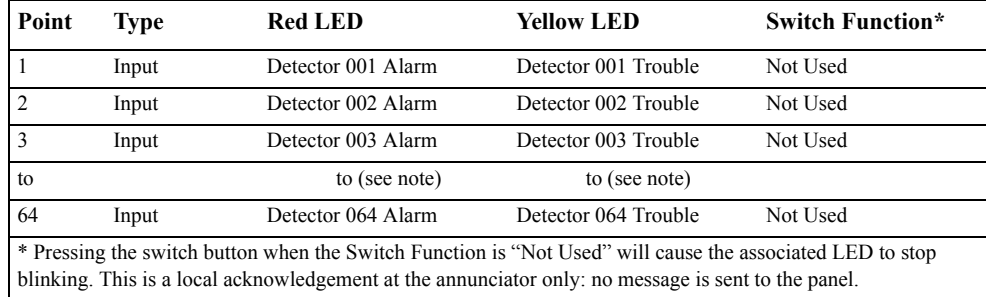

#### **Table 20 ACS Group H**

**Note:** Point number to Detector number relationship is sequential; therefore, point 48 is Detector 048.

#### **ACS Selection Group I (SLC #2):**

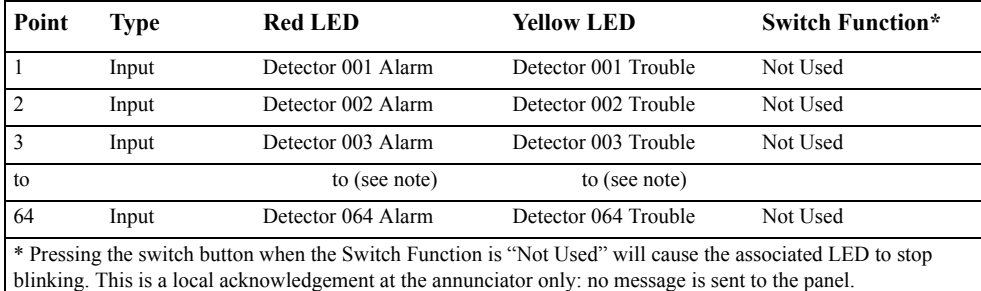

#### **Table 21 ACS Group I**

**Note:** Point number to Detector number relationship is sequential; therefore, point 48 is Detector 048.

### **ACS Selection Group J (SLC #1):**

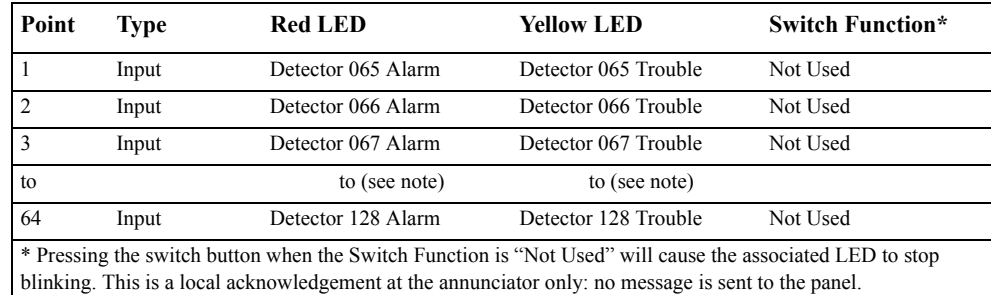

#### **Table 22 ACS Group J**

**Note:** Point number to Detector number relationship is sequential. To determine Point to Detector relationship add **64** to Point number to arrive at Detector number.

### **ACS Selection Group K (SLC #2):**

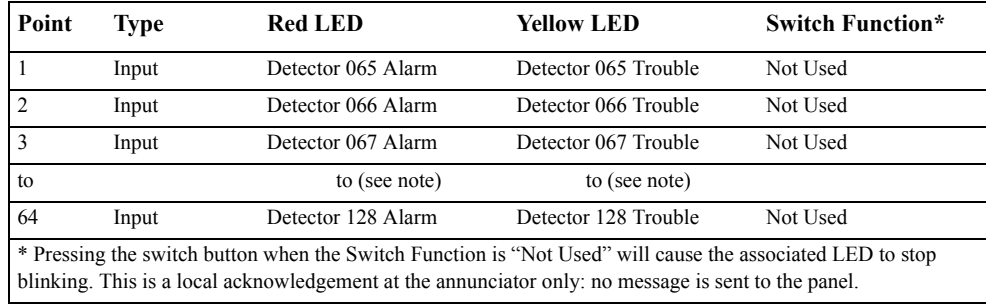

### **Table 23 ACS Group K**

**Note:** Point number to Detector number relationship is sequential. To determine Point to Detector relationship add **64** to Point number to arrive at Detector number.

#### **ACS Selection Group L (SLC #1 and #2):**

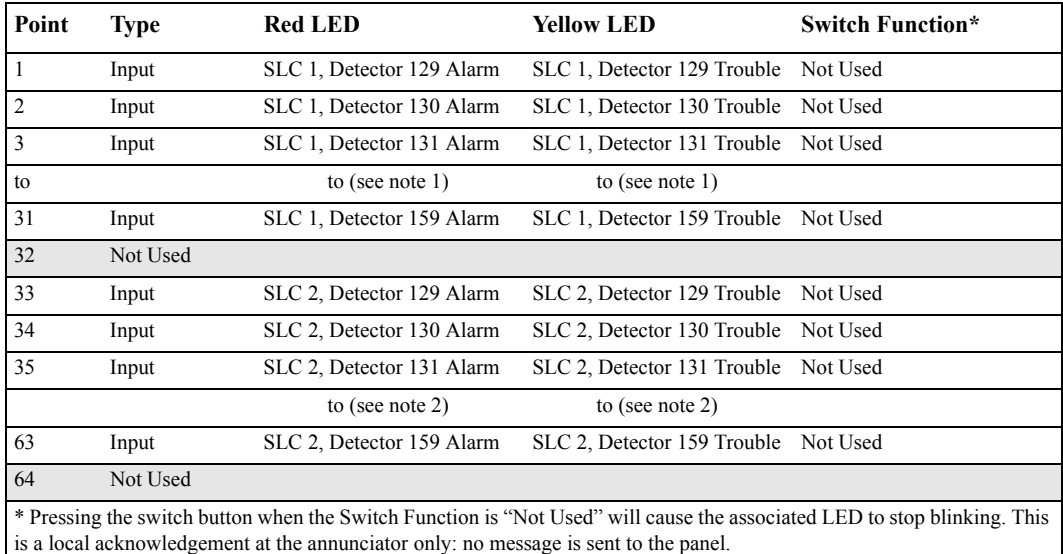

**Table 24 ACS Group L**

**Note:** 1- Point number to Detector number relationship is sequential. To determine Point to Detector relationship add **128** to Point number to arrive at Detector number.

**Note:** 2- Point number to Detector number relationship is sequential. To determine Point to Detector relationship add **96** to Point number to arrive at Detector number.

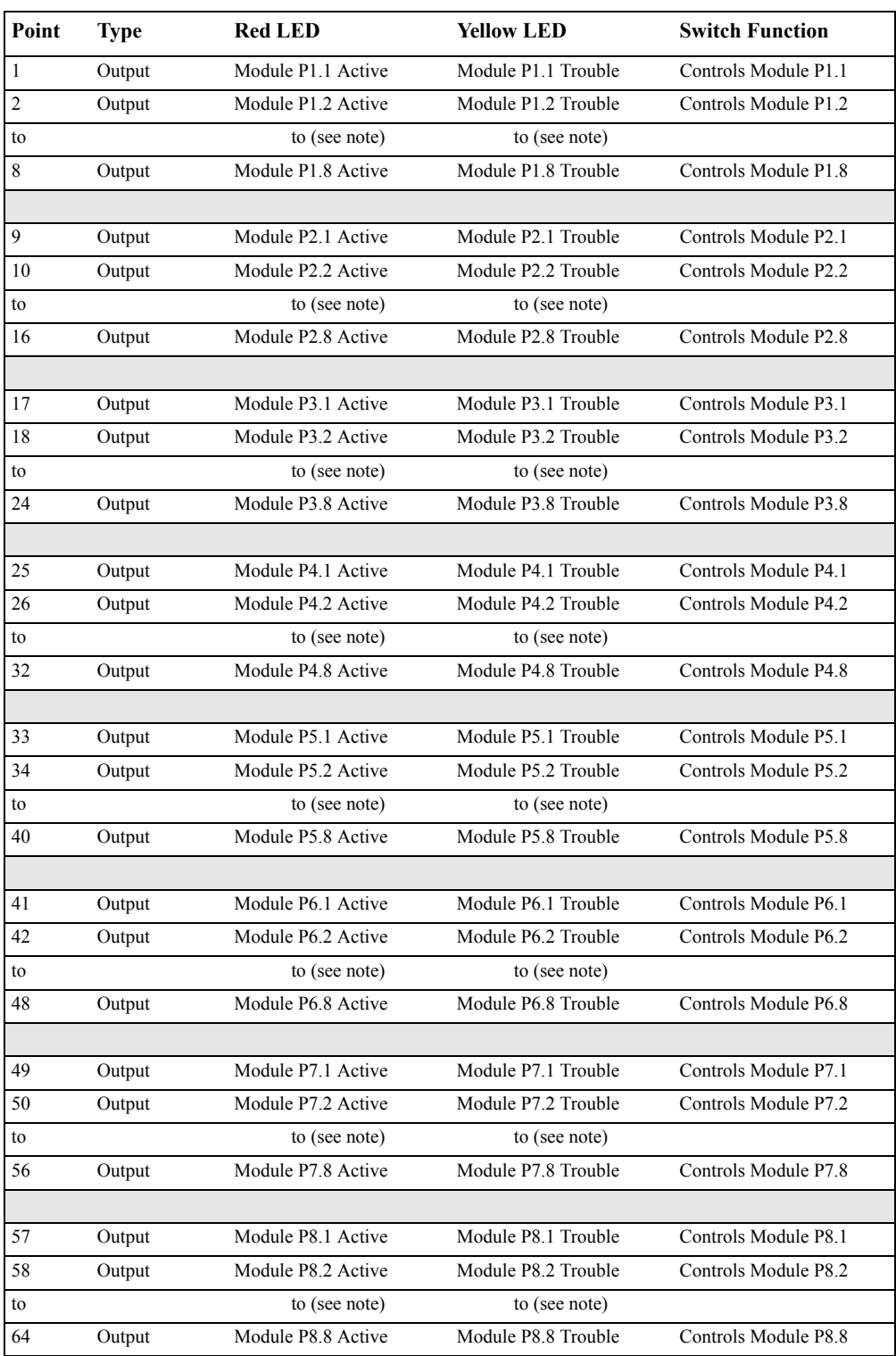

## **ACS Selection Group M:**

## **Table 25 ACS Group M**

**Note:** Point number to Panel Circuit Module number relationship is sequential within "P" groups. Point 14 is Module P2.6; point 29 is P4.5; point 55 is P7.7, etc.

## **ACS Selection Group N**

This group is the same as Group A ( [See Table 13 on page 35](#page-34-0) ), with the following exceptions:

- It should be selected only for TM-4s used for remote station communication.
- Selection Group N follows the alarm relay for annunciation (Selection Group A annunciates immediately).
- The yellow LED of annunciator point 2 is for Alarm Silence only (in Selection Group A it is for Signal Silenced).

## **ACS Selection Group O**

This group is the same as Group A ( [See Table 13 on page 35](#page-34-0) ), with the following exceptions:

- It should be selected for only for TM-4s used as Fire Municipal Box Trip outputs.
- Selection Group O provides a "Master Box" trouble displayed at the panel.
- Selection Group O follows the alarm relay for annunciation (Selection Group A annunciates immediately).
- The yellow LED of annunciator point 2 is for Alarm Silence only (in Selection Group A it is for Signal Silenced).

## **How to Check the Program for Errors (8=CHECK PRG)**

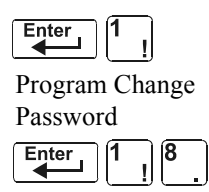

When finished programming, you can use the Check option to search the program entries for possible errors. From the "Basic Program" screen, press the **8** key. The Check option searches the program for the following conditions that can cause errors:

- Output points mapped to a zone without a mapped input
- A zone with mapped input points without mapped output points (including Z00 outputs)
- Releasing zone inputs (R0-R9) with no RELEASE CKT outputs mapped to them; or RELEASE CKT outputs with no R0-R9 inputs mapped to them
- RO-R9 inputs not mapped to MAN. RELEASE.

**Note:** For more information on Releasing Zone, refer to ["Appendix A: Releasing Applications" on page 53.](#page-52-0)

If the Check option detects multiple devices that fail the check, press the PREVIOUS or NEXT key to step through the devices. If the Check option displays errors, return to Point Programming [\("How to Modify](#page-20-0)  [or Delete a Point \(2=point\)" on page 21\)](#page-20-0) and correct the errors. The figure below shows a sample display of program screen that appears after a successful program check:

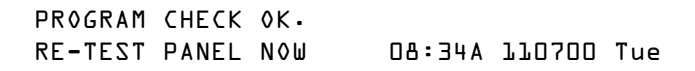

# **How to Use the Network Program**

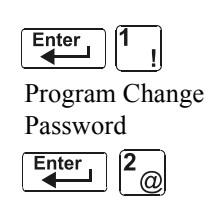

From the "Program Change Selection" screen, press the **2** key to display the "Network" screen, which displays as follows:

```
Program Shange - Password - THRESHOLD CH.A:H, THRESHOLD CH.B:H, THRESHOLD CH.B:H, THRESHOLD CH.B:H, THRESHOLD CH.B:H, THRESHOLD CH.B:H, THRESHOLD CH.B:H, THRESHOLD CH.B:H, THRESHOLD CH.B:H, THRESHOLD CH.B:H, THRESHOLD CH.B
                                                                                                     .000, STYLE7:N,
```
**THRESHOLD CH.A:** - Enter H or L, for high or low threshold setting for channel A on the NCM module.

**THRESHOLD CH.B:** - Enter H or L, for high or low threshold setting for channel B on the NCM module.

**NODE:** - Enter the panel's network node number. The valid network node number range is 1-103. The number will be entered after the decimal point; the spaces before the decimal point are for future use.

**STYLE7:** - Enter N for network style determination (either Style 4 or Style 7) through autoprogramming. Enter Y to force a Style 7 designation for network wiring.

**Note:** If network Style 7 wiring is determined by autoprogramming, a change in the wiring (for example, a break in the network wiring) would cause the system to reassess the network wiring style as 4. If network Style 7 wiring is forced, a break in the wiring will create a trouble message.

## **How to Select the Network Program Options**

To select network options, follow these steps:

- 1. Using the arrow keys, move the blinking cursor to a selection.
- 2. Press the NEXT or PREVIOUS key to select **H** or **L** (Threshold Ch. A, Threshold Ch. B). a three-digit number (Node), or **Y** or **N** (Style 7).

When finished making selections, press the ESC key three times to return the control panel to normal operation.

When programming is complete, the panel must be reset to register the programming.

# **How to Use the Utility Program**

## **Utility Program Options**

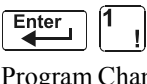

From the "Program Change Selection" screen, press the **3** key to display the "Utility Program" screen as shown below:

Program Change Password

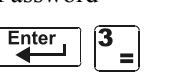

DYN.POLL=N TBL.REMIND=2 ALA.SCROLL=Y LOCAL CONTROL=Y

Descriptions of the four (4) options on the Utility Program screen:

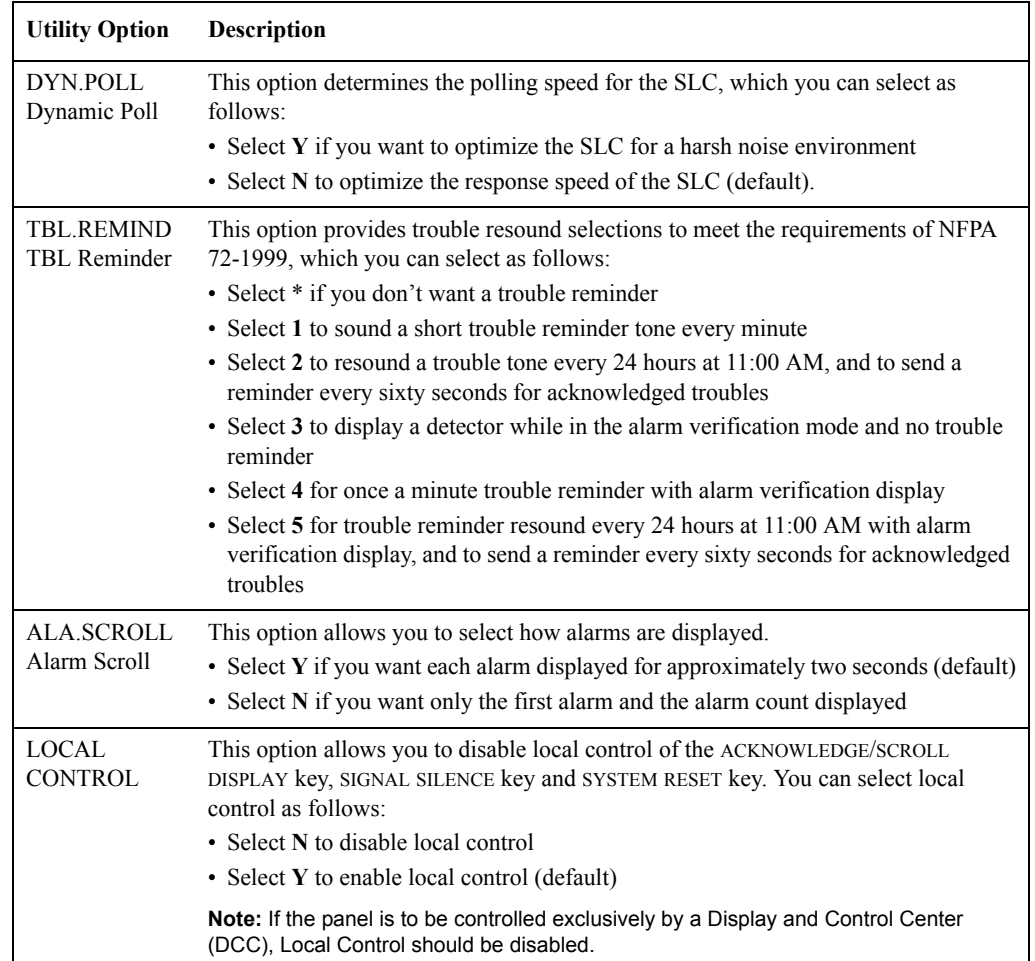

#### **Table 26 Utility Program Options**

## **How to Select Utility Program Options**

To select utility options, follow these steps:

- 1. Using the arrow keys, move the blinking cursor to a selection.
- 2. Press the NEXT or PREVIOUS key to select **Y** or **N** (Dynamic Poll, Alarm Scroll, or Local Control); or **\***, **1**, **2**, **3**, **4**, **5** (TBL Reminder).
- 3. When finished making selections, press the ESC key three times to return the control panel to normal operation.

**!**

# **How to Use FlashScan Poll**

 $rac{Enter}{4}$ 

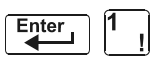

From the "Program Change Selection" screen, press the **4** key to access the "FlashScan Poll" selection screen as shown below:

Program Change

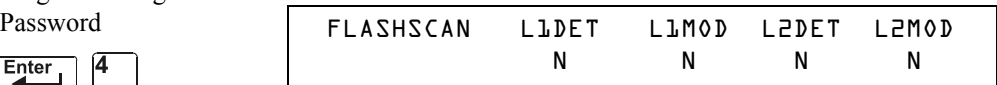

This menu allows the selection of CLIP (Classic Loop Interface Protocol) or FlashScan detectors and modules for each loop. Once this screen is accessed, the cursor will be positioned underneath the Loop #1 Detector selection, blinking the currently selected protocol type. The default selections are shown in the above figure. This indicates that both Loop #1 and Loop #2 detectors and modules are selected to use CLIP devices. If FlashScan devices are to be employed, change the blinking cursor by pressing the **Y** key or toggle it by using the PREVIOUS or NEXT key. After the selections have been made to the detectors and modules of both loops, press the ENTER key, at which time the panel will reset.

FlashScan devices can be programmed to run in either CLIP or FlashScan mode. Observe one of the following three options when using FlashScan devices:

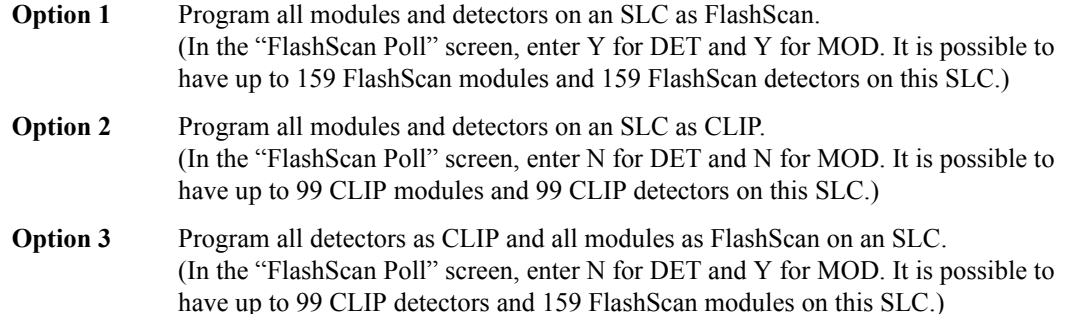

**CAUTION:** Do not program modules as CLIP and detectors as FlashScan on the same SLC. This combination is not an option: Y for DET, N for MOD in the "FlashScan Poll" screen.

Refer to the SLC manual for available devices.

## **Baud Rate of Serial Ports**

#### **Printer Serial Port**

The default baud rate of the RS-232 serial printer port is 9600. To change baud rate to 2400, follow these steps:

1. From the SYSTEM NORMAL screen, press the ENTER key to display the Program Entry screen, as shown below:

```
1=PROGRAMMING 2=READ STATUS ENTRY 
(ESCAPE TO ABORT)
```
2. Press the **1** key. The control panel displays the Enter Password screen, as shown below:

ENTER PROG OR STAT PASSWORD, THEN ENTER. \_ (ESCAPE TO ABORT)

3. Enter **2400B** and press  $\begin{bmatrix} \frac{\text{Enter}}{2} \\ \frac{\text{Enter}}{2} \end{bmatrix}$ . The five asterisks that appear when you type in the baud rate will disappear when you press  $\sqrt{\frac{\text{Enter}}{\cdot}}$ 

4. Press  $\begin{array}{|c|c|c|c|c|c|} \hline \text{Esc} & \text{twice to return to the SYSTEM NORMAL screen.} \hline \end{array}$ 

5. To switch from 2400 baud to 9600 baud repeat steps 1, 2, and 3 entering "9600B".

#### **CRT Serial Port**

The default setting for the serial RS-232 CRT port is "disabled". To enable the RS-232 CRT port at 9600 baud, follow the steps below.

**Note:** The serial RS-232 CRT port can only be enabled in standalone (non-networked) applications. The only baud rate supported is 9600.

1. From the SYSTEM NORMAL screen, press the ENTER key to display the Program Entry screen, as shown below:

```
1=PROGRAMMING 2=READ STATUS ENTRY 
(ESCAPE TO ABORT)
```
2. Press the **1** key. The control panel displays the Enter Password screen, as shown below:

ENTER PROG OR STAT PASSWORD, THEN ENTER. \_ (ESCAPE TO ABORT)

- 3. Enter **CRT96** and press  $\begin{bmatrix} \text{Enter} \\ \text{Enter} \end{bmatrix}$ . The five asterisks that appear when you type in the code will disappear when you press  $\sqrt{\frac{\text{Enter}}{\cdot}}$
- 4. Press  $\begin{bmatrix} \text{Esc} \\ \text{Fsc} \end{bmatrix}$  twice to return to the SYSTEM NORMAL screen.
- 5. To switch back to the default network mode (no CRT) repeat steps 1, 2, and 3 entering "NOCRT".

# **3. Status Change**

# **What is Status Change?**

Status Change provides a second programming level - accessed by an assigned password - for changing operating parameters. (These operating parameters do not affect control program settings.) For example, the Status Change password lets you change settings such as: detector sensitivity, system time and date, and so on.

**Note:** Assign the Status Change password to persons who do not have access to Level 1 programming options.

## **How to Enter Status Change**

To enter Status Change, follow these steps:

1.From the SYSTEM NORMAL" screen, press the ENTER key. The control panel displays the "Entry" screen, as shown below:

1=PROGRAMMING 2=READ STATUS ENTRY

2.From the "Entry" screen, press the **1** key. The control panel displays the "Enter Password" screen as shown below:

ENTER PROG OR STAT PASSWORD, THEN ENTER.

3.Enter your Status Change password (See "How to Enter a Password", page [13\)](#page-12-0). The control panel displays the "Status Change Selection" screen, as shown below:

> STATUS CHANGE PRESS: 1=DISABL 2=SENSITIV 3=CLR VER 4=CLR HIST 5=TIME 6=WALK TEST

4.Select a Status Change selection: **1**,**2**,**3**,**4**,**5**, or **6**.

## **Status Change Options**

**Option 1=DISABL** - The Disable/Enable option lets you disable programmed points for detectors, modules, zones and NAC/Panel Circuit modules. For details, refer to ["How to Disable or Enable a](#page-46-0)  [Point" on page 47.](#page-46-0)

**Option 2=SENSITIV** - The Detector Sensitivity option lets you change the Alarm and Pre-alarm (sensitivity) level for an installed detector. For details, refer to ["How to Change Sensitivity for a](#page-47-0)  [Detector" on page 48](#page-47-0).

**Option 3=CLR VER** - The Clear Verification screen lets you clear all counters for detectors selected for Alarm Verification. For details, refer to ["How to Clear Alarm Verification Counters" on page 49.](#page-48-0)

**Option 4=CLR HIST** - The Clear History screen lets you clear the entire History buffer from memory. For details, refer to ["How to Clear the History Buffer" on page 49.](#page-48-1)

**Option 5=TIME** - The Time/Date option lets you set the time and date for the system clock. For details, refer to ["How to Set the System Time and Date" on page 49](#page-48-2).

**Option 6=WALK TEST** - The Walk Test option lets you test the entire fire alarm system while away from the control panel. For details, refer to ["How to Do a Walk Test" on page 50](#page-49-0)".

## <span id="page-46-0"></span>**How to Disable or Enable a Point**

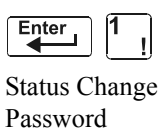

 $rac{Enter}{4}$ 

The Disable/Enable option lets you disable programmed points for detectors, modules, zones, and NACs and Panel Circuits. The program allows you to disable an initiating device in alarm: however, the disable will not take effect until after the panel has been reset.

- 1. From the "Status Change Selection" screen, press the 1 key to display the "Disable/Enable" screen.
- 2. Select the point type:

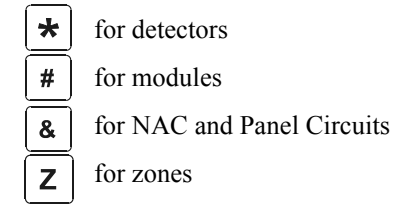

The cursor will blink the first SLC address digit in the detector, zone, module, or NAC/Panel Circuit field.

#### **WARNING: Disabling a zone disables all input and output devices that use the zone as the first entry in the CBE list.**

3. Enter the address of the point, then press the ENTER key. A sample display follows:

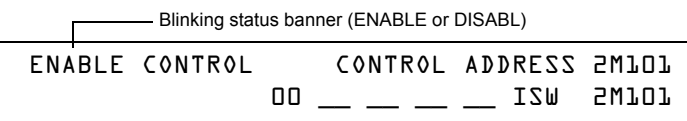

When you disable a point and press the ESC key to return to the Disable/Enable screen, the control panel: a) turns on the POINT DISABLED LED; b) sounds the panel sounder; and c) changes the status banner to TROUBL for the point.

You can disable or enable a point by changing the status banner as follows:

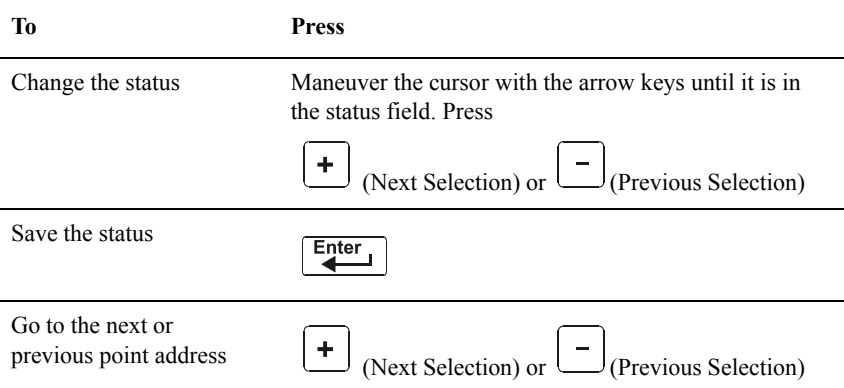

# <span id="page-47-0"></span>**How to Change Sensitivity for a Detector**

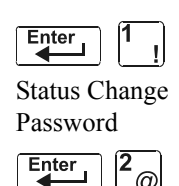

 $\omega$ 

The Detector Sensitivity option lets you change the Alarm and Pre-Alarm (sensitivity) level for an installed detector. From the "Status Change Selection" screen, press the **2** key to display the "Detector Selection" screen as shown below:

DET. SENS. & COMP. ENTER POINTS:LDAAA,E

## **How to Select a Detector**

Enter the SLC address (2D101) of an installed detector in the "LDAAA" field (shown above). The control panel displays the following screen:

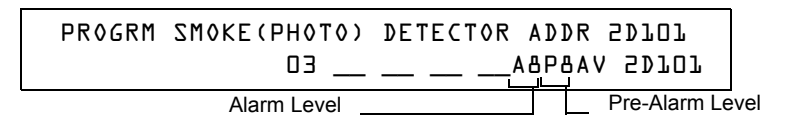

## **How to Use the Detector Sensitivity Screen**

Use the instructions below to set/change detector sensitivity, display additional detectors, and set Prealarm values.

**Note:** If not using Pre-Alarm, set PA=0. PA=1 is the self-optimizing mode. For details, refer to ["How to Select a Pre-](#page-88-0)[Alarm Level" on page 89.](#page-88-0)

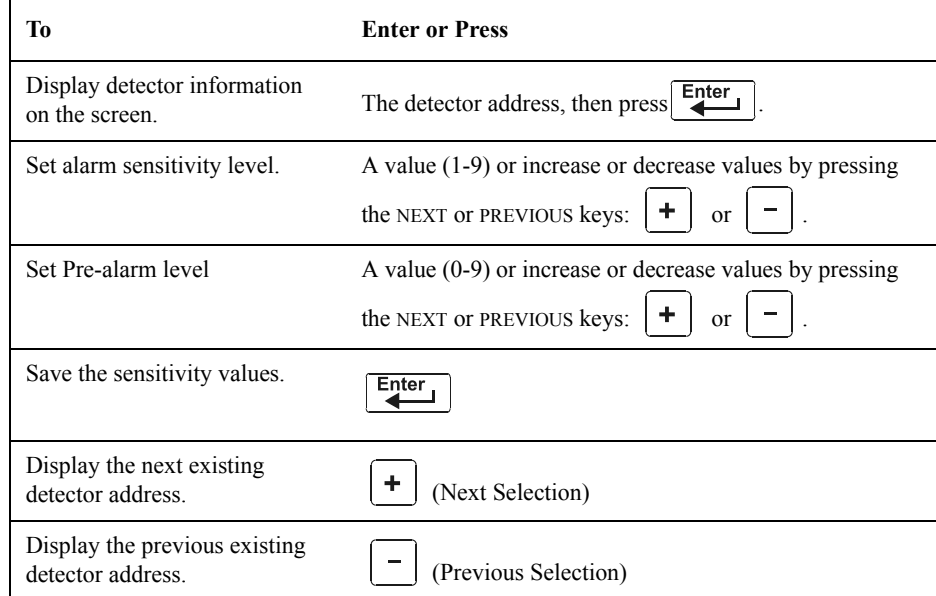

# <span id="page-48-0"></span>**How to Clear Alarm Verification Counters**

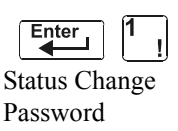

The Clear Verification screen lets you clear all counters for detectors selected for Alarm Verification. From the "Status Change Selection" screen, press the **3** key to display the "Clear Verification" screen as shown below:

 $rac{Enter}{4}$  $\equiv$  PRESS ENTER TO CLEAR VERIFICATION COUNTS OR ESCAPE TO ABORT

From the Clear Verification screen, you can do the following:

- Press the ENTER key to clear all verification counters and return to the "Status Change Selection" screen; or
- Press the ESC key to return to the "Status Change Selection" screen without clearing.

# <span id="page-48-1"></span>**How to Clear the History Buffer**

 $rac{Enter}{4}$ Status Change Password

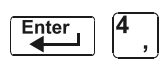

The Clear History screen lets you clear the entire History buffer from memory. Press the **4** key from the "Status Change Selection" screen to display the "Clear History" screen as shown below:

> PRESS ENTER TO CLEAR HISTORY FILE OR ESCAPE TO ABORT

From the Clear History screen, you can do the following:

- Press the ENTER key to clear the contents of the History buffer and return to the "Status Change Selection" screen; or
- Press the ESC key to return to the "Status Change Selection" screen without clearing.

# <span id="page-48-2"></span>**How to Set the System Time and Date**

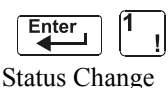

The Time/Date option lets you set the time and date for the system clock. Press the **5** key from the "Status Change Selection" screen to display the "Time/Date" screen as shown below:

Password

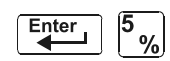

CHANGE TIME/DATE

11:40A Wed 07/14/2001

The first digit flashes until you change the value or press the ENTER key. To set the system time and date, follow the instructions below:

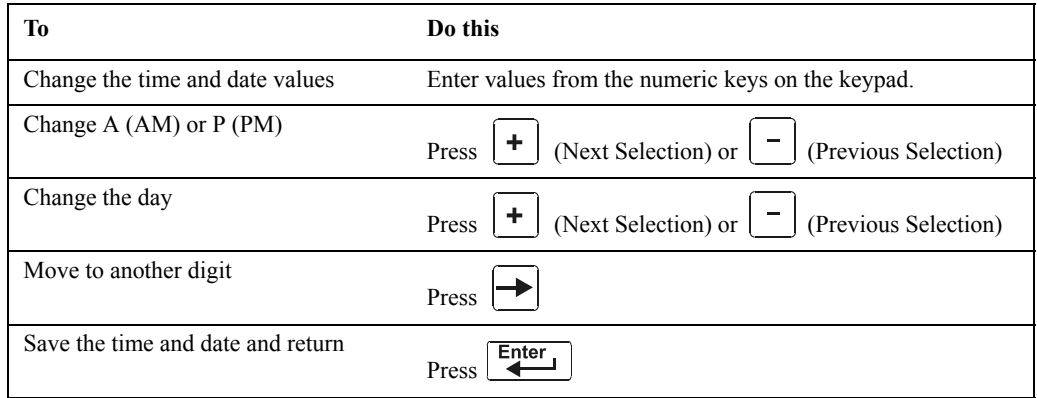

# <span id="page-49-0"></span>**How to Do a Walk Test**

Walk Test allows the user to test the entire fire alarm system. There are two kinds of Walk Test - Basic and Advanced, described later in this section.

Before entering Walk Test, note the following:

- For each individual activation, the control panel sends "TEST Axx"(for alarm testing) or TEST Txx (for trouble testing) to the History buffer, installed printers and CRT-2s so results can be reviewed.
- Basic Walk Test, Silent In order to keep the test silent, do not program any of the output modules with "W" in the Walk Test field .
- Advanced Walk Test This test overrides a setting of "**\***" (silent) in the Walk Test field. All activated outputs will sound until panel reset.
- The control panel provides a 1-hour timer for Walk Test mode. When the hour expires with no activity, the control panel automatically returns to normal operation.
- Walk Test may be exited at any time by pressing the ESC key.

### **WARNING: Walk Test mode deactivates fire protection. Observe the following:**

- Prior to Walk Test, secure all protected buildings, and notify the building owner/operator, fire department, and other pertinent personnel that testing is in progress.
- Immediately after Walk Test is completed, notify the same people that testing is complete and is restored to normal operation.

For information on programming Walk Test field selections, refer to ["How to Modify an Addressable](#page-23-0)  [Control Module Point" on page 24](#page-23-0) or ["How to Modify NAC and Panel Circuit Points" on page 25](#page-24-0).

## <span id="page-49-1"></span>**Basic Walk Test**

When the tester activates an input during Basic Walk Test , all silenceable outputs mapped by CBE to that input will activate. The activations are tracking; once the activation stimulus is removed, the input will deactivate. Basic Walk Test may be audible or silent, depending on the Walk Test setting of participating outputs. Program the Walk Test field for control modules, NAC, and Panel Circuits as follows:

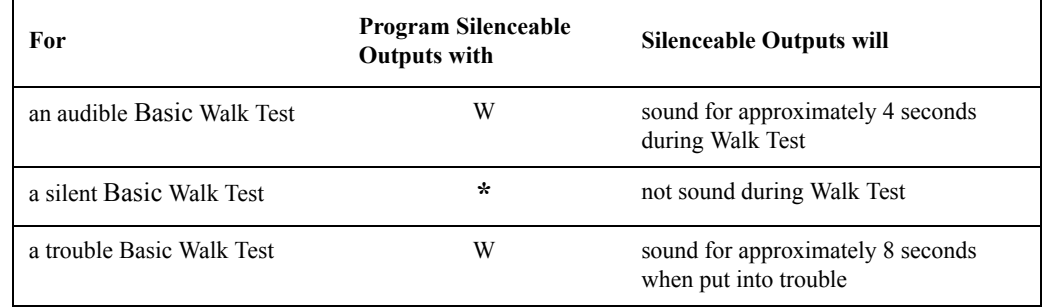

Enter Basic Walk Test in the following manner:

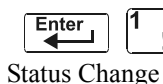

From the "Status Change Selection" screen, press the **6** key. The control panel displays the "Walk Test" screen as shown below:

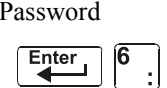

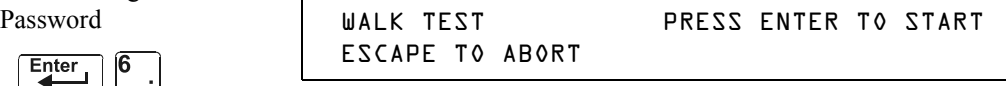

**Note:** The control panel cannot be put into Walk Test from an alarm condition.

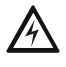

Operate the control panel in Walk Test as follows

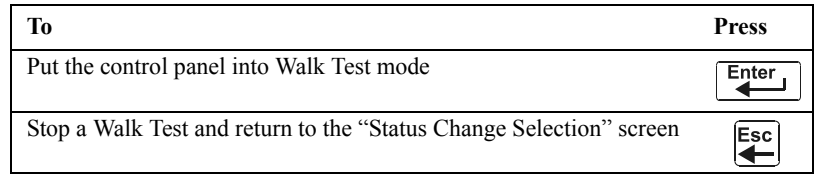

Basic Walk Test directs the control panel to do the following:

- Activate silenceable outputs associated by programming with each new alarm. (The panel does not activate non-silenceable outputs.)
- Save and store each test in the History buffer
- Send a TEST Axx status banner for each alarm, and a TEST TXX banner for each trouble, to the printer (xx equals the number of tests for a detector or input device with this address)
- Turn on the System Trouble LED
- Turn on the System Trouble relay
- Disable activation of the System Alarm relay

## **Advanced Walk Test**

During Advanced Walk Test, when the tester activates an input, all CBE mapped to that input will activate with the exception of releasing functions. Each input activation is latching; that is, it will not deactivate until the system is reset. Advanced Walk Test will sound all activated outputs, overriding a setting of "**\***" (silent) in the Walk Test field.

**Note:** Some detectors, laser detectors for example, can be difficult to place in alarm using a magnet. Advanced Walk Test facilitates magnet testing of these detectors.

Enter Advanced Walk Test as follows:

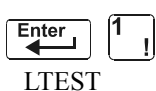

Enter LTEST at the password screen. Asterisks will display where LTEST has been typed. Pressing ENTER displays the following screen.

PROCESSING DISABLED 10:07a 051903 MON

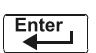

TROUBL IN SYSTEM ADV WALK TEST

**Note:** The control panel cannot be put into Walk Test from an alarm condition.

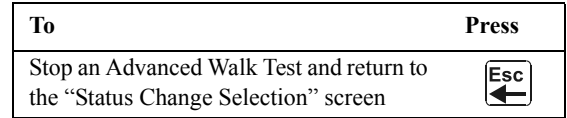

Advanced Walk Test directs the control panel to do the same as it does for Basic Walk Test (see "[Basic](#page-49-1)  [Walk Test"](#page-49-1) above) with the following exceptions:

- alarm and trouble messages are sent to the printer, not test messages. (These Walk Test messages can be distinguished from others at the printer because they begin with the trouble message generated when Walk Test is entered, and end with the cleared trouble when Walk Test is exited.)
- all CBE mapped to the test input is activated except releasing functions.

## **Walk Test Activation Indications**

Walk Test Activation Indications

FlashScan poll mode - Once the test is started:

•each intelligent addressable input device will blink its address in red, and each intelligent addressable output device will blink its address in green. Pattern examples are given below.

#### Address Blink Pattern

8 8 blinks, long stop, 8 blinks, long stop,....

- 37 3 blinks, stop, 7 blinks, long stop, 3 blinks, stop, 7 blinks, long stop,....
- 70 7 blinks, stop, 10 blinks, long stop, 7 blinks, stop,.....
- 107 10 blinks, stop, 7 blinks, long stop, 10 blinks, stop,.....
- 152 15 blinks, stop, 2 blinks, long stop, 15 blinks, stop, 2 blinks, long stop....
- an input device activated in Basic Walk Test latches on steady green for the duration of the test.
- an output device activated in Basic Walk Test will remain active and the LED will glow steady green for
	- approximately 4 seconds for alarms
	- approximately 8 seconds for troubles.
- an output device activated in Advanced Walk Test will remain active and the LED will glow steady green until the reset key is pressed.

CLIP mode - Once the test is started:

- intelligent addressable input and output devices continue to blink red as usual until activated.
- an input device activated in Basic Walk Test latches on steady red during activation. If the device is put in trouble (for instance, the detector head is removed, then replaced), the LED will be latched on for the duration of the test.
- an output device activated during Basic Walk Test will remain active and the LED will glow steady green (if a FlashScan module) or steady red (if a CLIP module) for
	- approximately 4 seconds for alarms
	- approximately 8 seconds for troubles.
- an output device activated in Advanced Walk Test will remain active and the LED will glow steady green (if a FlashScan module) or steady red (if a CLIP module) until the reset key is pressed.

## **Viewing Walk Test Results**

When finished with a Walk Test, view the History buffer, installed printers and CRT-2s to check the results of the Walk Test. View the History buffer by using the Read Status function. From the SYSTEM NORMAL screen, press the ENTER key, press the **2** key two times, then press the ENTER key to view the History buffer. For further instructions on using the Read Status function, refer to the *NFS-640 Operations Manual*.

# **Appendix A: Releasing Applications**

<span id="page-52-0"></span>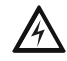

WARNING: When used for CO<sub>2</sub> releasing applications, observe proper precautions as stated in **NFPA 12. Do not enter the protected space unless physical lockout and other safety procedures are fully completed.**

**Do not use software disable functions in the panel as lockout.**

**Do not enable the BACKUP option switch for any of the four Notification Appliance Circuits (NACs) if they are used for releasing functions.**

# **What are Releasing Zones?**

The control panel includes ten Releasing Zones (R0-R9) that can be used to control up to ten releasing operations. Each zone operates independently, and is fully programmable.

**Note:** Releasing Zones R0-R9 appear in the CBE list of devices as ZR0-ZR9. For example, if you list R5 for a detector, one of the five zones in the CBE list of the detector will display as ZR05.

From the "Special Function Change" screen [\(refer to "How to Program Special Zones \(6=SPL](#page-28-0)  [FUNCT\)" on page 29\)](#page-28-0), select a Releasing Zone (R0-R9) to display the "Releasing Function" screen:

> PRG RELEASE FUNCTION RELEASE CONTROL DELAY=30 ABORT=ULI CROSS=N SOK=0000 R05

Each Releasing Zone includes four releasing functions, outlined below:

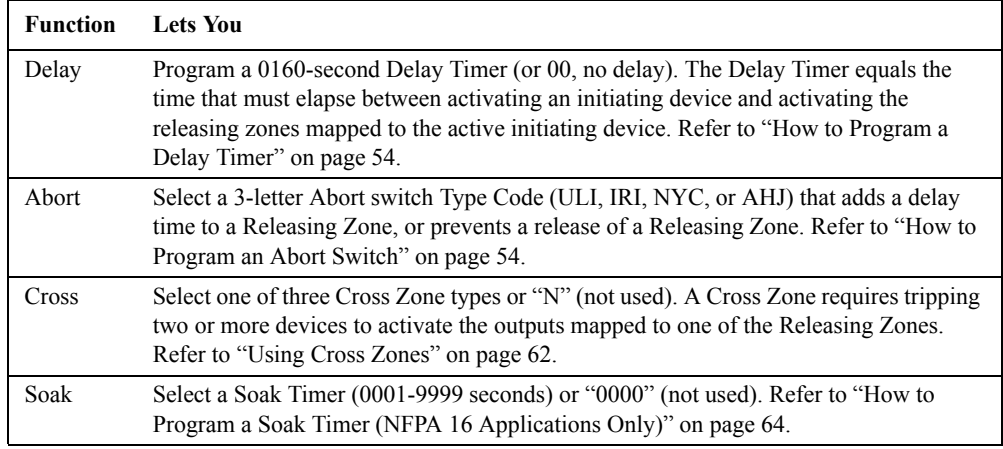

# **NFPA Releasing Applications**

This control panel can be used for agent release or preaction/deluge control applications. In a properly configured system with compatible, listed actuating and initiating devices, this control panel complies with the following NFPA standards for installation in accordance with the acceptable standard:

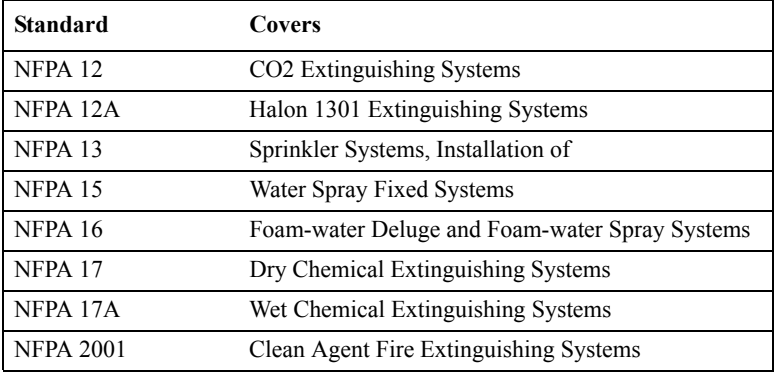

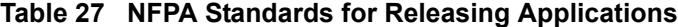

# **How to Program a Releasing Zone**

This section provides details for programming the releasing functions: Delay Timer, Abort Switch, Cross Zone, and Soak Timer.

## <span id="page-53-0"></span>**How to Program a Delay Timer**

Use a Delay Timer to specify the elapsed time between alarm activation of an initiating device and activation of all output devices programmed as release circuits and mapped to that initiating device. You can set the Delay Timer from 01 to 60 seconds, or to 00 for no delay. The figure below shows graphical representation of a 15-second timer:

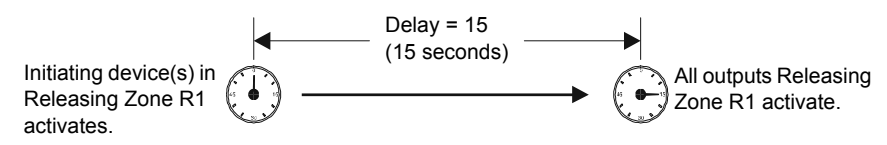

**Figure 3 Example of 15-Second Delay Timer**

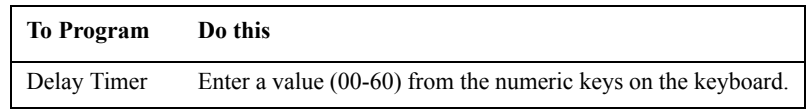

Press **Enter** at this point to save the Delay Timer value if no other fields on the screen are changing. To change another field on the screen, move the cursor into position by pressing the arrow keys.

## <span id="page-53-1"></span>**How to Program an Abort Switch**

## **Definition of Abort Switches**

The control panel provides for four (4) types of Abort Switches (ULI, IRI, NYC, and AHJ) that you can use, that will affect the operation of a Delay Timer mapped to the same Releasing Zone. For example, an Abort Switch selected for Releasing Zone R05 only affects the Delay Timer selected for R05. Other requirements for using an Abort Switch include the following:

- Connecting a monitor module to a UL-listed abort station, such as the NBG-12LRA shown below.
- Program the monitor module with the Type Code ABORT SWITCH. [\(Refer to "How to Modify an](#page-22-0)  [Addressable Monitor Module Point" on page 23.](#page-22-0))
- Abort switch shall not be used with a preaction system.

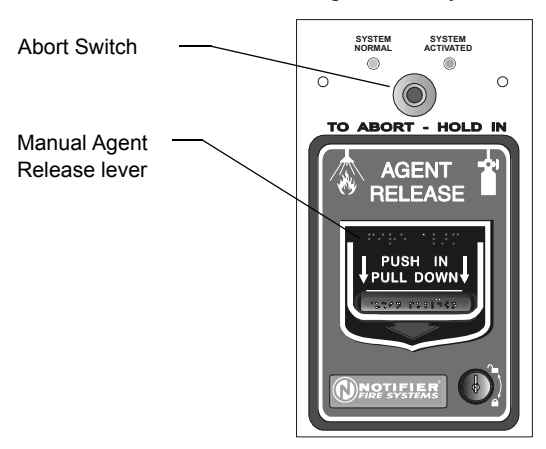

NBG12LRA station with Abort Switch

#### **Figure 4 UL-listed Abort Station**

This section contains information for programming each type of Abort Switch for a Releasing Zone.

### **How an Abort Switch Works**

The figure below contains an example for configuring an Abort Switch and shows the requirements for using an Abort Switch for Releasing Zone R05, which are:

- A monitor module is wired to an abort station
- The monitor module is programmed with the Type Code, ABORT SWITCH
- All initiating devices and outputs are mapped to a common Releasing Zone (R05 shown)
- Releasing Zone R05 is programmed with the releasing functions: Delay, Abort, Cross, and Soak

When an initiating device activates, you must press and hold the Abort Switch or the control panel will send the command to dump releasing agents when the Delay time (15 seconds shown) expires. The Abort selection (ULI, IRI, NYC, or AHJ) determines the function of the Abort Switch.

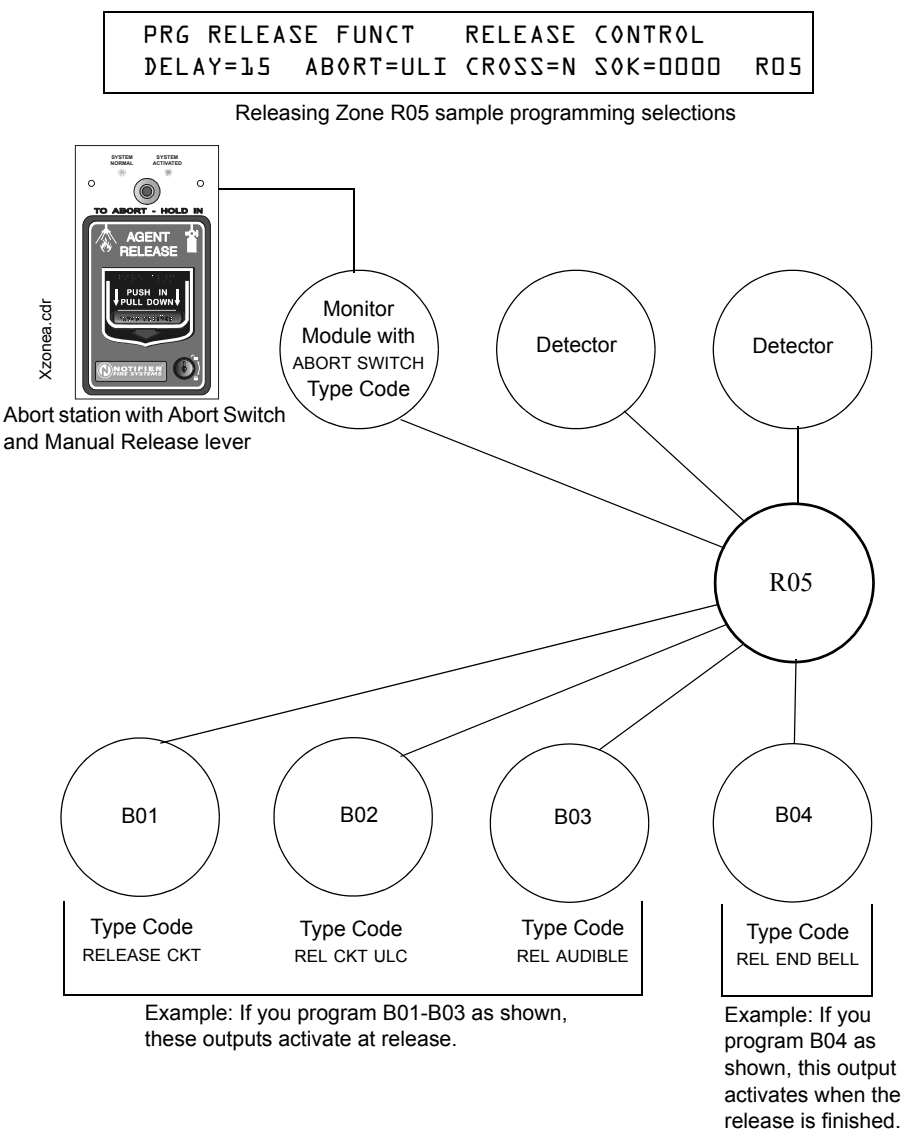

**Figure 5 Example of a Basic Configuration for an Abort Switch**

#### **Programming a ULI Abort Switch**

The following contains information needed to program a ULI Abort Switch:

**Description** A standard UL-type delay timer that complies with UL Standard 864.

**How to program** 1. Program the monitor module connected to the abort station with the Type Code ABORT SWITCH as detailed in ["How to Modify an Addressable Monitor Module](#page-22-0)  [Point" on page 23.](#page-22-0)

> 2. Select a time for the Releasing Zone Delay Timer (refer t[o"How to Program a](#page-53-0)  [Delay Timer" on page 54](#page-53-0)).

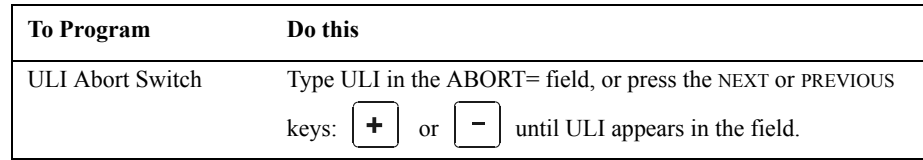

 $\frac{1}{2}$  Press  $\frac{1}{2}$  at this point to save the Abort Switch value if no other fields on the screen are changing. To change another field on the screen, move the cursor into position by pressing the arrow keys on the keypad.

**How it works** When an alarm initiates in the programmed Releasing Zone, you can press and hold the Abort Switch while the Delay Timer continues to count down. (If the delay timer has expired, the abort switch has no effect.) When you release the Abort Switch, a 10-second ULI timer counts down. At the end of the 10-second ULI timer, the control panel activates the Releasing Zone outputs.

**Example** A ULI Abort Switch and a Delay Timer programmed to Releasing Zone R05:

PRG RELEASE FUNCT RELEASE CONTROL DELAY=15 ABORT=ULI CROSS=N SOK=0000 R05

Program selections for Releasing Zone R05

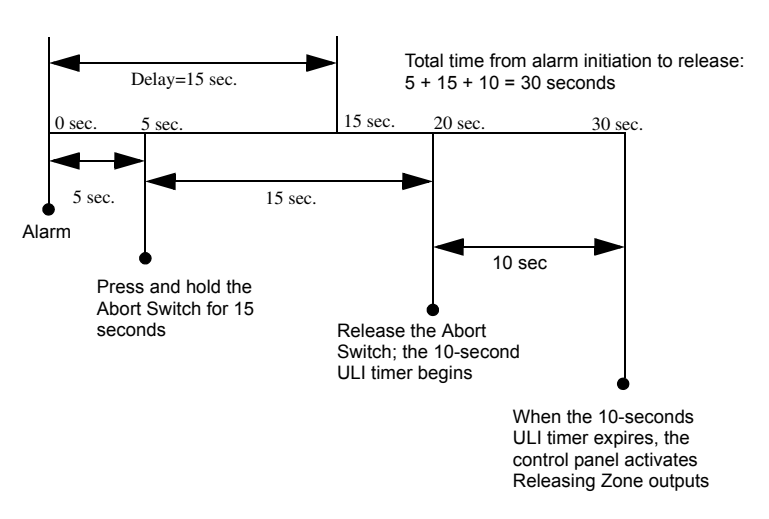

**Figure 6 ULI Abort Switch Example**

#### **Programming an IRI Abort Switch**

The following contains information needed to program an IRI Abort Switch:

- **Description** A standard UL-type delay timer (complies with UL Standard 864) that operates like ULI, but with additional functions for Cross Zones.
- **How to program** 1. Program the monitor module connected to the abort station with Type Code ABORT SWITCH as detailed in ["How to Modify an Addressable Monitor Module Point" on](#page-22-0)  [page 23](#page-22-0).
	- 2. Select a time for the Releasing Zone Delay Timer (refer t[o"How to Program a](#page-53-0)  [Delay Timer" on page 54](#page-53-0).)

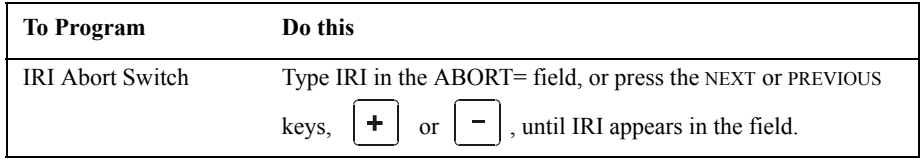

3. Press  $\boxed{\overline{\epsilon_{\text{inter}}}}$  at this point to save the Abort Switch value if no other fields on the screen are changing. To change another field on the screen, move the cursor into position by pressing the arrow keys on the keypad.

**How it works** When the first alarm occurs in a releasing zone programmed with a cross-zone code, pressing the abort switch will prevent activation of the releasing zone should a second alarm occur while the switch is held. When the abort switch is released, if a second alarm has occurred while the switch was held, the ten-second IRI timer activates immediately, and the control panel activates the releasing zone outputs at the end of the IRI timer countdown. When the abort switch is released and a second alarm has not occurred while the switch was held, the panel waits for the cross-zone conditions to be met before activating the releasing zone.

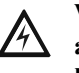

**WARNING: The IRI abort switch will only work if it is pushed before the second alarm occurs. If it is pushed after the second alarm, the releasing zone will already have been activated, and the switch will have no effect.**

**Description** A standard UL-type delay timer (complies with UL Standard 864) that operates like ULI, but with additional functions for Cross Zones.

**Example** A IRI Abort Switch and a Delay Timer programmed to Releasing Zone R05:

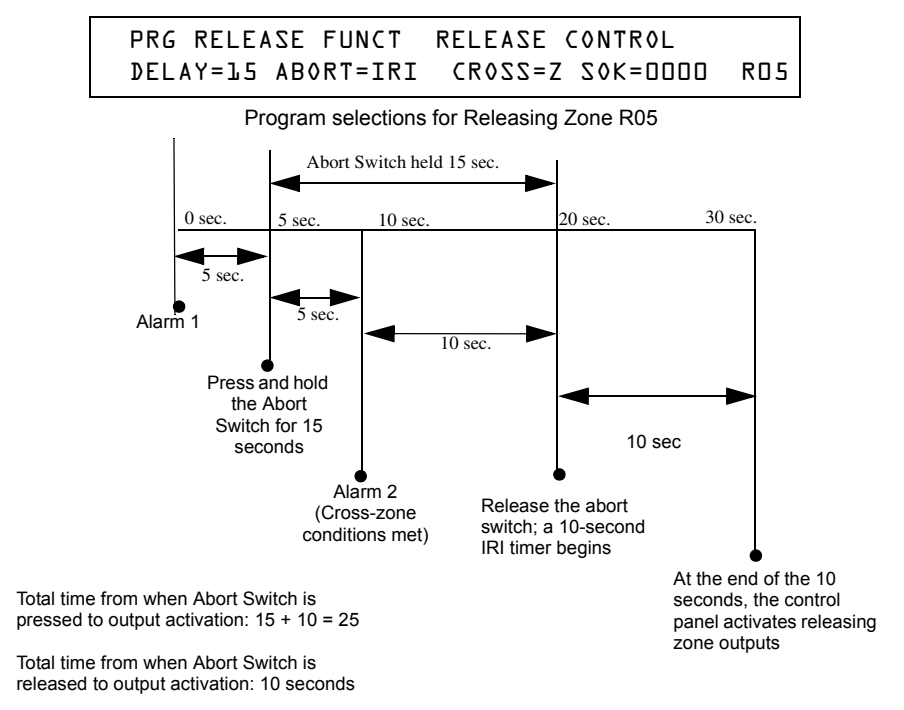

**Figure 7 IRI Abort Switch Example**

#### **Programming an NYC Abort Switch**

The following contains information needed to program an NYC Abort Switch:

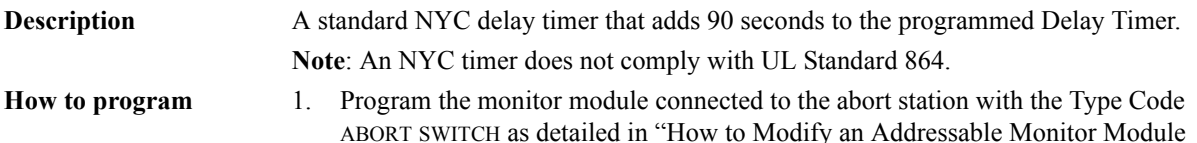

[Point" on page 23.](#page-22-0) 2. Select a time for the Releasing Zone Delay Timer (refer t[o"How to Program a](#page-53-0)  [Delay Timer" on page 54](#page-53-0)).

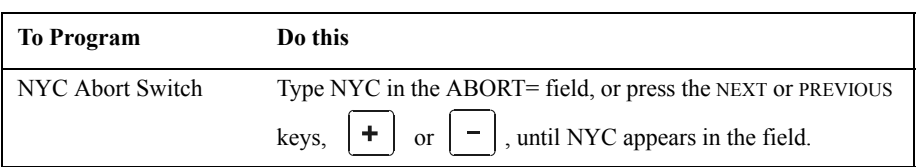

 $3.$  Press  $\left[\begin{array}{c} \overline{\text{Enter}} \\ \overline{\text{After}} \end{array}\right]$  at this point to save the Abort Switch value if no other fields on the screen are changing. To change another field on the screen, move the cursor into position by pressing the arrow keys on the keypad.

**How it works** When an alarm initiates in the programmed Releasing Zone, pressing and holding the Abort switch stops the Delay Timer countdown. The Delay Timer restarts at the beginning of its countdown when the Abort switch is released. When the Delay Timer expires, the 90-second NYC timer starts counting down. When both timers expire, the control panel activates Releasing Zone outputs.

> **Note:** 120 seconds is the maximum delay after the Abort switch is released. If the Delay Timer time plus the NYC delay time of 90 seconds exceeds 120 seconds, Releasing Zone outputs will still be activated at 120 seconds after the Abort switch is released.

Select a Delay Timer value for R05 of 15 seconds. The Releasing Zone activates and the 15-second Delay Timer starts. Ten seconds into the Delay Timer countdown, press and hold the Abort Switch for 30 seconds, then release the Abort Switch. The control panel restarts the Delay Timer at 15 seconds and adds the NYC delay of 90 seconds. The delay timers will both expire at 105 seconds, and Releasing Zone outputs will begin releasing at that time. Following is an example of a NYC Abort Switch and a Delay Timer programmed to Releasing Zone R05:

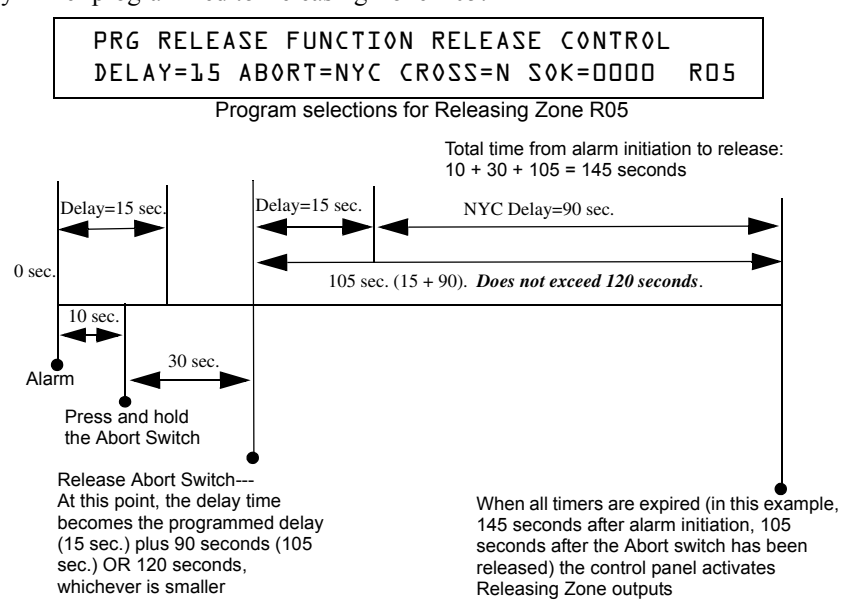

**Figure 8 NYC Abort Switch Example 1**

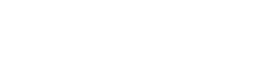

**Example 1 - Delay Time Does Not Exceed 120 Seconds**

**Example 2 - Delay Time Exceeds 120 Seconds**

Select a Delay Timer value for R05 of 60 seconds. The Releasing Zone activates and the 60-second Delay Timer starts. Ten seconds into the Delay Timer countdown, press and hold the Abort Switch for 30 seconds, then release the Abort Switch. The control panel restarts the Delay Timer at 60 seconds and adds the NYC delay of 90 seconds. The delay timers will both expire at 150 seconds: however, this time exceeds the maximum of 120 seconds, so the Releasing Zone outputs will begin releasing at 120 seconds, not at 150. Following is an example of a NYC Abort Switch and a Delay Timer programmed to Releasing Zone R05:

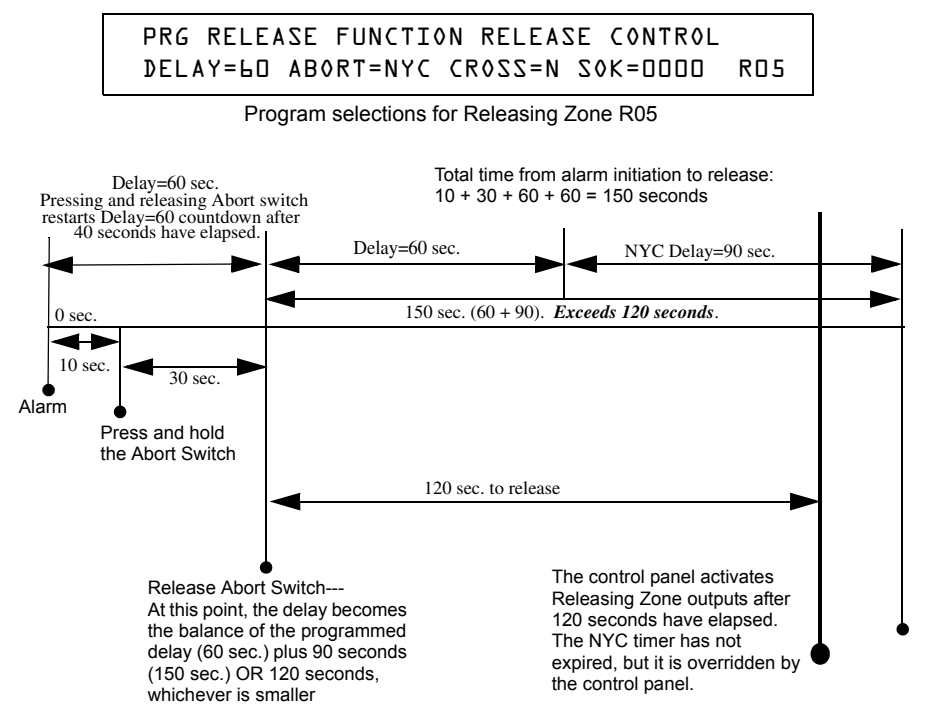

**Figure 9 NYC Abort Switch Example 2**

#### **Programming an AHJ Abort Switch**

The following contains information needed to program an AHJ Abort Switch:

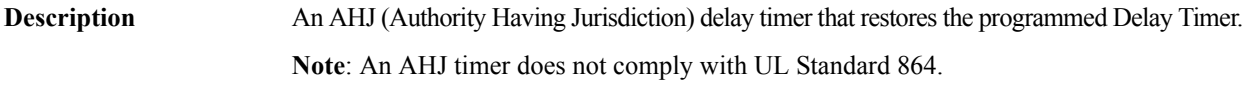

- **How to program** 1. Program the monitor module connected to the abort station with the Type Code ABORT SWITCH as detailed in ["How to Modify an Addressable Monitor Module Point" on page](#page-22-0)  [23.](#page-22-0)
	- 2. Select a time for the Releasing Zone Delay Timer (refer t[o"How to Program a Delay](#page-53-0)  [Timer" on page 54.](#page-53-0))

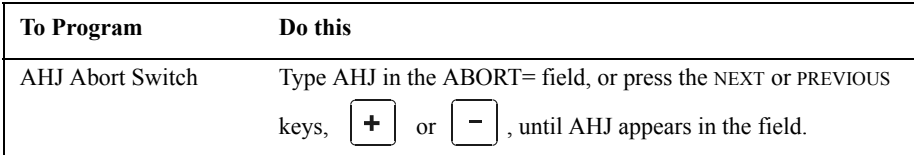

- $\frac{\text{Enter}}{\text{Test}}$  at this point to save the Abort Switch value if no other fields on the screen are changing. To change another field on the screen, move the cursor into position by pressing the arrow keys on the keypad.
- **How it works** When an alarm initiates, the programmed Delay Timer starts. Press and hold the Abort switch and the control panel suspends the Delay Timer. When you release the Abort Switch, the control panel restores the value of the programmed Delay Timer and the Delay Timer counts down. When the Delay Timer expires, the control panel activates Releasing Zone outputs.

**Example** An AHJ Abort Switch and a Delay Timer programmed to Releasing Zone R05:

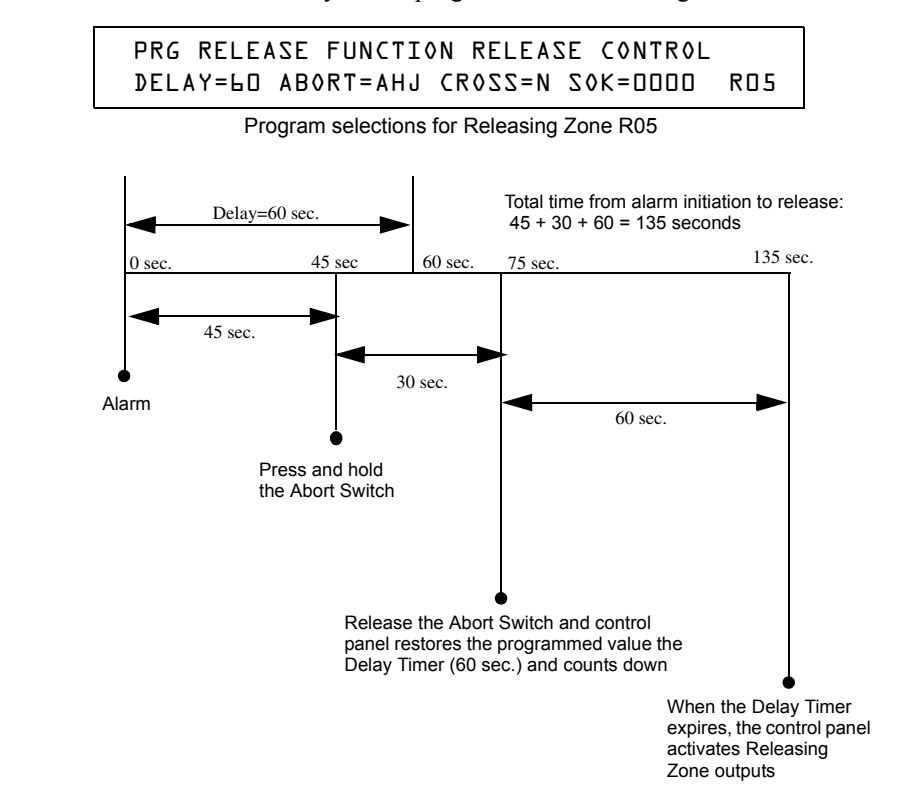

**Figure 10 AHJ Abort Switch Example**

## <span id="page-61-0"></span>**Using Cross Zones**

#### **Purpose of Cross Zones**

Using Cross Zones lets you program the control panel to activate a Releasing Zone and any output mapped to the Releasing Zone only after a predetermined sequence of events occurs. (If not using Cross Zones, set CROSS= to N.)

**Note:** Only the first Software Zone (Z01-Z99) listed in the zone map is used to determine Cross=Z.

A summary of the types of Cross Zones and the conditions for activating a Releasing Zone:

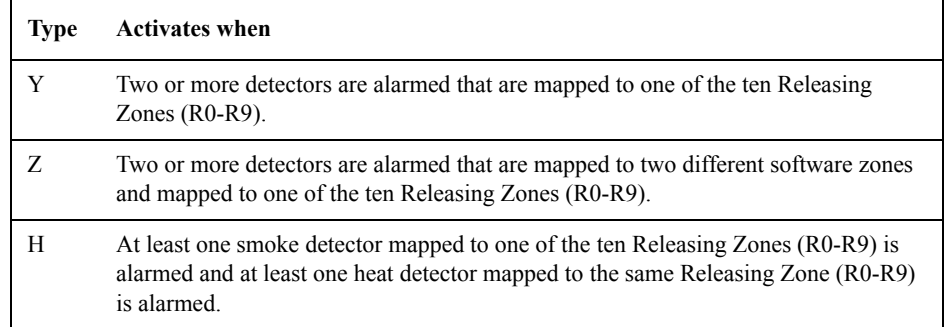

**Note:** When in alarm, Special Zones R0-R9 appear in the CBE list as ZR00-ZR09. For example, R5 appears in the CBE list as ZR05.

## **How Cross Zones Work**

Below is an illustrated example of how Cross Zones work, using five Cross Zone selections (four detectors and a NAC mapped to Releasing Zone R1):

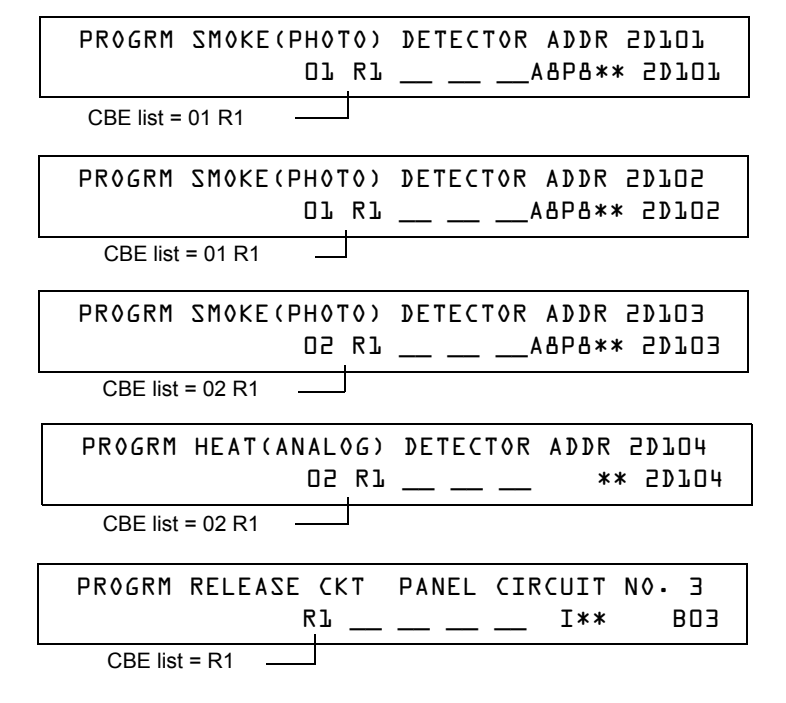

*Continued on the next page...*

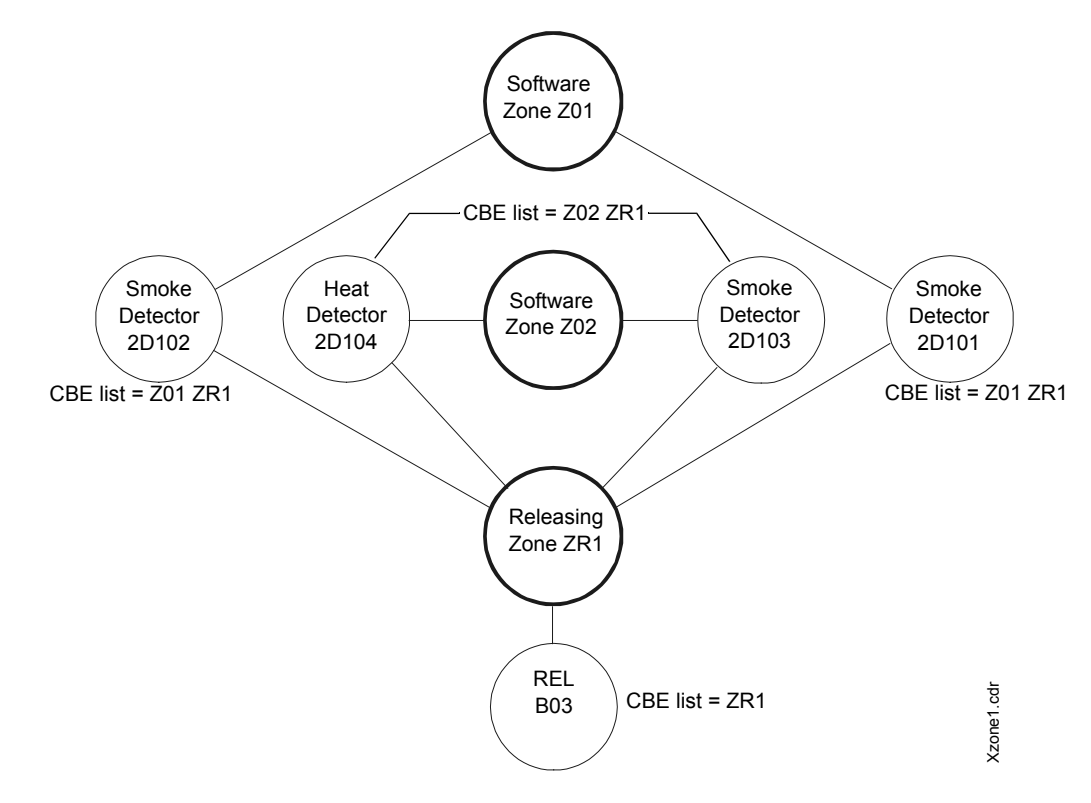

## **Figure 11 Illustrated Example of Cross Zone Programming**

A listing of each Cross Zone option and the conditions required to activate the Releasing Zone, according to the example shown above.

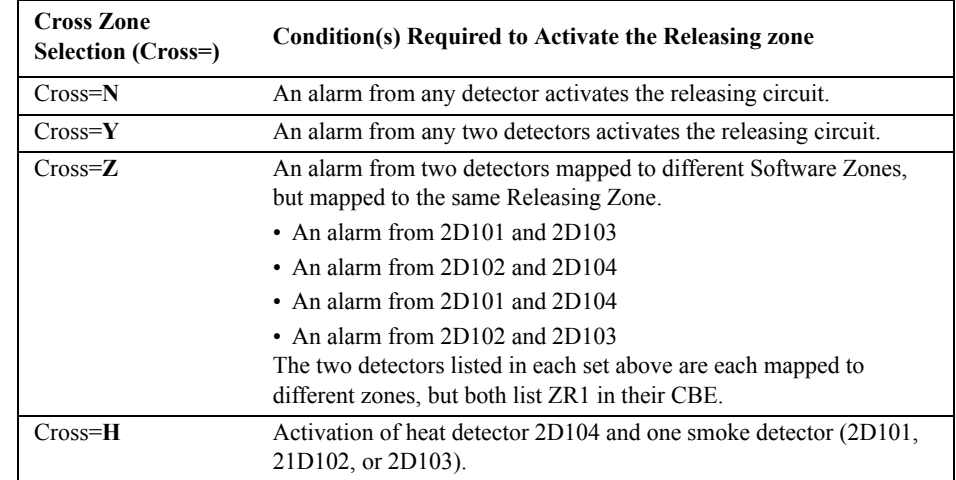

Select a time for the Releasing Zone Delay Timer (refer t[o"How to Program a Delay Timer" on page 54](#page-53-0).)

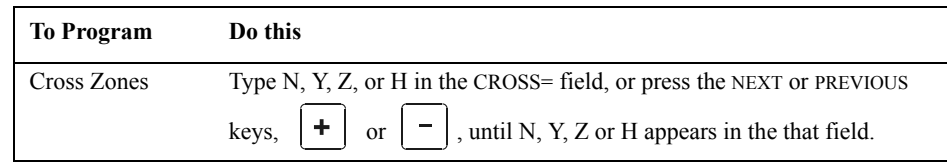

Press **Enter** at this point to save the Cross Zone value if no other fields on the screen are changing. To change another field on the screen, move the cursor into position by pressing the arrow keys on the keypad.

## <span id="page-63-0"></span>**How to Program a Soak Timer (NFPA 16 Applications Only)**

The Soak Timer specifies the length of time (0001 to 9999 seconds, or 0000 for not used) to dump releasing agents when a Releasing Zone activates. When the Soak Timer expires, the control panel automatically shuts off the releasing solenoids for the active Releasing Zone. To program a Soak Timer for a Releasing Zone, follow these instructions:

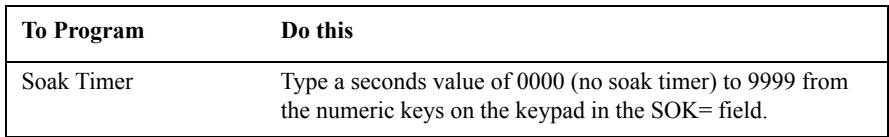

Press **Enterpoint** at this point to save the Soak Timer value if no other fields on the screen are changing. To change another field on the screen, move the cursor into position by pressing the arrow keys on the keypad.

A Soak Timer value of 600 seconds is shown below:

PRG RELEASE FUNCTION RELEASE CONTROL DELAY=00 ABORT=ULI CROSS=N SOK=0600 R00

## **Using Type Codes for Releasing Zones**

The control panel provides a set of Type Codes designed for releasing applications for inputs and outputs. This section details how to program each of these Type Codes.

**Note:** Do not assign Releasing Type Codes to Panel Circuits, with the exception of the audible Type Codes REL END BELL and REL AUDIBLE.

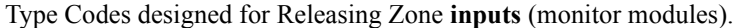

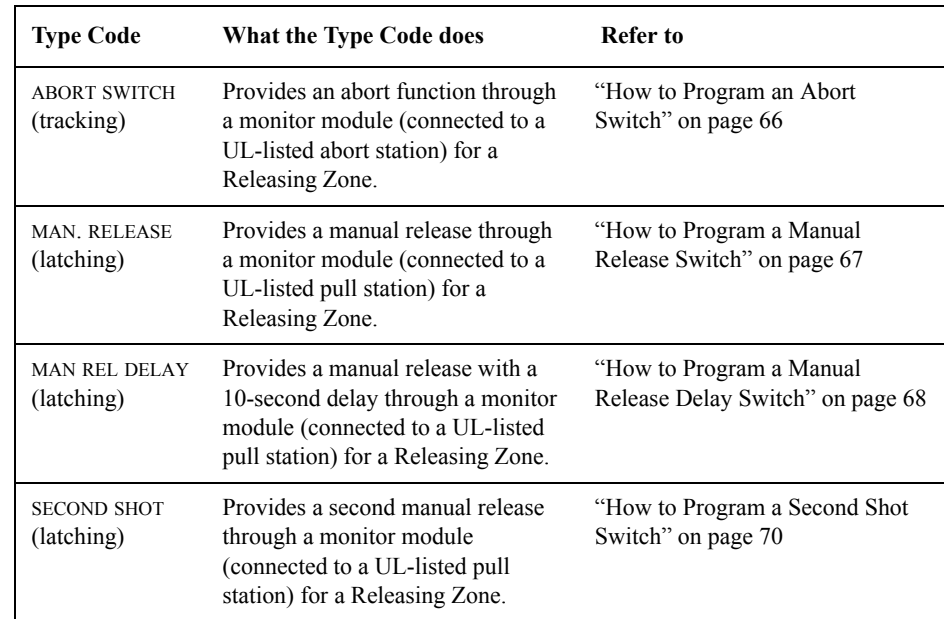

Type Codes designed for Releasing Zone **outputs** (control modules and panel NACs, and Panel Circuits with the audible Type Codes REL END BELL and REL AUDIBLE).

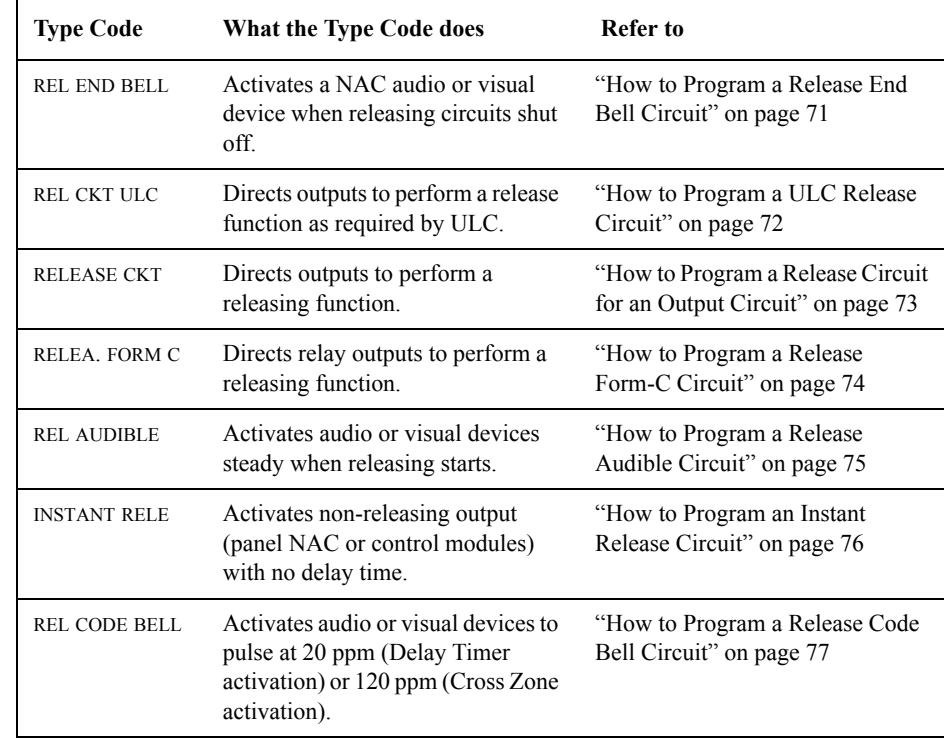

#### <span id="page-65-0"></span>**How to Program an Abort Switch**

The following contains information needed to program an Abort Switch for a monitor module.

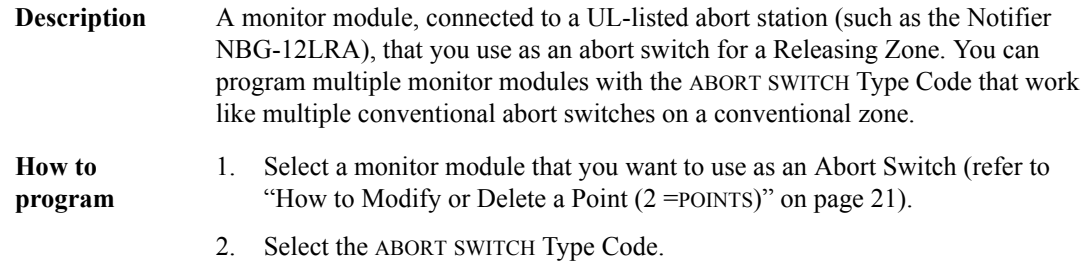

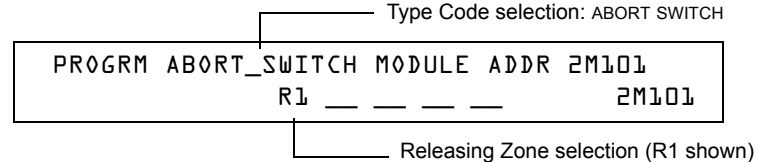

- 3. Select the Releasing Zone (R0-R9) for your releasing application.
- 4. Press the ENTER key to save, then press the ESC key until you return to the Program Change screen.
- 5. Select the type of Abort Switch for your releasing application (refer to ["How](#page-53-1)  [to Program an Abort Switch" on page 54\)](#page-53-1).

**Example** A programming example of a monitor module programmed as an Abort Switch for Releasing Zone R5.

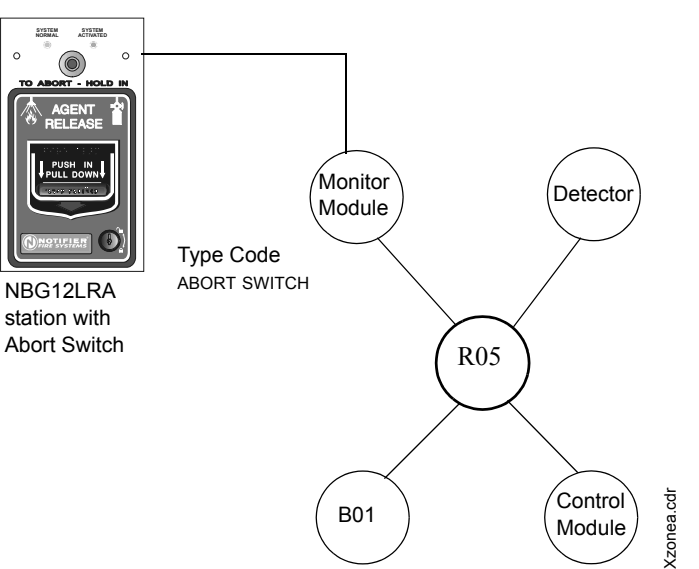

**Figure 12 Monitor Module Configured as an Abort Switch**

#### <span id="page-66-0"></span>**How to Program a Manual Release Switch**

The following contains information needed to program a Manual Release switch for a monitor module.

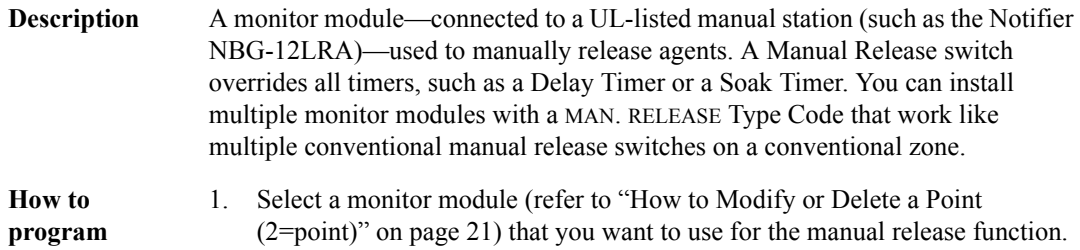

2. Select the MAN. RELEASE Type Code.

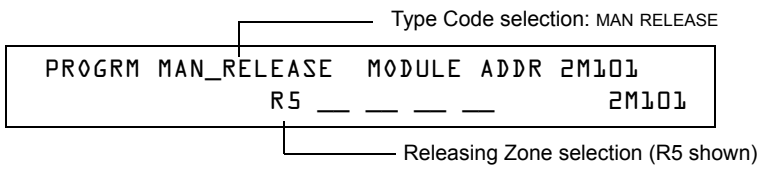

- 3. Select the Releasing Zone (R0-R9) for your releasing application.
- 4. Press the ENTER key to save, then press the ESC key until you return to the Program Change screen.

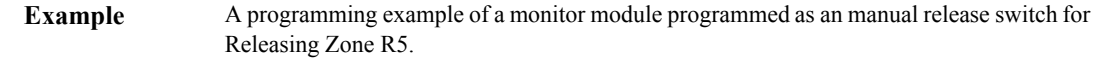

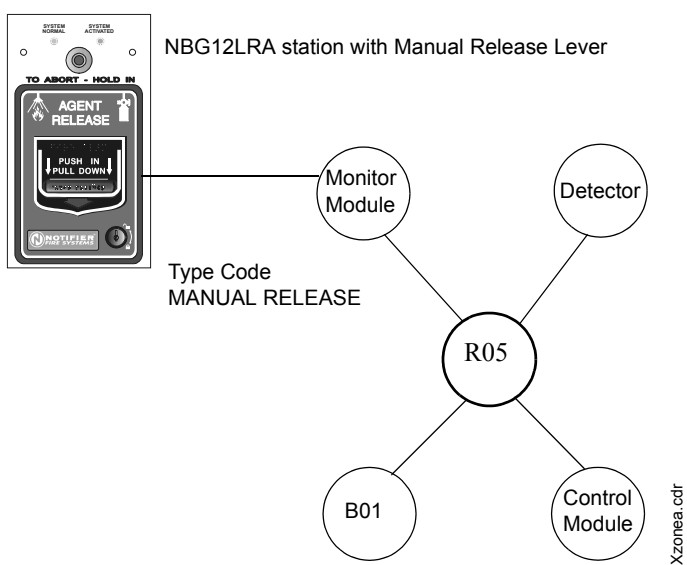

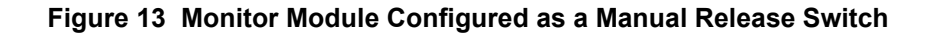

## <span id="page-67-0"></span>**How to Program a Manual Release Delay Switch**

The following contains information needed to program a Manual Release Delay switch for a monitor module

**Description** A monitor module—connected to a UL-listed manual station (such as the Notifier NBG-12LRA)—used to initiate a manual release with 30-second delay time.

> A Manual Release Delay switch overrides the FACP programmed Delay Timer in certain circumstances, but not the soak timer.

> Multiple monitor modules can be programmed with a MANREL DELAY Type Code. They work like multiple conventional manual release switches on a conventional zone.

How to program

1.Select a monitor module (refer to "How to Modify or Delete a Point (2=POINT)" on page 20) that you want to use for the manual release function.

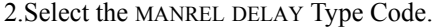

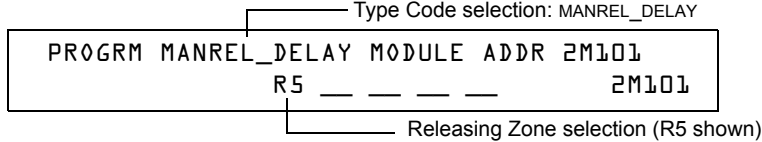

3.Select the Releasing Zone (R0-R9) for your releasing application.

4.Press the ENTER key to save, then press the ESC key until you return to the Program Change screen.

**Example:** A programming example of a Monitor Module module programmed for MANREL DELAY switch for Releasing Zone R5.

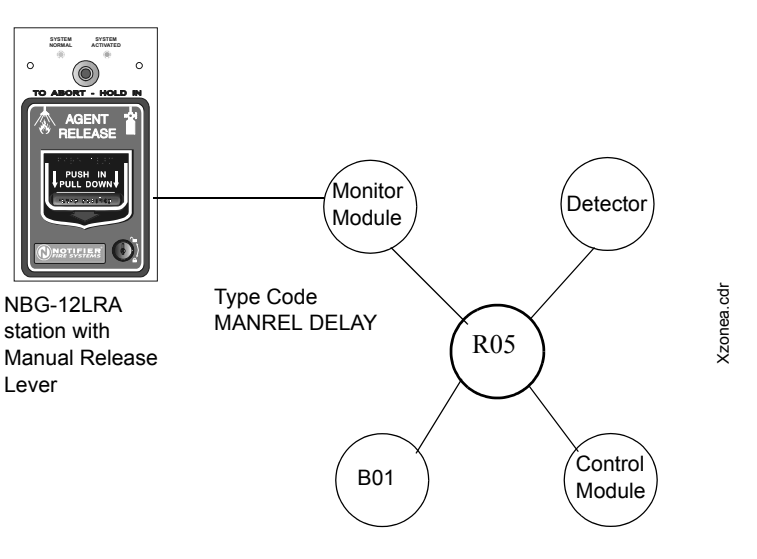

## **Figure 14 Monitor Module Configured as a Manual Release Delay Switch**

For Example, program Releasing Zone R5 with a Manual Release Delay switch for the following releasing selections:

> PRG RELEASE FUNCTION RELEASE CONTROL DELAY=60 ABORT=ULI CROSS=N SOK=0030 R05

When the Manual Release Delay Switch activates, the control panel replaces the Delay Time with 30 seconds if the Delay Timer has not counted down below 30 seconds. If the Delay Timer has counted down to 30 seconds or less, no change is made to the countdown.

Examples:

1. The FACP programmed Delay Timer begins its 60 second countdown. The Manual Release Delay switch is pulled when the FACP Delay Timer has counted down to 48 seconds. The 48 seconds remaining in the countdown are overridden by the 30 second delay initiated by the Manual Delay switch. In this example, the total time elapsing from FACP countdown initiation to agent release is 42 seconds  $(12 + 30)$ , less than the original 60 second FACP Delay Timer countdown.

2. The FACP programmed Delay Time begins its 60 second countdown. The Manual Release Delay switch is pulled when the FACP Delay Timer has counted down to 8 seconds. The 8 seconds remaining in the countdown is not changed. In this example, the total time elapsing from FACP countdown initiation to agent release is 60 seconds.

3. The FACP programmed Delay Time is not running (as would happen if the releasing station were pulled before an alarm registered). The Manual Release Delay Switch is activated by the pull station. Agent release will occur in 30 seconds.

#### <span id="page-69-0"></span>**How to Program a Second Shot Switch**

**Note:** The Second Shot switch can only be used with the MANREL DELAY Type Code.

The following contains information needed to program a Second Shot switch for a monitor module.

**Description** A monitor module—connected to a UL-listed manual station (such as the NBG-12LRA)—used as for a second release of agents. A Second Shot switch overrides a Delay Timer, programmed to the same Releasing Zone.

**How to program**

- 1. Select a monitor module (refer to ["How to Modify or Delete a Point \(2=point\)" on](#page-20-0)  [page 21](#page-20-0)) that you want to use for the manual release function.
- 2. Select the SECOND SHOT Type Code.

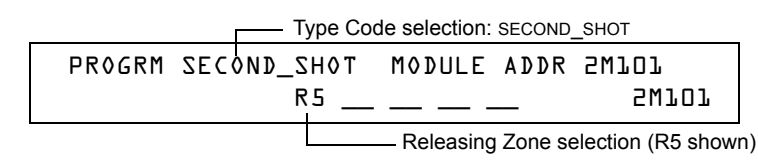

- 3. Select the Releasing Zone (R0-R9) for your releasing application.
- 4. Press the ENTER key to save, then press the ESC key until you return to the Program Change screen.

**Example** A programming example of a monitor module programmed as a MANREL DELAY switch for the first shot and a Second Shot switch for the second shot.

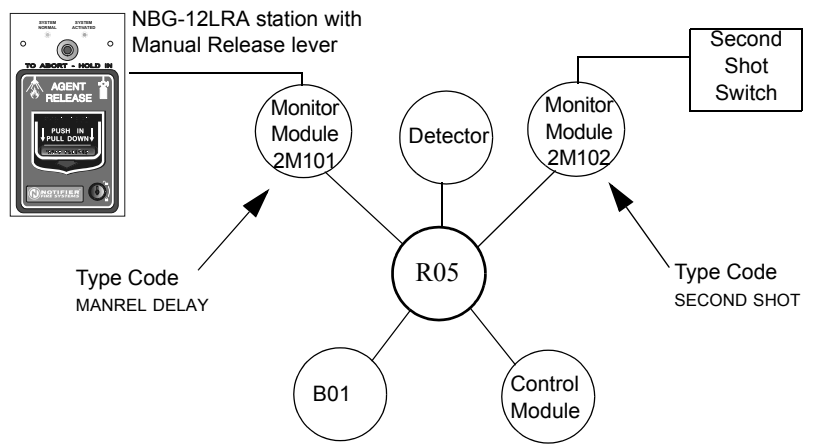

**Figure 15 Monitor Module Configured as a Second Shot Switch**

With two monitor modules configured as shown above, program Releasing Zone R5 with the following releasing selections.

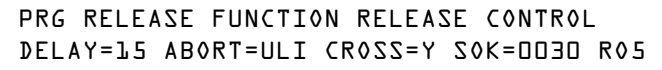

R05 can be activated in one of two ways, as described in the examples given below.

Example 1: If the detector initiates the alarm, R05 activates. Releasing begins after the delay timer has expired (15 seconds). Releasing will continue for the soak timer duration (30 seconds). The Second Shot switch can then be activated, and will remain activated for as long as the switch is held on. Second Shot releasing will end when the switch is no longer held on (behaving like a tracking function).

Example 2: If the NBG-12LRA (Type Code MANREL DELAY) lever is pulled, the delay timer begins its 15 second countdown. Releasing will begin after the delay timer has expired, and will continue for the soak timer duration (30 seconds). The Second Shot switch can then be activated, and will remain activated for as long as the switch is held on. Second Shot releasing will end when the switch is no longer held on (behaving like a tracking function).

#### <span id="page-70-0"></span>**How to Program a Release End Bell Circuit**

**Note:** A releasing circuit with this Type Code requires the following selections: A Releasing Zone selection (R0-R9); An output circuit mapped to the same Releasing Zone; Switch Inhibit selected; Non-Silenceable; No Walk Test.

The following contains information needed to program a Release End Bell circuit for a control module a NAC or a Panel Circuit.

- **Description** A control module, NAC, or Panel Circuit to activate an audible or visual device when releasing devices shut off. You can also program multiple outputs with the REL END BELL Type Code to the same Releasing Zone. When all the Releasing Zone functions are complete, all outputs with the REL END BELL Type Code activate at the same time. A REL END BELL circuit remains on until you reset the system.
- **How to program** 1. Select a control module, NAC or Panel Circuit (refer to "How To Modify Or Delete A Point (2=POINT)" on page [21](#page-20-0)) that you want to use as a Release End Bell circuit.
	- 2. Select the REL END BELL Type Code, as shown in the following example (control module shown).

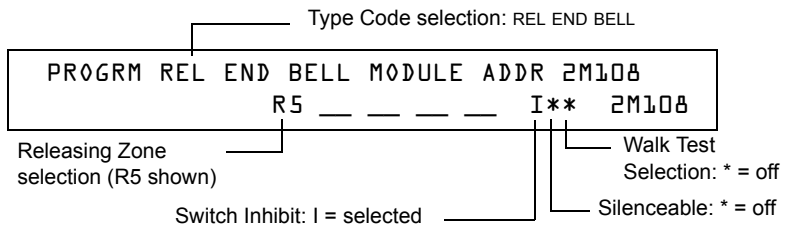

- 3. Select the Releasing Zone (R0-R9) for your releasing application.
- 4. Press the ENTER key to save, then press the ESC key two times to return to the Program Change screen.

#### **Example** A programming example of a control module programmed as a Release End Bell for Releasing Zone R5.

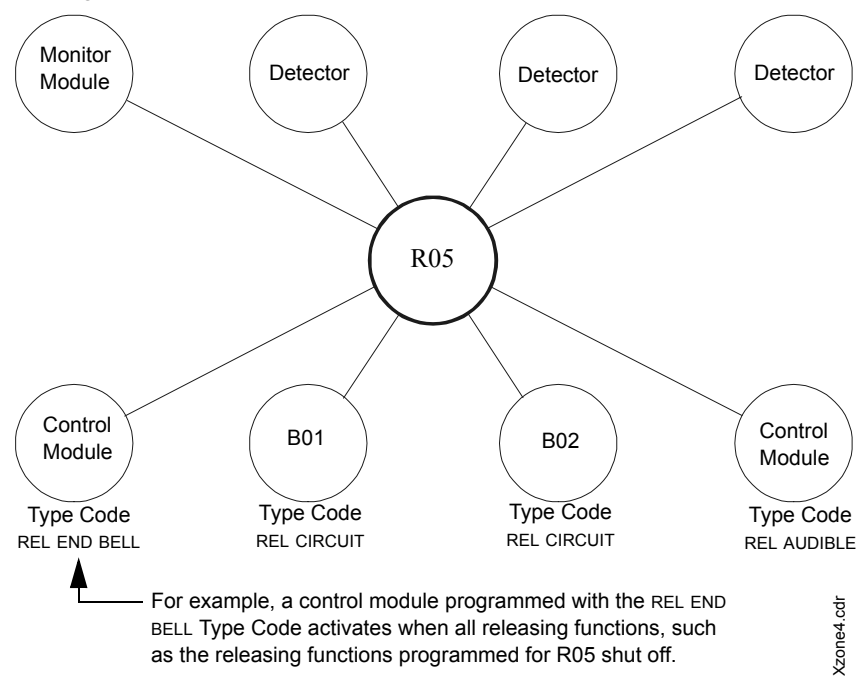

**Figure 16 Control Module Configured as a Release End Bell Circuit**

#### <span id="page-71-0"></span>**How to Program a ULC Release Circuit**

**Note:** A ULC Release Circuit with this Type Code requires the following selections: A Releasing Zone selection (R0- R9); An output circuit mapped to the same Releasing Zone; Switch Inhibit selected; Non-Silenceable; No Walk Test.

The following contains information needed to program a ULC Release Circuit for a control module or a NAC.

**Description** A control module or a NAC used to activate a releasing solenoid or other releasing device. You can also program multiple outputs with the REL CKT ULC Type Code to the same Releasing Zone. When the Releasing Zone activates, all outputs with the REL CKT ULC Type Code also activate at the same time. A ULC Release Circuit activates when:

- An initiating device programmed to the same Releasing Zone activates (two devices if using the Cross Zone option)
- The Delay Timer for R0-R9 (if used) expires
- No Abort Switch for R0-R9 (if used) is active

A ULC Release Circuit —and all wiring to the release device—is fully supervised and usable with power-limited energy cable.

**How to program**

- 1. Select a control module or a NAC (refer to "How To Modify Or Delete A Point (2=POINT)" on page [21](#page-20-0)) that you want to use as a ULC Release Circuit.
- 2. Select the REL CKT ULC Type Code, as shown in the following example (control module shown).

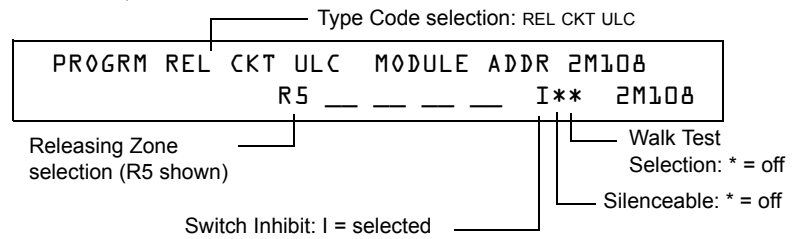

- 3. Select the Releasing Zone (R0-R9) for your releasing application.
- 4. Press the ENTER key to save, then press the ESC key two times to return to the Program Change screen.
- **Example** A programming example of a control module programmed as a ULC Release Circuit for

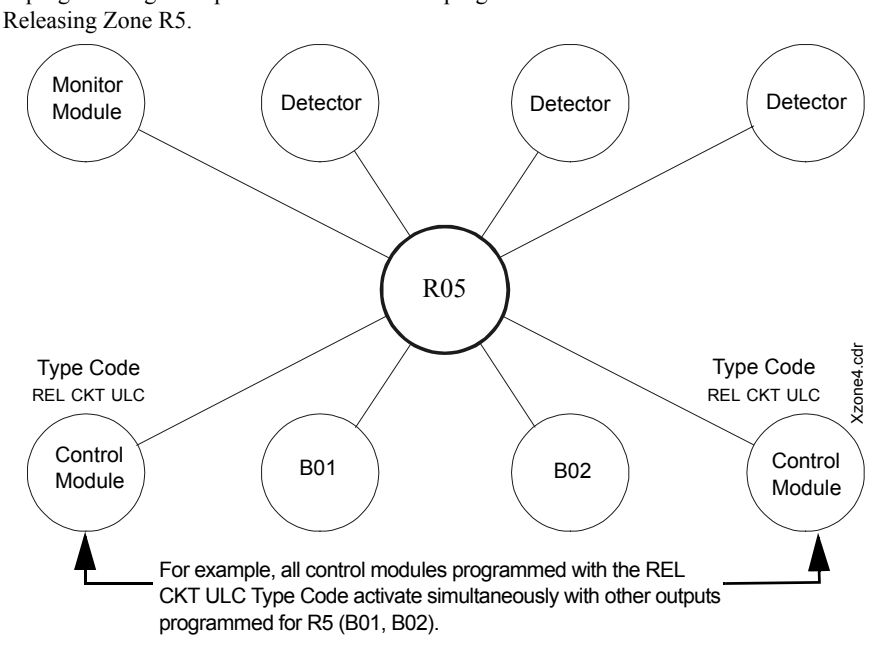

**Figure 17 Control Module Configured as a ULC Release Circuit**
#### **How to Program a Release Circuit for an Output Circuit**

**Note:** A Release Circuit with this Type Code requires the following selections: A Releasing Zone selection (R0-R9); An output circuit mapped to the same Releasing Zone; Switch Inhibit selected; Non-Silenceable; No Walk Test.

**Note:** Do not use a Release Circuit for the following: An application requiring ULC Listing; An application requiring power-limited energy cable.

The following contains information needed to program a Release Circuit for an output circuit (control module or NAC).

- **Description** A control module or a NAC used to activate a releasing solenoid or other releasing device. You can also program multiple outputs with the RELEASE CKT Type Code to the same Releasing Zone. When the Releasing Zone activates, all outputs associated with the releasing zone and with the RELEASE CKT Type Code also activate at the same time. A Release Circuit activates when:
	- An initiating device programmed to the same Releasing Zone activates (two devices if using the Cross Zone option)
	- The Delay Timer for R0-R9 (if used) expires
	- The Abort Switch for R0-R9 (if used) is not active

#### **How to program**

- 1. Select a control module or a NAC (refer to "How to Modify or Delete a Point (2=POINT)" on page [21\)](#page-20-0) that you want to use as a Release Circuit.
- 2. Select the RELEASE CKT Type Code, as shown in the following example (control module shown).

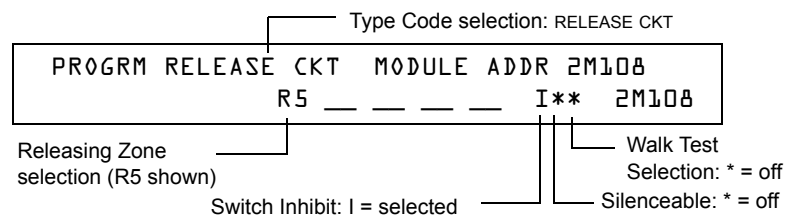

- 3. Select the Releasing Zone (R0-R9) for your releasing application.
- 4. Press the ENTER key to save, then press the ESC key two times to return to the Program Change screen.

#### **Example** A programming example of a control module programmed as a Release Circuit for Releasing Zone R5.

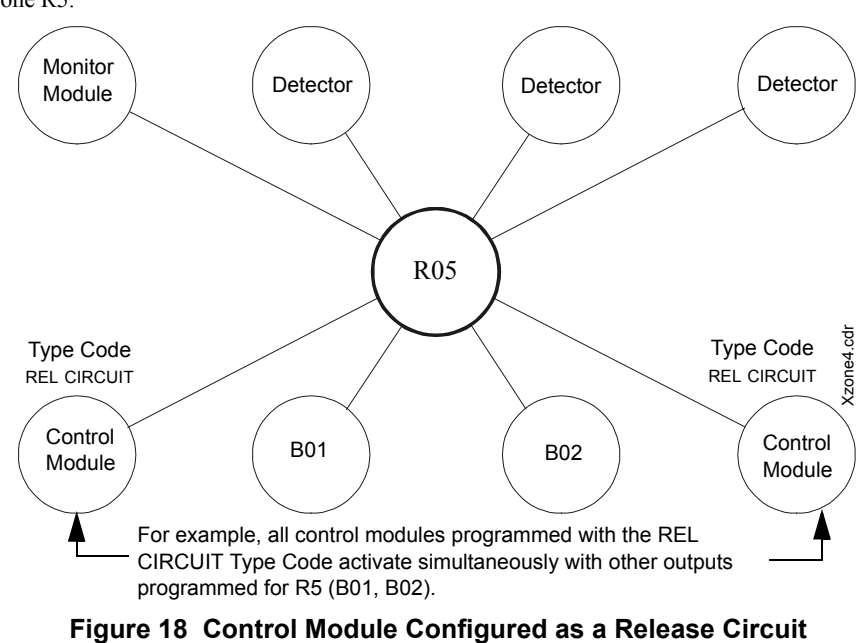

NFS-640 Programming Manual P/N 51333:B 10/03/2003 73

#### **How to Program a Release Form-C Circuit**

**Note:** An output with a RELEA.FORM C Type Code requires the following selections: A Releasing Zone selection (R0-R9); An output circuit mapped to the same Releasing Zone; Switch Inhibit selected; Non-Silenceable; No Walk Test.

The following contains information needed to program a Release Form-C circuit for an output circuit.

**Description** An output circuit, configured as a relay, programmed to activate an output by opening or closing a switch. Typical applications include closing doors and air handlers.

**How to program** 1. Select a control module (refer to "How To Modify Or Delete A Point (2=POINT)" on page [21\)](#page-20-0) that you want to use as a Releasing Form-C Circuit.

2. Select the RELEA.FORM C Type Code, as shown in the following example (control module shown).

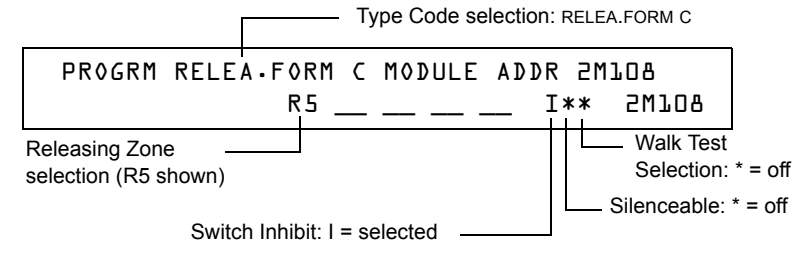

- 3. Select the Releasing Zone (R0-R9) for your releasing application.
- 4. Press the ENTER key to save, then press the ESC key two times to return to the Program Change screen.

**Example** A programming example of a control module programmed as a Release Form-C circuit for Releasing Zone R5.

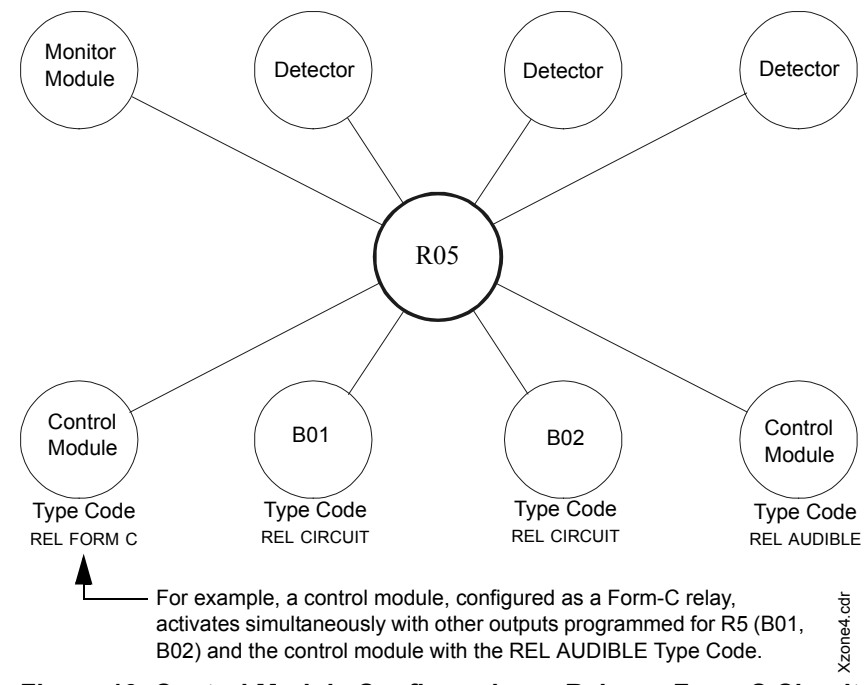

**Figure 19 Control Module Configured as a Release Form-C Circuit**

#### **How to Program a Release Audible Circuit**

**Note:** An output with a REL AUDIBLE Type Code requires the following selections: A Releasing Zone selection (R0-R9); An output circuit mapped to the same Releasing Zone; Switch Inhibit selected; Non-Silenceable; No Walk Test.

The following contains information needed to program a Release Audible circuit for an output circuit (control module, NAC, or Panel Circuit).

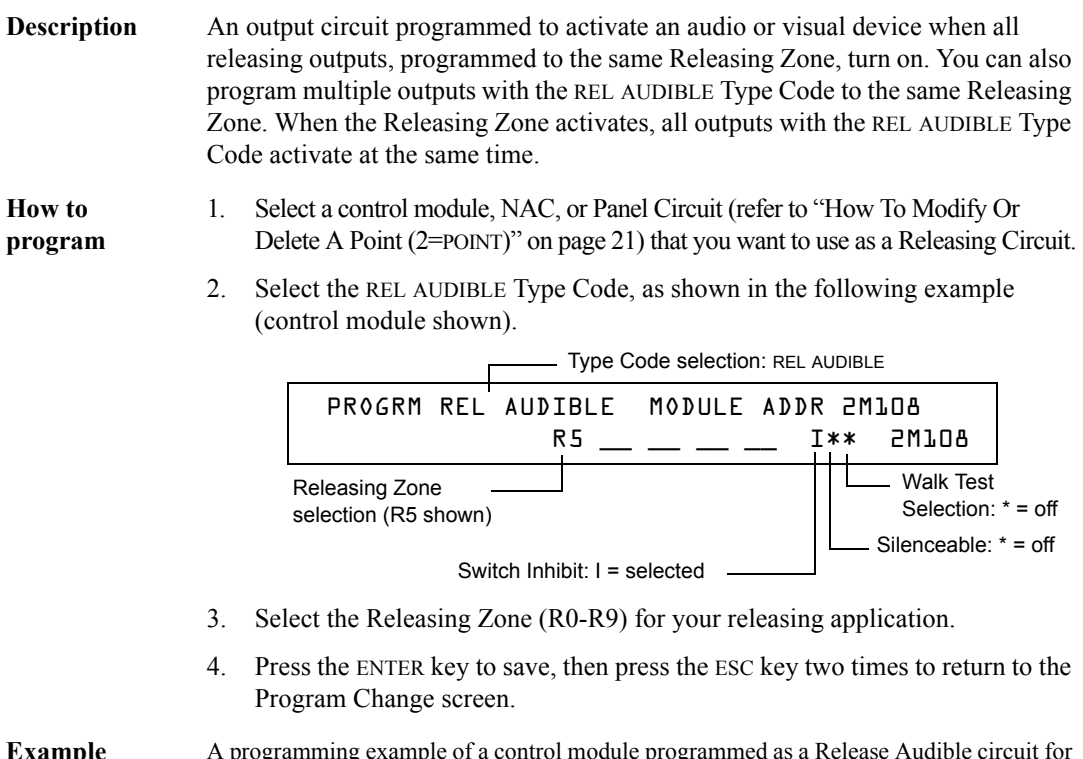

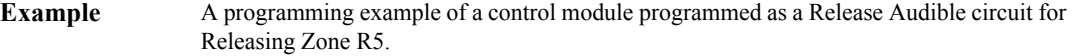

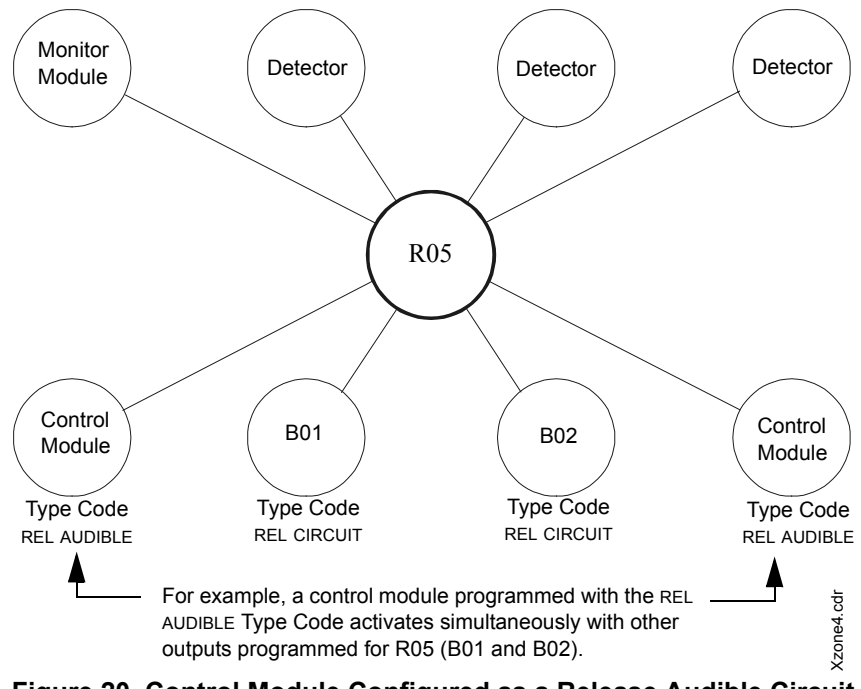

**Figure 20 Control Module Configured as a Release Audible Circuit**

#### **How to Program an Instant Release Circuit**

**Note:** An output with an INSTANT RELE Type Code requires the following selections: a zone selection (a releasing zone may be used, but is not required); an output circuit mapped to the same zone; Switch Inhibit selected; Non-Silenceable; No Walk Test.

The following contains information needed to program an Instant Release circuit for an output circuit (control module or NAC).

**Description** An output circuit programmed to activate non-releasing devices, such as door openers or warning sounders, without counting down delay timers. A device programmed with the INSTANT RELE Type Code device is supervised for open circuits and ground faults.

#### **How to program**

- 1. Select a control module or a NAC (refer to "How To Modify Or Delete A Point (2=POINT)" on page [21\)](#page-20-0) that you want to use as a Releasing Circuit.
- 2. Select the INSTANT RELE Type Code, as shown in the following example (control module shown).

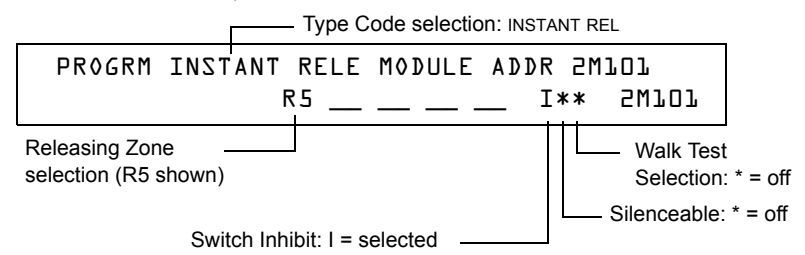

- 3. Select the Releasing Zone (R0-R9) for your releasing application.
- 4. Press the ENTER key to save, then press the ESC key two times to return to the Program Change screen.

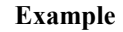

**Example** A programming example of a control module programmed as an Instant Release circuit for Releasing Zone R5.

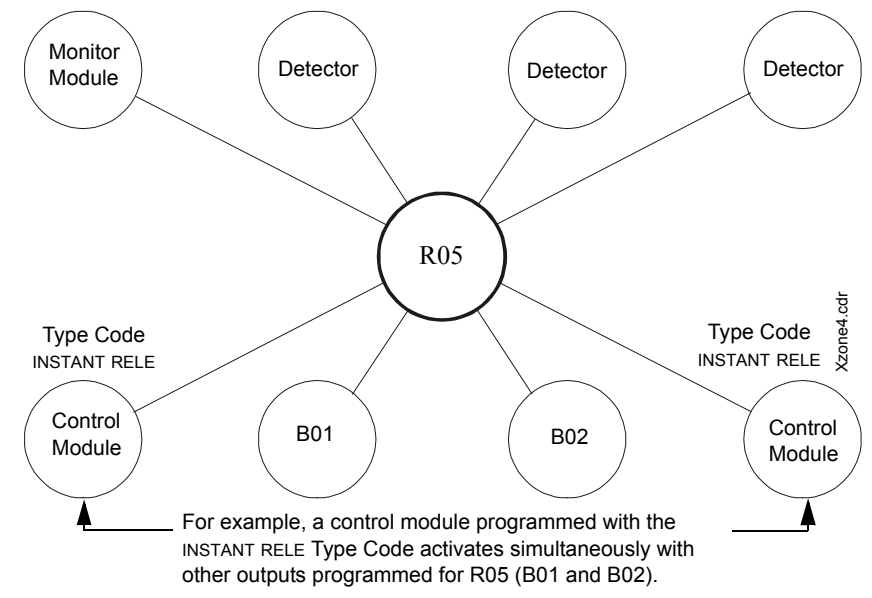

**Figure 21 Control Module Configured as an Instant Release Circuit**

#### **How to Program a Release Code Bell Circuit**

**Note:** An output with a REL CODE BELL Type Code requires the following selections: A Releasing Zone selection (R0- R9); An input circuit mapped to the same Releasing Zone.

**Note:** For instructions on programming Switch Inhibit, Silenceable, and Walk Test, refer to ["How to Modify NAC and](#page-24-0)  [Panel Circuit Points" on page 25](#page-24-0).

The following contains information needed to program a Release Code Bell circuit for a NAC.

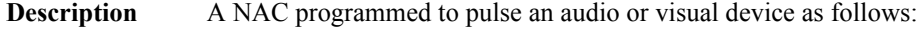

- 20 ppm when a Delay Timer activates
- 120 ppm when a Cross Zone activates

#### **How to program**

- 1. Select a NAC (refer to "How To Program NAC And Panel Circuit Points" on page [25\)](#page-24-0) that you want to use as a Release Code Bell Circuit.
- 2. Select the REL CODE BELL Type Code, as shown in the following example (NAC shown).

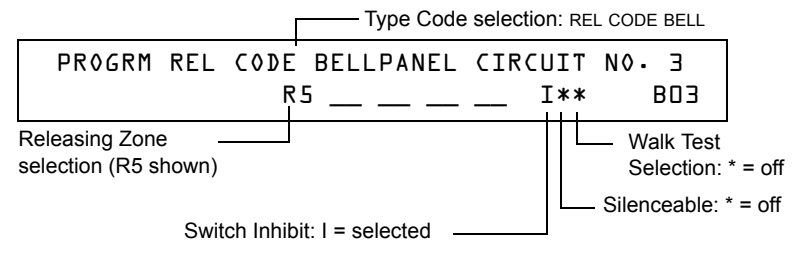

- 3. Select the Releasing Zone (R0-R9) for your releasing application.
- 4. Press the ENTER key to save, then press the ESC key two times to return to the Program Change screen.

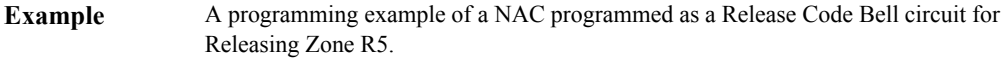

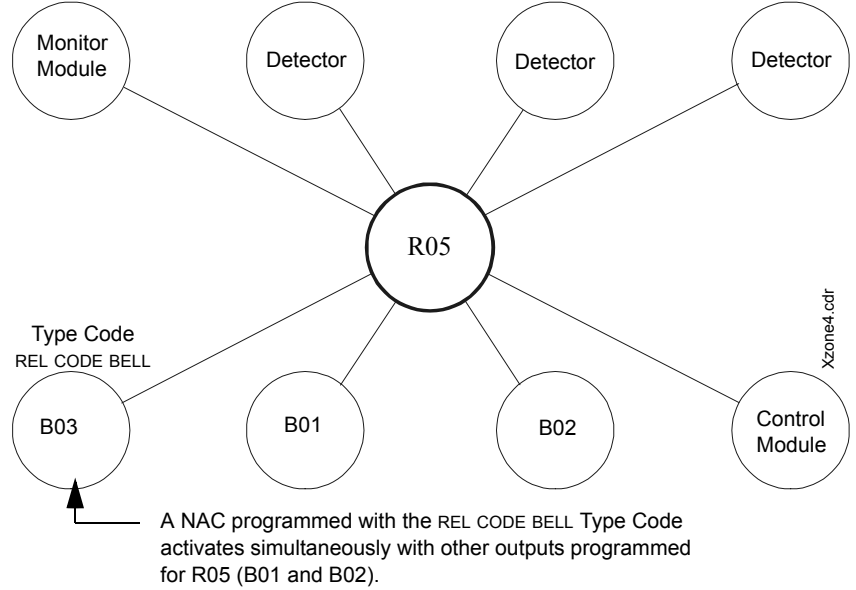

**Figure 22 NAC Configured as a Release Code Bell Circuit**

## **Initiating Devices**

Releasing zone initiating devices include the following:

- FST-751 intelligent heat detectors
- FSI-751, FSP-751, FAPT-751, FSL-751 intelligent smoke detectors
- Conventional detection UL-listed devices connected to monitor modules

Refer to the SLC manual for the most up-to-date information about initiating devices.

You can use multiple zone initiating devices for the same releasing hazard. Do so by mapping zone initiating devices to the same Releasing Zone. Factory Mutual and certain Local Authorities Having Jurisdiction require using redundant wiring (NFPA 72-1999 Style 6 or Style D) for initiating devices in releasing applications.

## **Warning Sounders**

Warning sounders connect to any of the four panel NACs, to Panel Circuits, or to control module circuits (refer to the *NFS-640 Installation Manual*). Note the following:

- If selecting Cross Zones, a warning sounder only activates when two zones alarm.
- Warning sounders—unlike release solenoids—do not wait for a Delay Timer.
- If Coding Functions are required for warning sounders, use one of the NACs—not a control module.
- The same releasing hazard can activate multiple NACs.

Instructions for activating warning sounders:

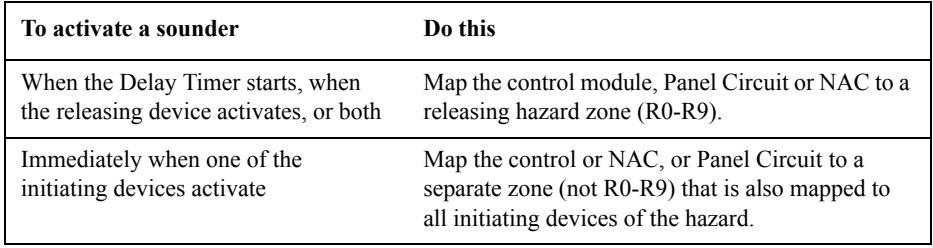

## **Auxiliary Control Functions**

Instructions for using control functions:

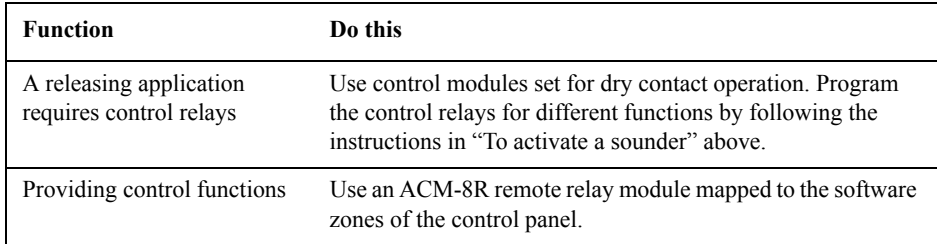

## **ACS Annunciation**

Instructions for annunciating ACS points and detectors:

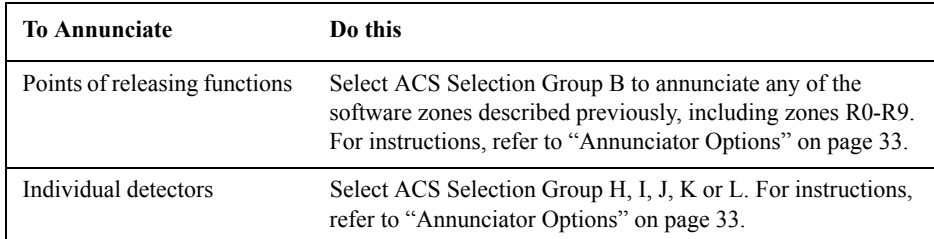

**Notes**

## **Appendix B: Special Zone Outputs**

## **Presignal and Positive Alarm Sequence (PAS)**

## **What is Presignal and PAS?**

#### **Purpose**

Presignal is a feature that initially causes alarm signals to only sound in specific areas, monitored by qualified persons. This allows delay of the alarm up to 180 seconds after the start of alarm processing. The control panel Presignal feature provides two selections:

- A **Presignal Delay Timer** (60-180 seconds) that delays activation of all outputs with a CBE that includes Special Zone F0.
- A **PAS** (Positive Alarm Sequence) selection, in addition to the **Presignal Delay Timer**, that allows a 15-second time period for acknowledging an alarm signal from a fire detection/ initiating device. If the alarm is not acknowledged within 15 seconds, all local and remote outputs activate immediately and automatically.

An illustration of Presignal and PAS timing.

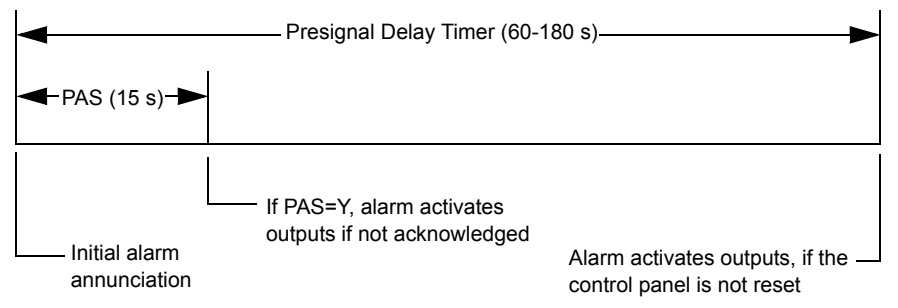

**Figure 23 Presignal and PAS Time**

The control panel delays activation of outputs containing F0 in their Control-By-Event (CBE) list for all alarm initiating devices that contain F0 in their CBE list. A subsequent alarm will abort the Presignal Delay Timer and execute CBE lists.

#### **Notes on using F0**

- NFPA 72-1999 requires installation of a PAS Inhibit switch, that you can use to turn off the PAS delay timer when the control panel is unattended. Do so by programming a monitor module with the Type Code, PAS INHIBIT. For details, refer to ["How to Modify an Addressable](#page-22-0)  [Monitor Module Point" on page 23.](#page-22-0)
- Abort circuit activates by pressing the SIGNAL SILENCE key before the Presignal Delay Timer expires.
- Program zone F0 to participating inputs and outputs that have appropriate CBE zone map entries.

#### **Restrictions on using F0**

- Do not include F0 in the CBE list for a releasing device.
- Do not include F0 in the CBE list for any monitor module that connects to a device other than an automatic fire detector.

## **Selecting Presignal and PAS Outputs**

#### **Presignal**

You can set Presignal Delay Timer between 60 and 180 seconds. A Presignal Delay Timer does not apply to the following:

- The System Alarm relay
- TM-4 polarity reversal alarm output
- TM-4 municipal box output
- UDACT

#### **Positive Alarm Sequence (PAS)**

Outputs selected for PAS delay for 15 seconds. Pressing the ACKNOWLEDGE/SCROLL DISPLAY key within the 15-second delay will set the Presignal Delay Timer to the full programmed value (60-180 seconds, including the PAS delay of 15 seconds). When an alarm comes from an initiating device with a CBE list that includes F0, the control panel delays the following outputs:

- System Alarm relay
- TM-4 Polarity Reversal Alarm output
- TM-4 Municipal Box output
- UDACT

## <span id="page-81-0"></span>**Time Control Zones**

**Note:** All active Time Control outputs will turn off temporarily while resetting or programming the control panel.

All outputs with a CBE list containing F5 or F6 activate within the times specified for the days of the week listed in F5 or F6. All smoke detectors with a CBE list containing F5 or F6 switch to their occupied level (lowest sensitivity, AL:9) within the times specified for the days of the week listed in ZF5 or ZF6[.Refer to "Appendix C: AWACS™ Applications" on page 84](#page-83-0) for details on setting detector sensitivity.

Time Control is active for all days of the week listed in F5 or F6. Holidays listed in F7 are excluded unless you list Holidays (H) in the day-of-week selection of F5 and F6. Enter the time in a 24-hour format with the OFF time later than the ON time. After changing programming using Time Control, always reset the control panel.

## **Coding Functions for NACS and Panel Circuits**

Coding Functions are pulsed signals that you can select, using Special Zone F8, to energize NACs and Panel Circuits when a fire alarm activates. NACs and Panel Circuits with a CBE list that includes F8.

**Note:** Do not include F8 in the CBE list of NACs and Panel Circuits used for releasing or zone coding applications.

Select Coding Functions on a global basis, through Special Zone F8. That is, all NACs and Panel Circuits selected for Coding Functions, will sound the same code when activated. The table below contains descriptions of each Coding Function selection:

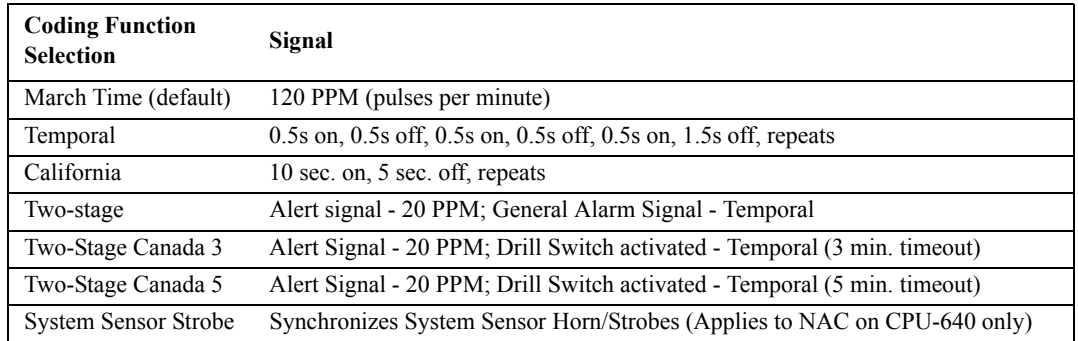

#### **Table 28 Coding Function Selections**

Before selecting an output for Two-stage coding, note the following:

The control panel automatically sends an Alert Signal to any of the four NACs mapped to Z00 and F8, but not mapped to the alarm signal. After five minutes without an acknowledge or silence, the Alert Signal changes to Temporal pattern.

Two-stage Canada 3 and 5: Function the same as Two-stage except the second stage is achieved when

The three or five minute timer expires without an acknowledge or silence.

OR

• The Drill Switch (or an input programmed with the type code DRILL\_SWITCH or EVACUATE\_SW) is activated.

If Acknowledge or Silence is pressed within the three or five minute timeout period, the NAC will remain at first stage. Subsequent alarm(s) will restart the timer.

**Notes**

## **Appendix C: AWACS™ Applications**

## <span id="page-83-0"></span>**AWACS Overview**

AWACS™ (Advanced Warning Addressable Combustion Sensing) is a set of software algorithms that provide the NFS-640 with industry-leading smoke detection capability. You can program AWACS functions on a global or on a per-detector basis.

AWACS topics covered in this appendix:

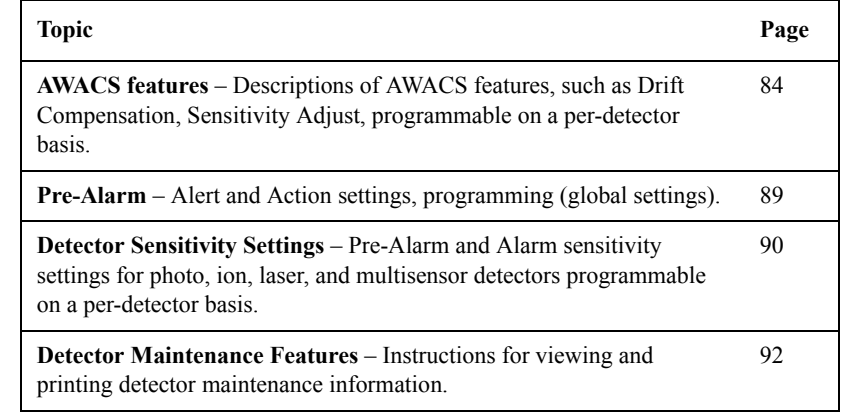

## <span id="page-83-1"></span>**AWACS Features**

AWACS features include the following:

- Drift Compensation and Smoothing
- Maintenance Warnings Three Levels
- Self-optimizing Pre-Alarm
- Detector Sensitivity
- Cooperative Multi-Detector Sensing

## **Drift Compensation and Smoothing**

Drift compensation uses algorithms (U.S. patent pending) that identify and compensate for long-term changes in the analog readings from each smoke detector. (Typically, dirt and dust accumulation inside the smoke chamber causes long-term changes in detector readings.) Drift compensation does the following:

- Allows a detector to retain its original ability to detect actual smoke, and resist false alarms, even as dirt and dust accumulates.
- Reduces maintenance requirements by allowing the control panel to automatically perform the periodic sensitivity measurements required by NFPA Standard 72-1999.

The software also provides smoothing filters to remove transient noise signals, usually caused by electrical interference. Different smoothing algorithms are used, depending on the sensitivity selection of each detector. [Refer to "Detector Sensitivity Settings" on page 90](#page-89-0) for more information on detector sensitivity levels.

*Continued on the next page...*

A graphic representation of a detector analog reading using drift compensation and smoothing:

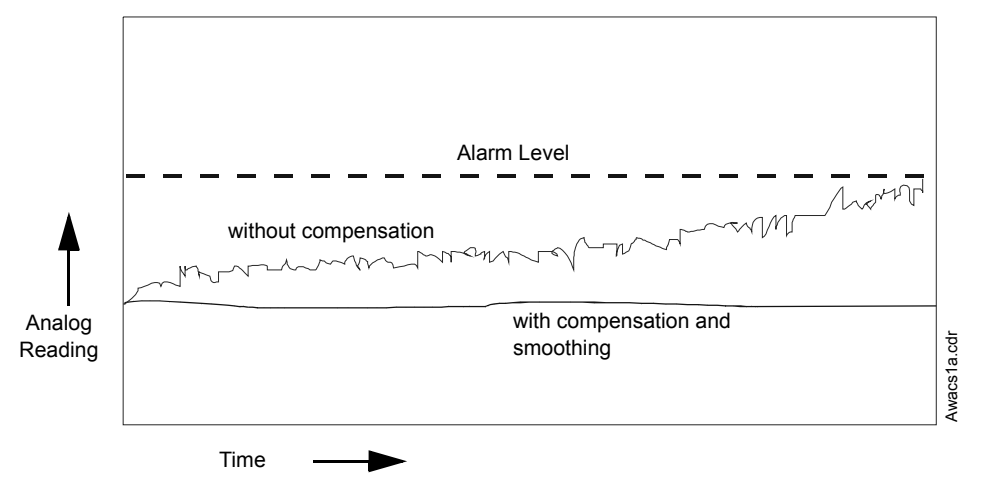

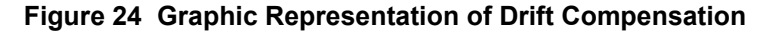

## <span id="page-84-0"></span>**Maintenance Warnings – Three Levels**

The software determines when the drift compensation for a detector reaches an unacceptable level that can compromise detector performance. When a detector reaches an unacceptable level, the control panel indicates a maintenance warning. The table below summarizes the three levels of AWACS maintenance warnings:

| <b>Maintenance Level</b> | <b>Indicates</b>                                                                                                    |
|--------------------------|----------------------------------------------------------------------------------------------------|
| Low Chamber value        | A hardware problem in the detector.                                                                                                    |
| Maintenance Alert        | Dust accumulation that is near but below the allowed limit. The<br>Maintenance Alert level indicates the need for maintenance<br>before the performance of the detector is compromised. |
| Maintenance Urgent       | Dust accumulation above the allowed limit.                                                                                                    |

**Table 29 Definitions of AWACS Maintenance Levels**

A graphic representation of the maintenance levels:

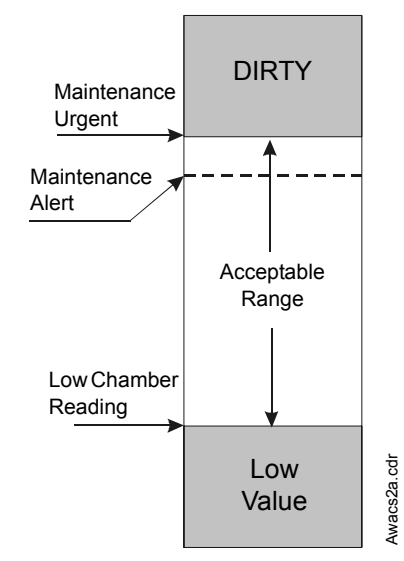

**Figure 25 Diagram of Maintenance Levels**

#### **Self-Optimizing Pre-Alarm**

You can set each detector, except FST-751 (Heat), for Self-Optimizing Pre-Alarm (PA=1). In this Self-Optimizing mode, the software measures the normal peak analog readings and sets the Pre-Alarm level just above these normal peaks. This allows extremely sensitive Pre-Alarm capability with reasonable protection against non-fire signals. The figure below shows a graphical representation of the Self-Optimizing Pre-Alarm level:

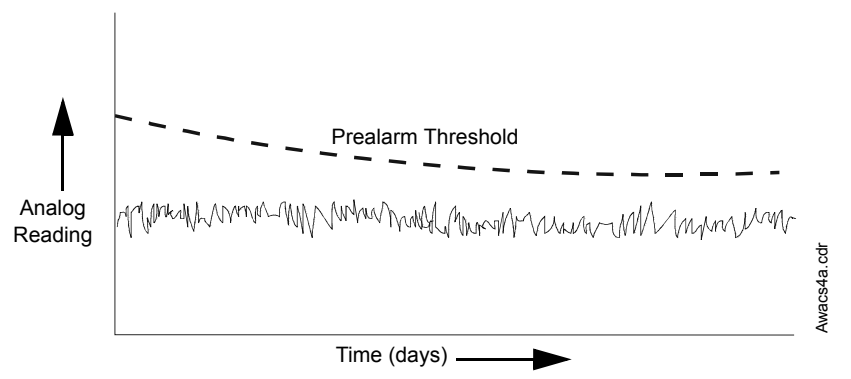

**Figure 26 Self-optimizing Pre-Alarm Level**

For more information on setting Pre-Alarm levels, refer to the following sections:

- • ["How to Change Sensitivity for a Detector" on page 48](#page-47-0)
- • ["How to Use the Detector Sensitivity Screen" on page 48](#page-47-1)

#### **Detector Sensitivity**

The control panel provides nine Sensitivity Levels for alarm detection and pre-alarm as follows:

**Note:** For a list of all detector sensitivity levels, see [Table 30 on page 90.](#page-89-1)

- **Alarm Sensitivity Levels** You can select the sensitivity of a detector from 1-9 (1=highest sensitivity; 9=lowest sensitivity).
- **Pre-Alarm Sensitivity Levels** You can select one of nine levels from 1 to 9 (0=no Pre-Alarm, 1=self-optimizing, 2=highest sensitivity, 9=lowest sensitivity). You can set Pre-Alarm operation to Action (latching) or Alert (non-latching) and to activate Special Zones. For instructions on programming, refer to ["How to Select a Pre-Alarm Level" on page 89](#page-88-0).

You can set the sensitivity levels as fixed or programmed for day and night operation. For details, refer to ["Time Control Zones" on page 82](#page-81-0).

A sample sensitivity window for a laser detector:

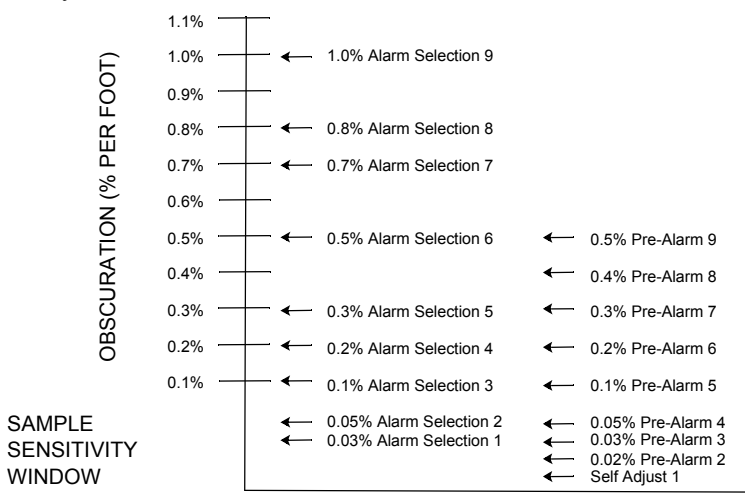

**Figure 27 Sensitivity Levels for a Laser Detector**

### **Cooperative Multi-Detector Sensing**

Cooperative Multi-Detector Sensing is the ability of a smoke detector to consider readings from nearby detectors in making alarm or pre-alarm decisions. Each detector can include up to two other detectors in its decision. Without statistical sacrifice in the ability to resist false alarms, Cooperative Multi-Detector Sensing allows a detector to increase its sensitivity to actual smoke by a factor of almost 2 to 1. Cooperative Multi-Detector Sensing also allows the combination of ionization with photoelectric technology in reaching an alarm decision. The figure below shows a graph representing Cooperative Multi-Detector Sensing:

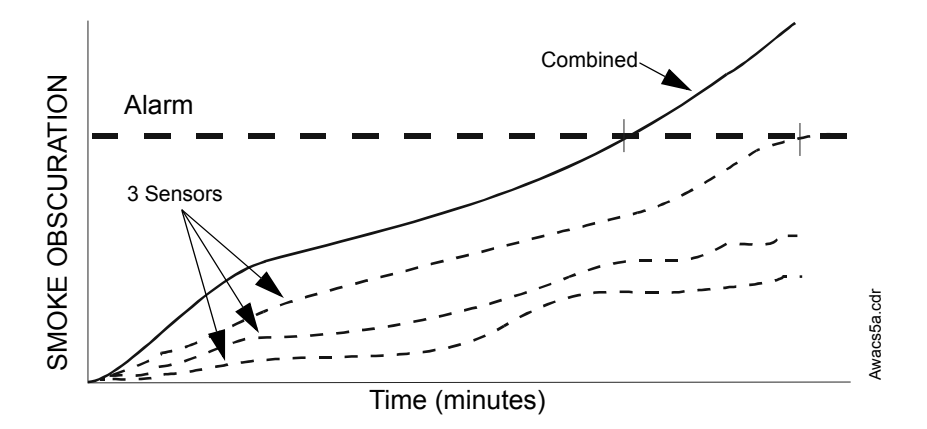

**Figure 28 Cooperative Multi-Detector Sensing**

## **Pre-Alarm**

## **Definition**

The Pre-Alarm function is a programmable option which determines the system's response to real-time detector sensing values above the programmed setting. Use the Pre-Alarm function if you want to get an early warning of incipient or potential fire conditions. There are two levels of Pre-Alarm:

- Alert (Refer to "Alert Level" below)
- Action [\(Refer to "Action Level" on page 88\)](#page-87-0)

Alert and Action Pre-Alarm settings are global. For instance, if you program Pre-Alarm for Alert, all intelligent detectors programmed for Pre-Alarm are set to Alert (refer to ["How to Select a Pre-Alarm](#page-88-0)  [Level" on page 89\)](#page-88-0). You can, however, set unique Pre-Alarm sensitivity levels (PA) for individual detectors (refer to ["Detector Sensitivity Settings" on page 90](#page-89-0)).

## **Alert Level**

#### **Alert Functions**

The control panel software, in addition to checking for alarm levels, checks for Pre-Alarm thresholds for each addressable, intelligent smoke detector programmed for Pre-Alarm. If a detector's real-time sensing level exceeds the programmed Alert threshold, the control panel indicates an Pre-Alarm condition for the detector. The control panel does the following functions when a detector reaches prealarm level:

- The Pre-Alarm message is sent to the History buffer and to any installed terminal mode LCD-80s and printers. The message is sent (and time stamped) at the time that it first occurred. This historical data could provide valuable information about the progress of a fire.
- The PRE-ALARM LED flashes and the panel sounder pulses until acknowledged.
- Zone F9 activates—but Zone 00 (general alarm) or any other zone, System Trouble relay and System Alarm relay do not activate.
- The Pre-Alarm indication for this detector will restore automatically to normal if its sensitivity, programmable to one of nine settings, drops below pre-alarm level. Zone F09 clears automatically when no Pre-Alarm conditions exist.
- A subsequent alarm for this detector also clears the Pre-Alarm indication.

#### **Example of an Alert Level**

When an ion detector is programmed for AL:7 and PA:5 (covered in ["How to Use the Detector](#page-47-1)  [Sensitivity Screen" on page 48](#page-47-1)), an Alert Pre-Alarm occurs at measured smoke detector levels that exceed 1.00% per foot obscuration. When this happens the panel sounder and the PRE-ALARM LED pulse, and displayed on the LCD, similar to the sample screen shown below appears:

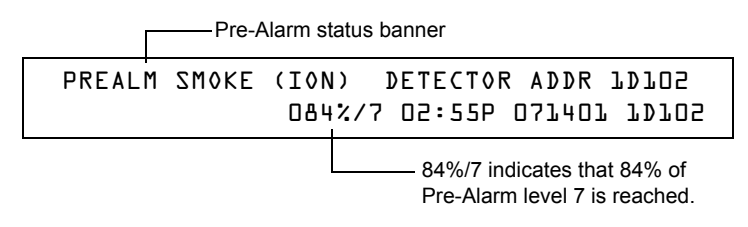

#### **Figure 29 Sample Display of a Pre-Alarm Alert Condition**

### <span id="page-87-1"></span><span id="page-87-0"></span>**Action Level**

#### **Action Functions**

If you program a detector for Action Pre-Alarm and the detector reaches a level that exceeds the programmed Pre-Alarm level, the control panel indicates an Action condition. Indication at the panel is the same as in [Figure 29](#page-87-1) above. The control panel does the following functions when a detector reaches the programmed pre-alarm level:

- The Action message is sent to the History buffer and to any installed terminal mode LCD-80s and printers. The message is sent (and time stamped) only at the time that it first occurred. This historical data could provide valuable information about the progress of a fire.
- The PRE-ALARM LED and panel sounder pulse until acknowledged.
- Zone F09 is activated—but Zone Z00 (general alarm or any other zone) and the System Trouble and System Alarm relays do not activate.
- The fifth zone programmed (not the first four) for this detector activates. The fifth zone is the right-most entry on line two of the detector CBE list in the Point Programming screen. (For more information, refer to ["How to Modify an Addressable Detector Point" on page 22\)](#page-21-0). You can use the fifth zone to control functions of a detector or group of detectors once the pre-alarm level is reached. Fifth zone activations also allow ACS annunciation by a detector or group of detectors in Action Pre-Alarm condition.
- The Pre-Alarm condition and the zone programmed will latch until system reset, even if the sensitivity drops below the pre-alarm level.
- A subsequent alarm condition for this detector clears the Action indication from the LCD display alarm list.

## <span id="page-88-0"></span>**How to Select a Pre-Alarm Level**

Instructions and sample displays to program Pre-Alarm for Alert or Action

1. At the "Enter Password" screen, enter your Program Change Password to display the "Program Change Selection" screen. Press **1** to enter the "Basic Program" screen:

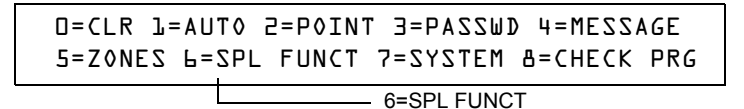

2. From the "Basic Program" screen, press the **6** key to display the "Special Function Zone Change" screen.

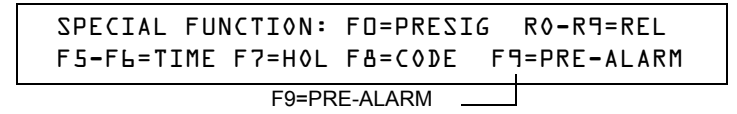

3. From the 'Special Function Zone Change" screen, press **F9** to display the "Pre-Alarm Function" screen, with Alert blinking.

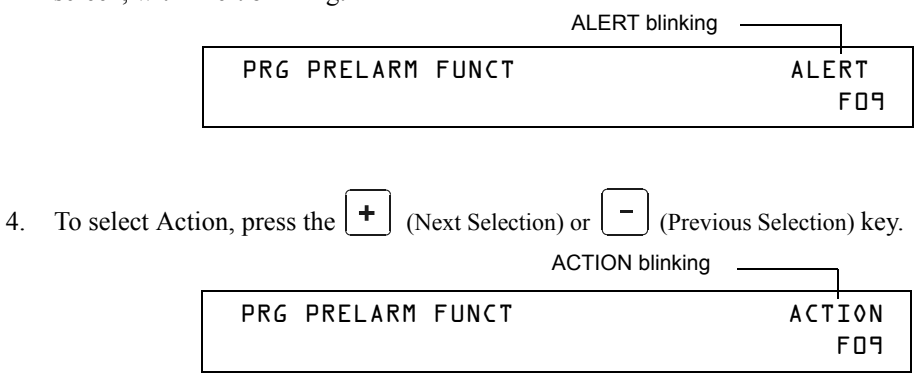

## <span id="page-89-0"></span>**Detector Sensitivity Settings**

## **How to Select Pre-Alarm and Alarm Sensitivity**

Each detector provides a host of selectable intelligent options. The control panel provides nine levels of Pre-Alarm (PA:1–PA:9) and Alarm (AL:1–AL:9) in percent per foot obscuration:

- PA:0 no Pre-Alarm selection.
- **PA:1** the self-optimizing setting where the control panel selects a suitable Pre-Alarm level for a detector.
- **PA:2–PA:9** the detector Pre-Alarm sensitivity level with PA:2 the most sensitive and PA:9 the least sensitive.
- **AL:1–AL:9** the detector Alarm sensitivity level with AL:1 the most sensitive and AL:9 the least sensitive.

**Note:** \* Signifies the factory default setting.

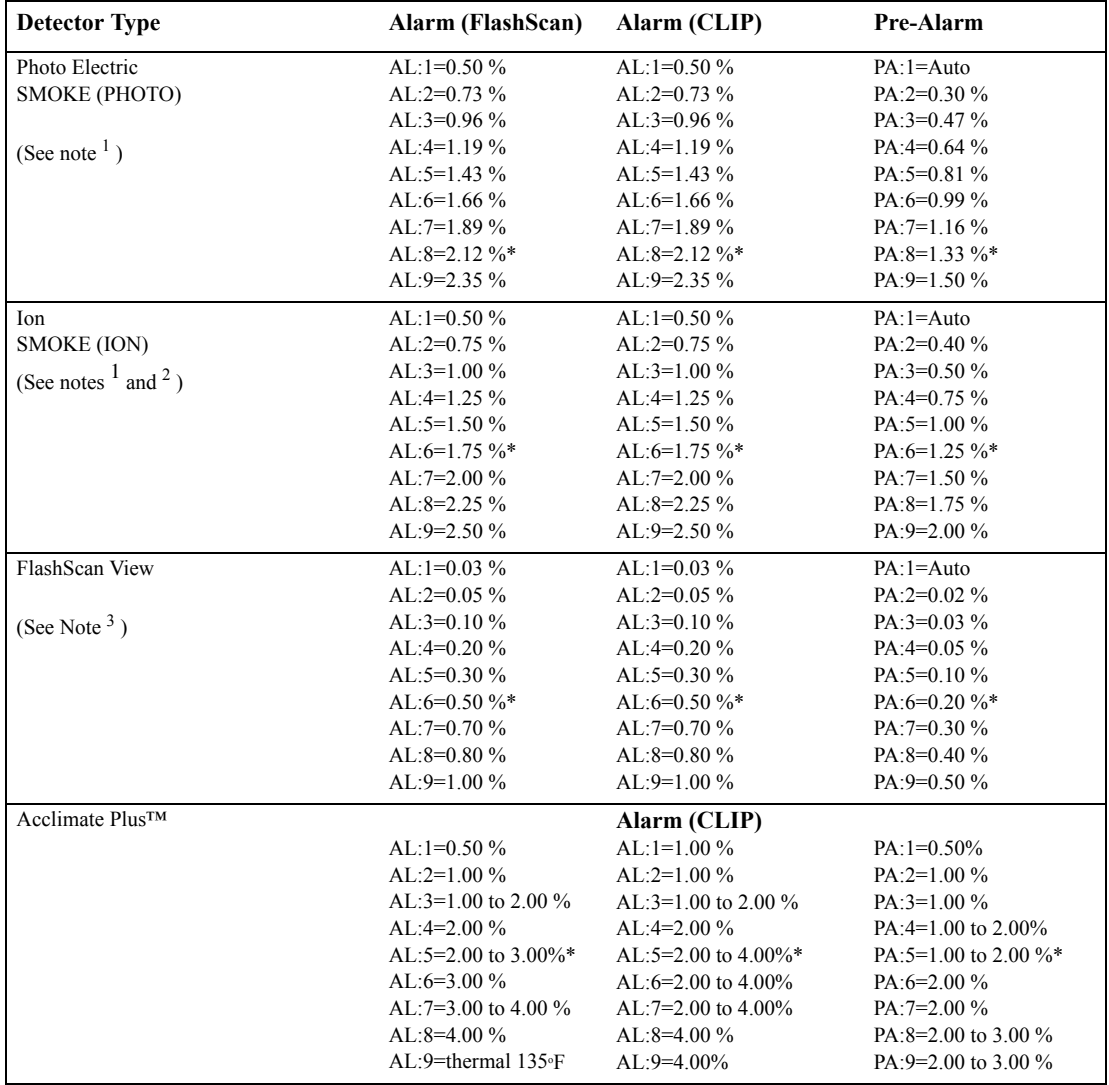

1. Suitable for open area protection only with 0 to 300 feet per minute air velocity.

2. Use only alarm sensitivity setting of AL=1, AL=2 or AL=3 for ION detectors installed in Canada

<span id="page-89-1"></span>3. The use of alarm sensitivities below 0.50% obscuration per foot requires a 90 day test to ensure that the environment for the detectors is suitable for the higher sensitivity setting. [\(Refer to "How to Test Detectors Set Below 0.50% Obscuration](#page-90-0)  [per Foot" on page 91](#page-90-0).)

#### **Table 30 Detector Sensitivity (in percent obscuration per foot)**

## <span id="page-90-0"></span>**How to Test Detectors Set Below 0.50% Obscuration per Foot**

Using alarm sensitivities below 0.50% obscuration per foot requires a 90-day test to ensure that the detector environment is suitable for the higher sensitivity setting. To meet Notifier and Underwriters Laboratory requirements, test each detector planned to operate below 0.50%/ft obscuration as follows:

1. Set the detector as follows:

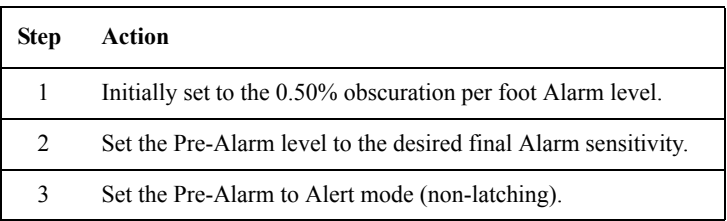

- 2. Operate detectors continuously for 90 days with all environmental factors (such as, temperature, humidity, air flow, occupancy, and so on) similar to the intended application for the detectors. Record all events for each tested detector with an electronic History buffer or a printout.
- 3. At the end of the 90-day test: An authorized Notifier representative, or an end user trained by an authorized Notifier representative must inspect the results of the test. If the test results show no alarms or pre-alarms for the tested detectors, reprogram the fire alarm system to set the Alarm sensitivity to the more sensitive Pre-Alarm level of the test.

## <span id="page-91-0"></span>**Detector Maintenance Features**

### **Overview**

The NFS-640 provides features to check the maintenance performance level of addressable, intelligent detectors. Detector maintenance features include the following:

- View detector maintenance information for an individual detector
- Print a detector maintenance report for all detectors

## **How to Access Detector Maintenance Information**

1. Access detector maintenance functions by pressing the ENTER key. The control panel displays the Program Entry screen:

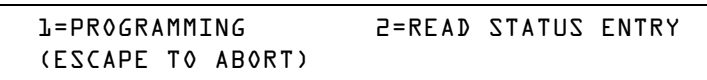

2. From the Program Entry screen, press the **M** key. The control panel displays the Detector Maintenance Selection screen:

SLC loop Three digit address

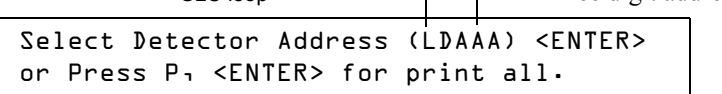

3. Press **1** or **2** to specify the SLC loop, then the detector's three digit address, then press the ENTER key; or to print a Detector Maintenance Report [\(Figure 31 on page 93](#page-92-0)): Press **P**; then, press the ENTER key.

## **View Detector Maintenance for a Detector**

When you enter the detector SLC address the control panel displays the Detector Maintenance Status screen as shown below:

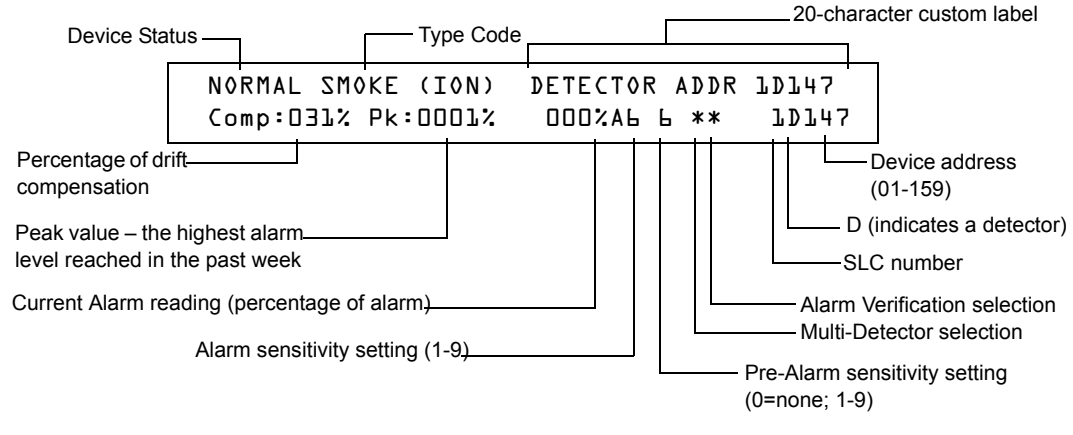

#### **Figure 30 Detector Maintenance Status Screen**

Once you display information for a detector, you can use the  $|\cdot|$  (Next Selection) and  $|\cdot|$  (Previous Selection) keys to view information for the next or previous detector on the SLC.

[Refer to "How to Interpret a Detector Status Display or Maintenance Report" on page 93](#page-92-1) for descriptions of each item.

## **Print a Detector Maintenance Report**

A Detector Maintenance Report lists detector maintenance status for each installed addressable detector [except FDX-551 (an analog heat detector)].

When you press and enter the P key the control panel sends a Detector Maintenance Report ([Figure 31](#page-92-0)) to the printer connected to the control panel.

Detector Maintenance Report 1 \*\*\* PRINT SMOKE DETECTOR MAINTENANCE \*\*\* NORMAL SMOKE (PHOTO) INTENSIVE CARE UNIT Comp:032% Pk:0002% 000% A8 8 \*\* 1D043 NORMAL SMOKE (PHOTO) DETECTOR ADDR 1D044 Comp:027% Pk:0001% 000% A8 8 \*\* 1D044 NORMAL SMOKE (PHOTO) DETECTOR ADDR 1D045 Comp:028% Pk:0001% 000% A8 8 \*\* 1D045 NORMAL SMOKE (PHOTO) DETECTOR ADDR 1D046 Comp:030% Pk:0001% 000% A8 8 \*\* 1D046 NORMAL SMOKE (PHOTO) DETECTOR ADDR 1D047 Comp:024% Pk:0002% 000% A8 8 \*\* 1D047 NORMAL SMOKE (PHOTO) DETECTOR ADDR 1D048 Comp:031% Pk:0002% 000% A8 8 \*\* 1D048 NORMAL SMOKE (PHOTO) DETECTOR ADDR 1D049 Comp:033% Pk:0002% 000% A8 8 \*\* 1D049 NORMAL SMOKE (PHOTO) DETECTOR ADDR 1D050 Comp:008% Pk:0003% 000% A8 8 \*\* 1D050 \*\*\*\*\*\*\*\*\*\*\*\*\*\*\*\*\*\*\*\*\*\*\*\*\*\*\*\* PRINT END \*\*\*\*\*\*\*\*\*\*\*\*\*\*\*\*\*\*\*\*\*\*\*\*\*\*\*\*\*\*\*\*\*\*\*\*\*\*\*

#### **Figure 31 Sample Detector Maintenance Report**

### <span id="page-92-1"></span><span id="page-92-0"></span>**How to Interpret a Detector Status Display or Maintenance Report**

Detector Maintenance Status Screens and Detector Maintenance Reports provide the same information (such as Device Status, Compensation, Peak Value) about a detector. This section contains descriptions of each item that appears in a Detector Maintenance Status Screen or a Detector Maintenance Report.

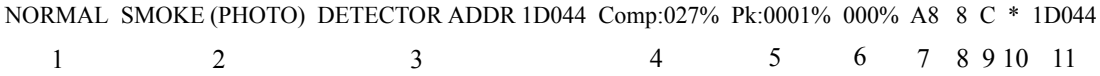

- 1. **Device Status** (NORMAL) The status of the detector: NORMAL, ALARM, DISABL OR TEST.
- 2. **Type Code** (SMOKE (PHOTO)) The software Type Code that identifies the type of detector. [Refer](#page-103-0)  [to "Type Codes for Intelligent Detectors" on page 104](#page-103-0).
- 3. **Custom Label** (DETECTOR ADDR 1D044) The 19-character user-defined custom label.
- 4. **Drift Compensation** (COMP:027%) The relative cleanliness of a detector determined by sampling the amount of contaminants in the detector, ambient air conditions, and the age of the detector. The Comp value also indicates if a detector requires maintenance. [Refer to "Maintenance Warnings – Three](#page-84-0)  [Levels" on page 85](#page-84-0) for definitions of maintenance levels. The table below contains a list of the maintenance level values for each type of detector:

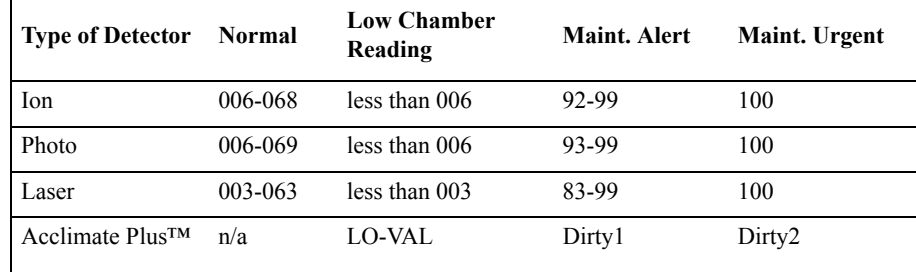

#### **Table 31 Maintenance Levels by Detector Type**

- 5. **Peak Value** (PK:0001%) The highest analog value reached by the detector during the past week. The peak value slowly returns to zero.
- 6. **Alarm Reading** (000%) The current alarm reading of the detector, as a percentage of the Alarm Sensitivity setting.
- 7. **Alarm Sensitivity Setting** (A8) The Alarm Sensitivity (x=1-9) entered in the Detector Sensitivity Screen.
- 8. **Pre-Alarm Sensitivity Setting** (8) The Pre-Alarm Sensitivity (1-9; 0 = Pre-Alarm not used) entered in the Detector Settings Screen. [Refer to "Detector Sensitivity Settings" on page 90](#page-89-0) for more information on the Pre-Alarm sensitivity settings.
- 9. **Multi-Detector Selection** (\*) A smoke detector programmed so that it evaluates readings from nearby detectors in making Alarm or Pre-Alarm decisions. Cooperative Multi-Detector sensing also allows the combination of ionization with photoelectric technology in reaching an alarm decision. See ["How to Modify an Addressable Detector Point" on page 22](#page-21-0) for instructions on setting Cooperative Multi-Detector Settings.
	- \* Multi-not used.
	- A combines the detector's alarm decision with the next address above.
	- B combines the detector's alarm decision with the next address below.
	- C combines the detector's alarm decision with the next address above and the next address below.
- 10. **Alarm Verification** (\*)
	- \* Alarm Verification not programmed for this detector.
	- V– Alarm Verification enabled.
	- xx Alarm Verification programmed for the detector; xx equals the Verification Counter (00-99). See ["How to Modify an Addressable Detector Point" on page 22](#page-21-0) for instructions on setting Alarm Verification.
- 11. **Device SLC Address** (1D044) The SLC address of the detector.

## **Appendix D: CBE (Control-By-Event)**

## **Description**

CBE (Control-By-Event) is a software function that provides a means to program a variety of output responses based on various initiating events. The control panel operates Control-By-Event (CBE) through 99 Software Zones with the following features:

- Each input point (detector, monitor module) can list up to five Software Zones
- Each output point (control module, NAC, Panel Circuit) can list up to five Software Zones
- Output points can list zone Z00 (general alarm). Non-Alarm or Supervisory points do not activate Software Zone Z00 (general alarm)

## **Input and Outputs**

Input and output devices with CBE-listed Software Zones work as follows:

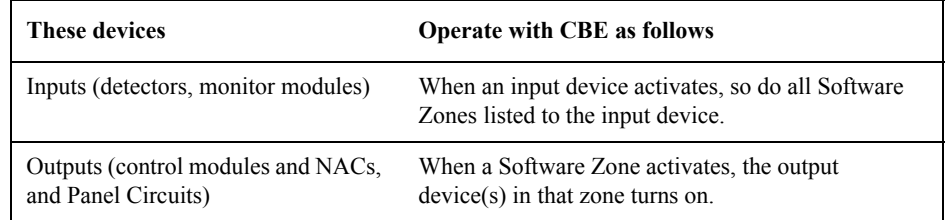

## **Equations**

Space for up to twenty logic or time delay equations is included in the control panel. Each equation can be a logic equation or a time delay function. A time delay function can have a logic equation as an internal equation, but not vice versa. The rules of the equations are:

- 1. Equations can be entered, edited and viewed in the VeriFire™ Tools program, but can only be viewed on the control panel.
- 2. The twenty equations are designated in the panel as ZE0-ZE9 and ZL0-ZL9, and are evaluated in that order.

**Note:** In the VeriFire™ Tools program, ZL1 - ZL10 corresponds to ZE0-ZE9, and ZL11 - ZL20 corresponds to ZL0- ZL9.

- 3. Equations will always begin with a logic or a time delay function.
- 4. Equations will be a maximum of 73 characters long, including parentheses and commas.
- 5. Equations can have a maximum of 10 logic functions. The function set is listed below in ["Equation](#page-95-0)  [Entry" on page 96](#page-95-0).
- 6. These equations are to be evaluated after all other devices have been evaluated.
- 7. One logic equation can be used as a variable in another equation only if the equation used has previously been evaluated. For example, the results of the ZE0 equation can be used in the ZL5 equation but the opposite is not true.
- 8. Time delay equations can use any other functions as an internal equation, but the other function can not use time delay equation as an internal equation.
- <span id="page-94-0"></span>9. A logic instruction can have a maximum of 20 arguments (inclusive start and stop address).
- 10. Maximum for the delay timer is 18 hours 12 minutes.

## <span id="page-95-0"></span>**Equation Entry**

The equations must be entered using the VeriFire™ Tools Program Utility. All are subject to the maximum number of arguments possible in a logic instruction as discussed above [\(Item Number 9 on page 95\)](#page-94-0).

#### **Logic Functions**

#### **The "AND" Operator**

Requires that each argument be in alarm. Example: AND(Z02,Z05,Z09) All three arguments in the equation must be in alarm for the output point to be activated.

#### **The "OR" Operator**

Requires that any argument be in alarm Example: OR(Z02,Z05,Z09)

If any one of the three arguments in the equation is in alarm the output point will be activated.

#### **The "NOT" Operator**

Inverts the state of the argument (activated to deactivated OR deactivated to activated).

Example: NOT(Z02)

The output point will remain activated until the argument goes into alarm. If the argument goes into alarm the output point will deactivate.

#### **The "ONLY1" Operator**

Requires that only one argument be in alarm. Example: ONLY1(Z02,Z05,Z09)

If only one of the arguments is in alarm the output point will be activated.

#### **The "ANY2" Operator**

Requires that two or more arguments be in alarm. Example: ANY2(Z02,Z05,Z09)

If any two or more of the arguments are in alarm the output point will be activated.

#### **The "ANY3" Operator**

Requires that three or more arguments be in alarm.

Example: ANY3(Z02,Z05,Z07,Z09)

If any three or more of the arguments are in alarm the output point will be activated.

#### **The "XZONE" Operator**

Requires that any combination of two or more input devices programmed to a zone be in alarm.

Example: XZONE(Z02)

If any combination of two or more initiating devices that have been programmed (CBE) to this software zone comes into alarm, then this output point will be activated.

#### **The "RANGE" Operator**

Each argument within the range must conform to the requirements of the governing operator. The range limit is 20 consecutive arguments.

Example: AND(RANGE(Z1,Z20))

Zone 1 through Zone 20 must all be in alarm for the output point to be activated.

### **Equation Syntax Example**

#### **OR(AND(L1D1,L1D4),AND(L2D6,L2M3,NOT(L2M4)),ANY2(L1M13,L1M14,L1M15))**

Equation begins with a logic or time delay function - OR

*67 Characters* (maximum of 73) - includes parentheses and commas.

*5 Logic Functions* (maximum of 10) - OR, AND, AND, NOT and ANY2.

*8 Arguments* (maximum of 20 per logic function) - L1D1,L1D4,L2D6,L2M3,L2M4....

The equation contains no spaces.

## **Evaluating an Equation**

When you evaluate an equation, you start from the innermost part of the equation and work outwards. For this equation to evaluate TRUE and thus turn on any output mapped to it, the following conditions must be met:

OR(AND(L1D1,L1D4),AND(L2D6,L2M3,NOT(L2M4)),ANY2(L1M13,L1M14,L1M15))

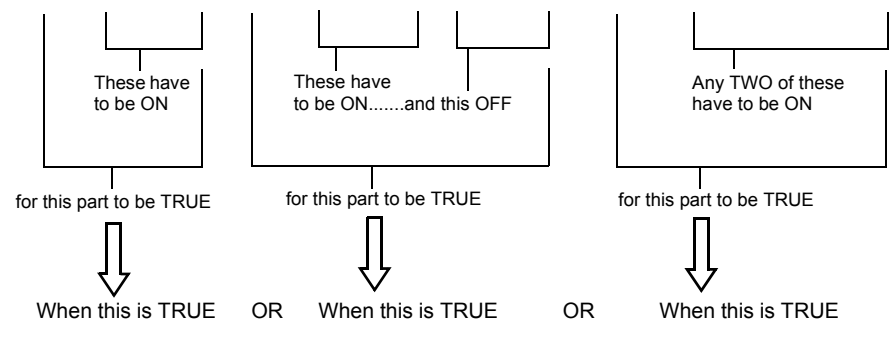

Then all outputs programmed with this equation will be turned ON.

## **Argument Entries**

The argument entries of the logic functions can be another logic function or any of the devices listed below:

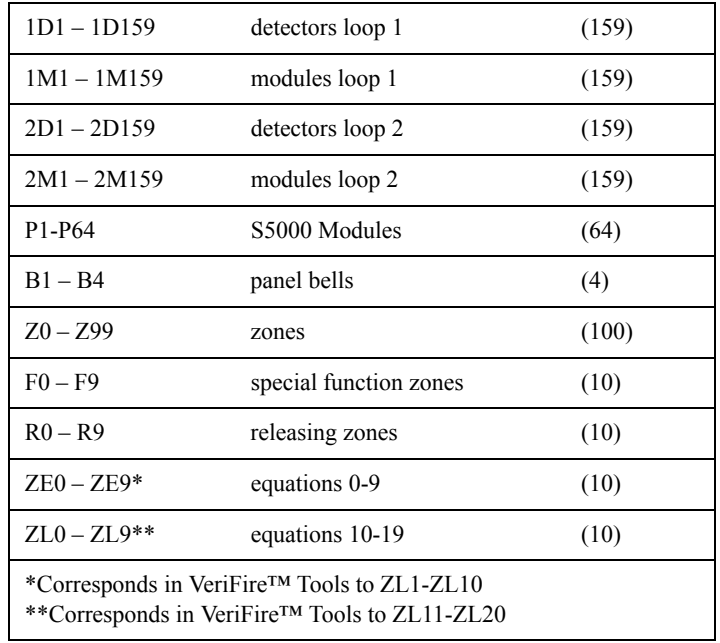

Equations must be evaluated before use in another equation.

## **Time Delay Functions**

#### **The "DEL" Operator**

Used for delayed operation

Example: DEL(HH:MM:SS HH:MM:SS,ZE5)

- The first HH:MM:SS is the delay time, the second HH:MM:SS is the duration time.
- If delay of zero is entered  $(00.00.00)$ , the equation will evaluate true as soon as the internal equation (ZE5) evaluates true and will remain that way for the specified duration, unless the internal equation becomes false.
- If no duration is specified, then the device will not be deactivated until a reset occurs or the internal equation evaluates false.

#### **The "SDEL" Operator**

A latched version of the DEL operator. Once the equation evaluates true, it remains activated until a reset, even if the internal equation (ZE5) becomes false.

#### Example: SDEL(HH:MM:SS HH:MM:SS,ZE5)

- The first HH:MM:SS is the delay time, the second HH:MM:SS is the duration time.
- If delay of zero is entered  $(00.00.00)$ , the equation will evaluate true as soon as the internal equation (ZE5) evaluates true and will remain that way for the specified duration.
- If no duration is specified, then the device will not deactivate until reset.

The installer can enter the equations in any combination wanted as long as the format of the logic function or time delay is followed from the lists above. Error checking will be performed after the user has entered the complete equation. Possible errors are too many or too few parentheses, too many or too few arguments inside the parentheses, unknown function and unknown device type.

## **CBE Example**

An example of CBE, where monitor module 1M101 lists zone Z04 and Z05, and control module 1M108 lists zone Z05 and zone Z07:

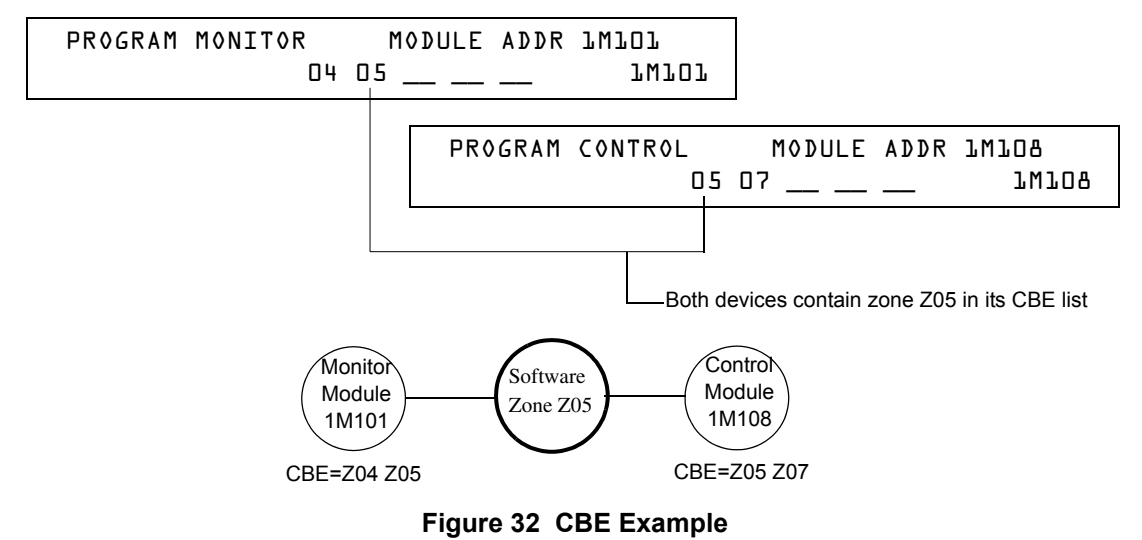

When monitor module 1M101 activates, the following CBE takes place:

- 1. Software Zones Z04 and Z05 activate.
- 2. Since control module 1M108 has Z05 in its CBE list, all of its outputs would activate. All output devices with Z04 or Z05 would activate.

**Notes**

## **Appendix E: Detector Initialization**

## **Overview**

The control panel automatically performs a detector initialization routine when you add or change a detector, unless the control panel is in Walk Test or Advanced Walk Test. If you change a detector with the control panel in Walk Test or Advanced Walk Test, you must manually initialize the detector as detailed in ["How to Manually Initialize a Detector" on page 102](#page-101-0). The detector initialization routine takes approximately 2.5 minutes, during which time the FACP remains in service. While initializing a detector, follow these guidelines:

- Make sure the detector is free of residual smoke during detector initialization.
- Do not test a detector during detector initialization.

**Note:** The control panel only performs detector initialization if it senses that a detector was removed for at least 15 seconds. This is what actually "turns on" the detector. It is an automatic procedure but is specified here because of the delay between detector connection and full function. The rest of the system remains in full service during this time.

A sample screen that appears on the LCD display during detector initialization.

 Detector Initializing \_ Please Wait 02:48P 071401 Sat

#### **Figure 33 Detector Initialization Screen**

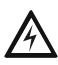

**WARNING: If you replace any detector with a different type of detector (for example, replace a laser detector with a photoelectric detector), you must immediately program the control panel with the new detector Type Code. Failure to do so can cause incorrect control panel operation, including false alarms. For instructions on replacing a detector, refer to ["How to Replace a](#page-100-0)  [Detector" on page 101.](#page-100-0)**

## **System Testing and Detector Initialization**

To facilitate system testing, the control panel does not initialize detectors during Walk Test and Advanced Walk Test. You can remove a detector to confirm supervision, then replace the detector for immediate testing. If you replace a removed detector with a different detector of the same type, you must manually initialize the detector according to the instructions in ["How to Manually Initialize a](#page-101-0)  [Detector" on page 102](#page-101-0). If, however, you want to replace a removed detector with a different type of detector, refer to ["How to Replace a Detector" on page 101.](#page-100-0)

## <span id="page-100-0"></span>**How to Replace a Detector**

If you replace a detector with a different type of detector, you must immediately program the control panel for the new detector type. To replace a detector, follow these steps:

**Note:** Parentheses show an example of replacing an existing photoelectric detector at address 1D101 with a laser detector.

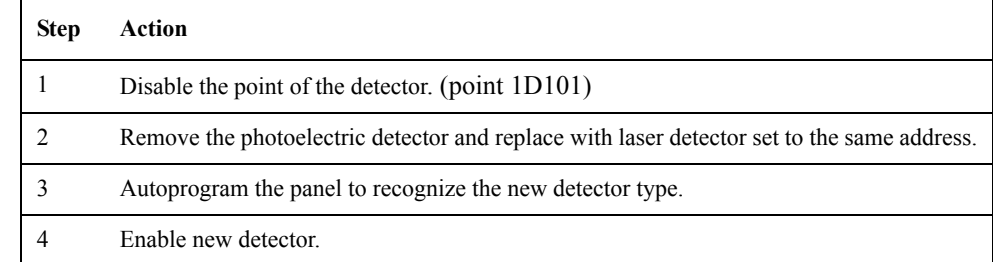

## <span id="page-101-0"></span>**How to Manually Initialize a Detector**

You only need to manually initialize a detector when you change a detector during Walk Test or Advanced Walk Test. If, however, you replace a detector with a different type of detector, you must immediately program the new detector according to the instructions in ["How to Replace a Detector" on](#page-100-0)  [page 101](#page-100-0).

To manually initialize a detector, follow these steps:

1. Press the ENTER key. The control panel displays the Program Entry screen:

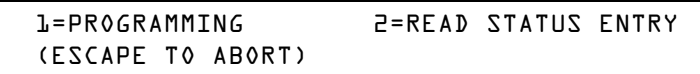

2. Press the **1** key. The control panel displays the Enter Password screen:

ENTER PROG OR STAT PASSWORD, THEN ENTER. (ESCAPE TO ABORT)

3. Enter the password RESET, which starts detector initialization. The control panel displays the following three screens, in the sequence shown, while initializing a detector:

> CHECKING MEMORY NFS-640 Release 1.0 Software #XXXXXXX

```
 Detector Initializing _ Please Wait 
          02:48P 071401 Sat
```
When the control panel completes the detector initialization, it displays system status as shown below:

SYSTEM NORMAL 02:50P 071401 Sat

# **Appendix F: Type Codes**

## **What are Type Codes?**

Type Codes are software selections that you select for initiating devices (detectors and monitor modules) and output devices (control modules, NACs, and Panel Circuits). Some Type Codes are selfexplanatory; that is, the Type Code matches the function of the device, such as a "Monitor" for a monitor module, "Photo" for a photoelectric detector, and so on. Type codes also provide special functions, such as activating switches, solenoids, and control panel functions.

## **How to Select a Type Code**

You select a Type Code through the Point Programming screen. For instructions, refer to ["How to](#page-20-0)  [Modify or Delete a Point \(2=point\)" on page 21](#page-20-0).

## **In this Appendix**

This appendix contains detailed descriptions of Type Codes for input and output devices, as listed below:

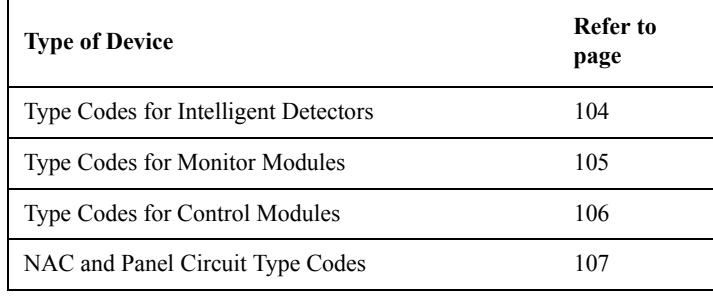

## **Type Codes for Input Devices**

## **Overview**

This section provides Type Codes for intelligent detectors and monitor modules. For instructions on programming Type Codes, refer to ["How to Modify or Delete a Point \(2=point\)" on page 21.](#page-20-0)

## <span id="page-103-0"></span>**Type Codes for Intelligent Detectors**

A list of intelligent detector Type Codes, which specify the type of detector installed at an SLC address.

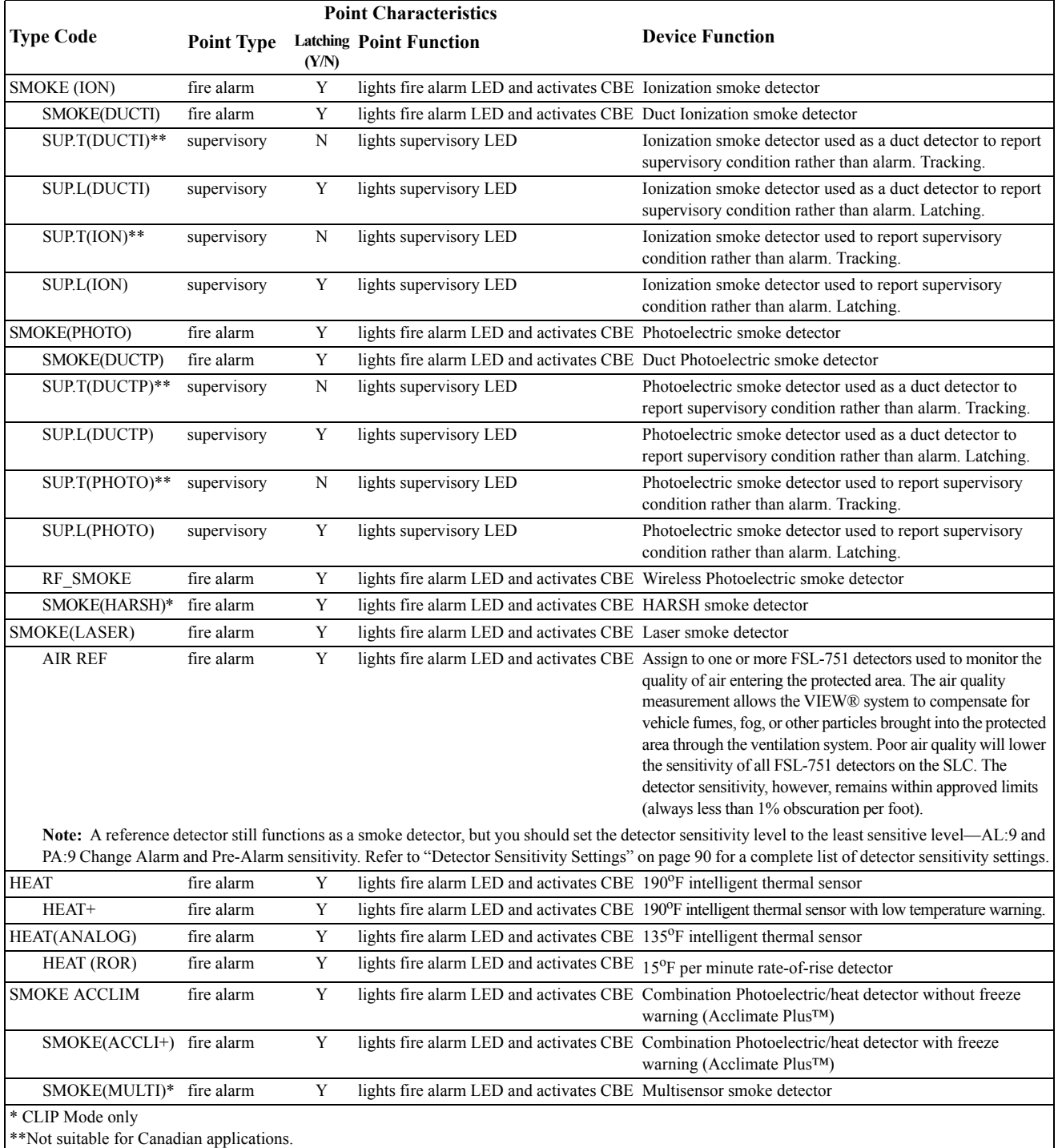

### **Table 32 Intelligent Detector Type Codes**

## <span id="page-104-0"></span>**Type Codes for Monitor Modules**

A list of monitor module Type Codes, which you can use to change the function of a monitor module point.

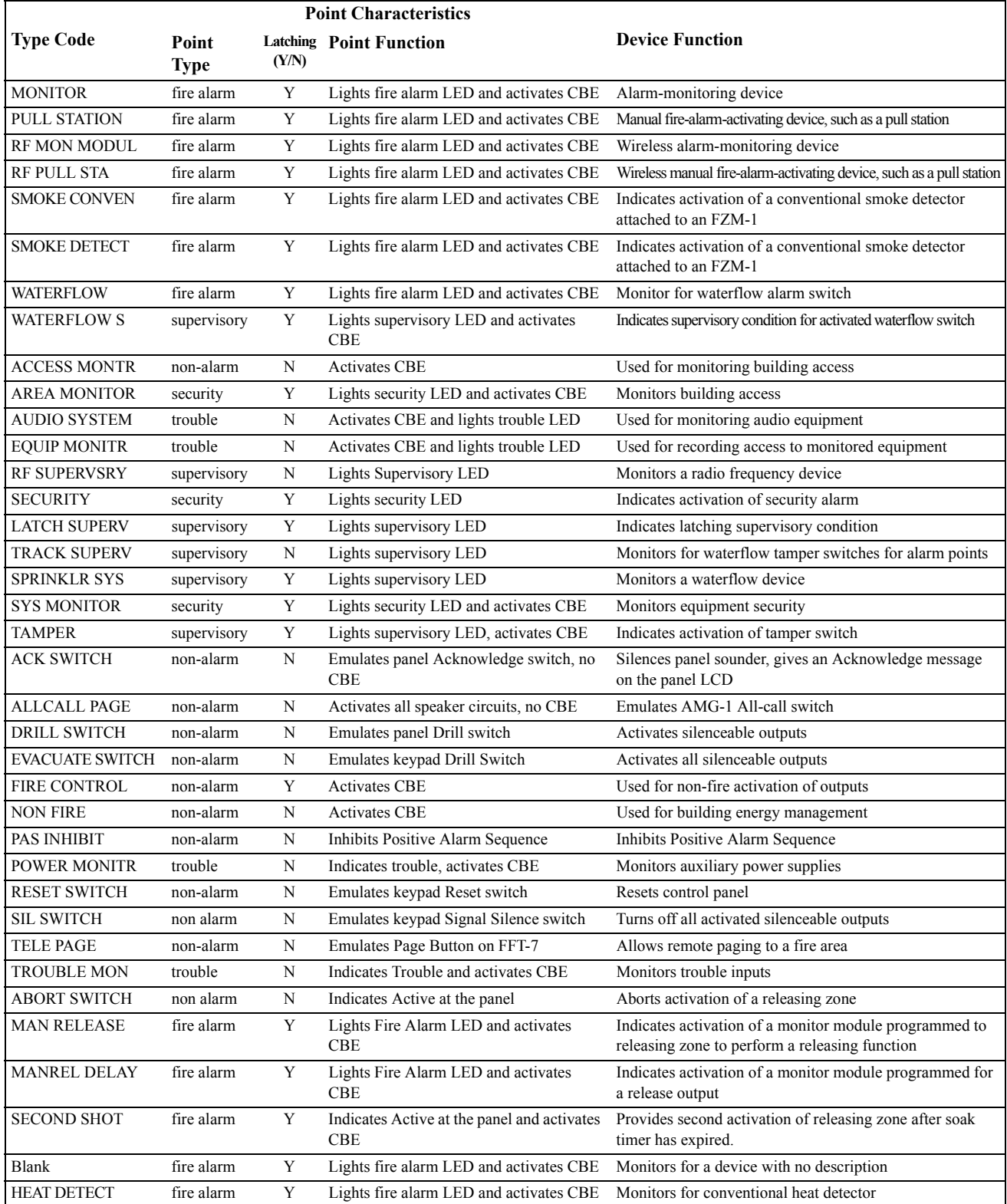

**Table 33 Type Codes for Monitor Modules**

## **Type Codes for Output Devices**

## **Overview**

This section provides Type Codes for control modules, NACs, and Panel Circuits. For instructions on programming Type Codes, refer to ["How to Modify or Delete a Point \(2=point\)" on page 21.](#page-20-0)

## <span id="page-105-0"></span>**Type Codes for Control Modules**

A comprehensive list of control module Type Codes, which you can select to change the function of an control module point.

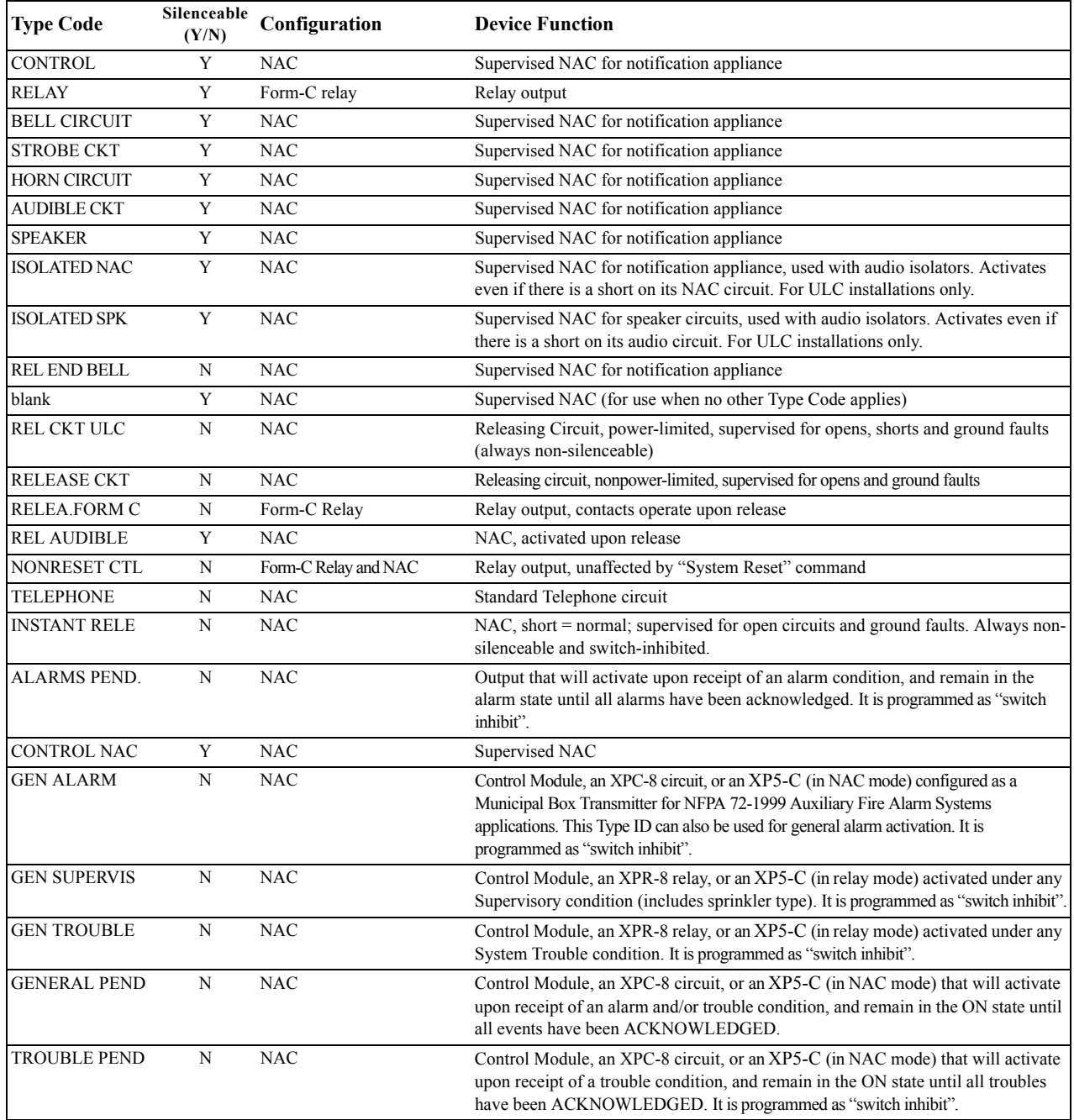

**Table 34 Control Module Type Codes**

## <span id="page-106-0"></span>**NAC and Panel Circuit Type Codes**

A comprehensive list of Type Codes for panel NACs and Panel Circuits. The Type Codes that display, however, depend on the type of circuit: NAC or Panel Circuit relay. For instructions on programming Type Codes, refer to ["How to Modify or Delete a Point \(2=point\)" on page 21.](#page-20-0)

**Note:** Do not assign Releasing Type Codes to Panel Circuits with the exception of the audible Type Codes REL END BELL and REL AUDIBLE.

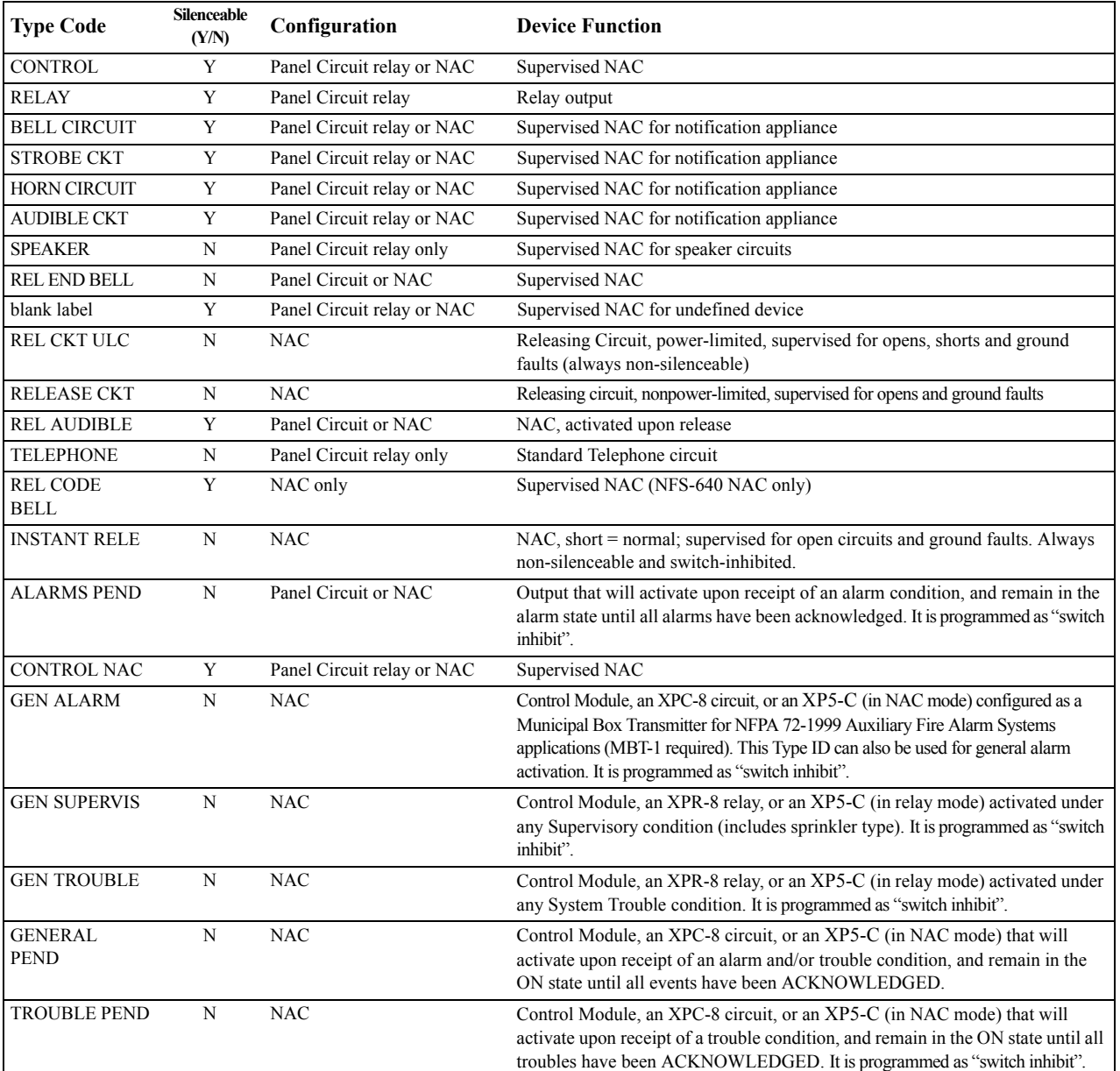

**Table 35 NAC and Panel Circuit Type Codes**

**Notes**
# <span id="page-108-11"></span>**Glossary**

This section contains descriptions of terms essential to know when programming the control panel.

<span id="page-108-1"></span>**Alarm History** See History buffer.

**Alarm Verification Timer** A user-defined global software timer function (set using Option 7=System at the Basic Programming screen) that can reduce the number of nuisance alarms. When you select Alarm Verification for a detector, the control panel delays an alarm signal for a user-specified time period. (The control panel ignores the Alarm Verification Timer if it detects another alarm or active detector during the verification period, or if another detector is already in the verification process.) Detectors with supervisory Type IDs can participate in Alarm Verification.

<span id="page-108-2"></span>**Argument** An argument is a discreet part of a logic function used in a CBE logic equation. It can consist of panel/SLC addresses for detectors, modules, panel circuit modules, panel bells, zones, special function zones, releasing zones, or logic equations.

<span id="page-108-3"></span>**Auto Silence Timer** A user-defined global software timer that functions like pressing the SIGNAL SILENCE key. For example, select 600. The control panel silences all active outputs programmed as silenceable. When the timer reaches 600 seconds (10 minutes), the control panel turns off all active outputs programmed as silenceable.

<span id="page-108-4"></span>**Autoprogram** A software routine that directs the control panel to identify and automatically load SLC-connected devices into the program with default values for all parameters. The Autoprogram Finds and displays all new or missing intelligent detectors and modules--while ignoring devices already installed in memory--so you can edit default option selections. Typically, you Autoprogram the control panel as a first step in a new installation, or to add devices.

<span id="page-108-7"></span><span id="page-108-0"></span>**AWACS™** (Advanced Warning Addressable Combustion Sensing) A set of software algorithms that provide the NFS-640 with industry-leading smoke detection capability.

**control module** An addressable module that a) switches power to a Style Y or Style Z NAC; or b) functions as a Form-C control relay.

<span id="page-108-5"></span>**CBE** (Control-by-Event) A programming method that lets you map inputs and outputs to provide a variety of output responses based on various initiating conditions (events).

<span id="page-108-6"></span>**CBE list** Inputs (detectors and monitor modules) and outputs (control modules, NACs, and Panel Circuits) provide up to five zone selections for CBE programming.

**CLIP** (Classic Loop Interface Protocol) Standard polling of each intelligent device on an SLC loop.

<span id="page-108-8"></span>**Display and Control Center (DCC)** Term for a display location, programmed to participate in DCC, when it has control of Acknowledge, Signal Silence, Reset and Drill functions.

<span id="page-108-10"></span>**Drift Compensation** An algorithm which permits the maintenance of a constant smoke detector sensitivity by accounting for environmental contaminants and other factors.

<span id="page-108-9"></span>**download** A function for loading a system program from a file on a personal computer and storing the program in system memory of the control panel. Also see VeriFire™ Tools.

**FlashScan™** An algorithm that provides high-speed communication with analog intelligent devices on an SLC loop. Communication is in a grouped fashion. If one of the devices within the group has new information, the control panel stops the group poll and concentrates on single points.

<span id="page-108-12"></span>**History buffer** The control panel maintains a history buffer of the last 800 events, each with a time and date stamp. History events include all alarms, troubles, operator actions, and programming entries. The control panel also maintains a 200-event Alarm History buffer, which consists of the 200 most recent alarm events from the 800-event history buffer.

<span id="page-108-13"></span>**latching** An attribute of a device that keeps it in an active state until the condition causing the activation is corrected and the panel is reset.

**missing device** A device that exists in a program, but is not found by the control panel during Autoprogram, typically because the device is disconnected.

<span id="page-109-0"></span>**FMM-1 module** An addressable monitor module that monitors conventional initiating devices.

**NAC** (Notification Appliance Circuit) A circuit or path directly connected to a notification appliance device (a fire alarm system component--such as a bell, speaker, strobe, and so on--that produces an audible output, a visual output, or both). On the NFS-640, a NAC is one of four output circuits on the Control Panel with addresses B01-B04, panel circuits, control modules or transponder points.

<span id="page-109-1"></span>**new device** A device connected to the control panel, but not in program memory.

**non-latching** An attribute of a device that follows the state of the fire alarm system. That is, if a device is non-latching, it returns to its normal state automatically when the condition clears.

**Notification Appliance Circuit** see NAC.

<span id="page-109-2"></span>**obscuration** A reduction in the atmospheric transparency caused by smoke, usually expressed in percent per foot.

<span id="page-109-3"></span>**output circuit** A control module connected to the SLC, a device connected to one of the four NACs, or a Panel Circuit, such as an ICM-4.

<span id="page-109-4"></span>**Panel Circuit** A circuit on a module connected to the control panel through connectors on the control panel. The control panel identifies a Panel Circuit with the addressing convention Px.x. For example P1.4, indicates Panel Circuit 4 on the first module connected to the control panel.

<span id="page-109-6"></span>**point** A system memory address occupied by an addressable SLC device, Software Zone, or annunciator. For example, the control panel considers "1M102", a module on SLC 1 at SLC address 102, as a point.

<span id="page-109-7"></span><span id="page-109-5"></span>**panel sounder** The piezo sounder on control panel, that pulses when troubles and alarms occur.

**Silence Inhibit Timer** A user-defined timer that disables the SIGNAL SILENCE key function for the programmed time (0-300 seconds) when a fire alarm occurs. The timer starts at the first alarm and restarts with each new alarm.

<span id="page-109-8"></span>**SLC** (Signaling Line Circuit) A physical wire loop used to connect addressable detectors and modules to the control panel.

<span id="page-109-9"></span>**Software Zone** A label, internal to the fire alarm system, assigned to a group of addressable devices.

**Special Annunciator** The NFS-640 supports ten point-addressable special annunciators: Annunciators 0 - 9, programmable only through the VeriFire™ Tools programming utility. For more information, refer to the VeriFire™ Tools CD on-line help .

<span id="page-109-10"></span>**status banner** A text message in an LCD display that typically provides the description of the device or the status of a device.

<span id="page-109-11"></span>**Switch Inhibit** A software function that lets you program control modules, NACs, and Panel Circuits so an operator cannot manually activate NAC or releasing circuits. With Switch Inhibit enabled, an operator cannot manually activate the NAC/releasing circuits from the control panel.

**SYSTEM NORMAL message** A message that displays, along with the current system date and time, on the bottom line of the LCD display during normal operation of the control panel.

<span id="page-109-12"></span>**Terminal Interface** EIA-232 bidirectional serial port used for the upload and download functions.

**Terminal Mode** An operating mode for an LCD-80 or LCD-80TM that allows communication with the control panel through the EIA-485 port.

<span id="page-109-13"></span>**Type Code** A Type Code is a software function that specifies the function of a detector, control module, monitor module, transponder point, NAC, or Panel Circuit point. (You can select a Type Code while programming a point). The Type Code specifies what action the control panel takes when the point activates. For example, when a monitor module with EVACUATE as a Type Code activates, the control panel activates all outputs, as if someone pressed the DRILL key.

**upload** A function for making a copy of a system program and storing the program as a file on a personal computer. Also see VeriFire™ Tools.

**View®** (Very Intelligent Early Warning) System A smoke detection system, consisting of the *NFS-640* control panel and FSL-751 laser detectors, that provides very early warning of smoldering fires.

<span id="page-110-0"></span>**VeriFire™ Tools Program Utility** A software utility for uploading and downloading a system program between a personal computer and the control panel through the EIA-232 port.

<span id="page-110-1"></span>Walk Test A feature that allows a single (qualified) maintenance person to test a fire alarm control panel and initiating devices without causing the control panel to enter into an alarm state.

## **A**

Abort Switch [29,](#page-28-0) [30,](#page-29-0) [53](#page-52-0) basic configuration exampl[e 55](#page-54-0) configuration example with monitor modul[e 66](#page-65-0) Definitio[n 54](#page-53-0) how it work[s 55](#page-54-1) to progra[m 54,](#page-53-1) [66](#page-65-1) Type Code (ULI,IRI,NYC, or AHJ) [53](#page-52-1) AC delay enable [32](#page-31-0) Acclimate, detector sensitivity settings [90](#page-89-0) ACS Annunciation, releasing application[s 78](#page-77-0) ACS annunciators ACS Selection Groups A through M [35–](#page-34-0)[39](#page-38-0) annunciation points [34](#page-33-0) annunciator display [34](#page-33-1) Selection Groups, global settin[g 32](#page-31-1) selection of display informatio[n 33](#page-32-0) Advanced Warning Addressable Combustion Sensing. See AWACS Applications [84,](#page-83-0) [109](#page-108-0) AHJ Abort Switch example [61](#page-60-0) programmin[g 61](#page-60-1) Alarm Alarm Verification Time[r 32](#page-31-2) Scroll [43](#page-42-0) to select sensitivity [90](#page-89-1) Alarm Verification Counters. See Detector headings[. 49](#page-48-0) Alarm Verification Time[r 32,](#page-31-3) [109](#page-108-1) annunciation points [34](#page-33-2) Argumen[t 98,](#page-97-0) [109](#page-108-2) Auto Silence Timer [32,](#page-31-4) [109](#page-108-3) Autoprogram [15,](#page-14-0) [16–](#page-15-0)[20,](#page-19-0) [109](#page-108-4) default values [20](#page-19-1) to add/remove devic[e 18](#page-17-0) to create a new program [17](#page-16-0) Auxiliary Control Functions, releasing application[s 78](#page-77-1) AWACS Applications [84–](#page-83-1)[94](#page-93-0) Drift Compensation [84](#page-83-2) Maintenance Warnings, 3 levels [85](#page-84-0) Smoothing [84](#page-83-3)

# **B**

BACKUP option switch for NACs [53](#page-52-2) Basic Progra[m 14,](#page-13-0) [15–](#page-14-1)[41](#page-40-0) Baud rate CRT Serial Por[t 45](#page-44-0) Printer Serial Por[t 45](#page-44-1) Blink rate for SLC device LE[D 32](#page-31-5)

# **C**

California Cod[e 29,](#page-28-1) [82](#page-81-0) Canadian Two-Stag[e 29,](#page-28-2) [82](#page-81-1) Caution Definitio[n 9](#page-8-0) Do not program detectors as CLIP... [44](#page-43-0) CBE (Control-By-Event) [95–](#page-94-0)[99](#page-98-0) example [99](#page-98-1)

CBE (Control-by-Event[\) 109](#page-108-5) CBE lis[t 22,](#page-21-0) [80,](#page-79-0) [82,](#page-81-2) [109](#page-108-6) Check option (program errors[\) 41](#page-40-1) Clear memor[y 16](#page-15-1) CLIP (Classic Loop Interface Protocol) [14,](#page-13-1) [44](#page-43-1) Coding Function Selections [82](#page-81-3) Coding, Special Zone F8 [20,](#page-19-2) [29,](#page-28-3) [31,](#page-30-0) [82](#page-81-4) Control Module to progra[m 24](#page-23-0) control module [109](#page-108-7) Cooperative Multi-Detector Sensin[g 87](#page-86-0) Cross Zone [29,](#page-28-4) [30,](#page-29-1) [53](#page-52-3) programming example [63](#page-62-0) to activate a Releasing Zon[e 62](#page-61-0) Type[s 62,](#page-61-1) [63](#page-62-1) Custom labe[l 22](#page-21-1)

# **D**

DCC (Display and Control Center) [109](#page-108-8) Delay Timer [29,](#page-28-5) [30,](#page-29-2) [53](#page-52-4) to progra[m 54](#page-53-2) Detector Alarm Sensitivity Levels [86](#page-85-0) Initialization and System Testin[g 101](#page-100-0) Pre-Alarm Sensitivity Level [86](#page-85-1) Print a Detector Maintenance Repor[t 93](#page-92-0) Program Values [22](#page-21-2) to Access Detector Maintenance Information [92](#page-91-0) to change sensitivity leve[l 46,](#page-45-0) [48](#page-47-0) to clear alarm verification counters [46,](#page-45-1) [49](#page-48-1) to disable programmed point[s 46](#page-45-2) to manually initialize [102](#page-101-0) to program poin[t 22](#page-21-3) to replac[e 101](#page-100-1) to Test Detectors Set Below 0.50% Obscuration per Foo[t 91](#page-90-0) Detector Initialization [101–](#page-100-2)[102](#page-101-1) Device to add [18](#page-17-1) to remov[e 18](#page-17-2) downloa[d 109](#page-108-9) Drift Compensation [84,](#page-83-4) [109](#page-108-10) graphic representatio[n 85](#page-84-1) Dynamic Pol[l 43](#page-42-1)

## **E**

Equations Argument Entrie[s 98](#page-97-1) Evaluatin[g 97](#page-96-0) logic and time dela[y 95](#page-94-1) Logic Function[s 96](#page-95-0) rule[s 95](#page-94-2) Time Delay Function[s 98](#page-97-2)

## **F**

FlashScan Devices, SLC option[s 44](#page-43-2) Pol[l 14,](#page-13-2) [44](#page-43-3)

#### **G**

[Global System Functions](#page-31-6) [15](#page-14-2) defaults [32](#page-31-7) to change [32](#page-31-8) Glossary [109](#page-108-11)

## **H**

**History** Clear Histor[y 46,](#page-45-3) [49](#page-48-2) History buffer [109](#page-108-12) Holida[y 20,](#page-19-3) [31](#page-30-1) Holiday, special zon[e 29](#page-28-6)

#### **I**

Initiating Devices, releasing zone [78](#page-77-2) Instant Release Circuit control module configuration exampl[e 76](#page-75-0) to progra[m 76](#page-75-1) Ion FSI-751, detector sensitivity setting[s 90](#page-89-2) IRI Abort Switch example [58](#page-57-0) to progra[m 57](#page-56-0)

### **L**

Labels [22](#page-21-4) note about space[s 22](#page-21-4) latchin[g 109](#page-108-13) Local Control [43](#page-42-2) LocM operating mod[e 32](#page-31-9) LocT operating mode [32](#page-31-10) Logic Function[s 96](#page-95-1)

### **M**

Maintenance Levels by Detector Typ[e 93](#page-92-1) Maintenance Warnings [85](#page-84-2) Manual Release Delay Switch monitor module configuration example [68](#page-67-0) to progra[m 68](#page-67-1) Manual Release Switch monitor module configuration example [67](#page-66-0) to progra[m 67](#page-66-1) Manually Initialization, detecto[r 102](#page-101-2) March Time [29,](#page-28-7) [82](#page-81-5) Master Box trouble messag[e 33](#page-32-1) Monitor default zone[s 23](#page-22-0) to disable programmed point[s 46](#page-45-4) to program monito[r 23](#page-22-1)

## **N**

NAC (Notification Appliance Circuit[\) 110](#page-109-0) NAC/Panel Circuit modules to disable programmed point[s 46](#page-45-5) NBG-12LR[A 54,](#page-53-3) [66,](#page-65-2) [67,](#page-66-2) [68,](#page-67-2) [70](#page-69-0) NCA (Network Control Annunciator) [12](#page-11-0) Network node [42](#page-41-0)

Network Program [14,](#page-13-3) [42](#page-41-1) network node number rang[e 42](#page-41-2) NFPA Standards for Releasing Applications [53](#page-52-5) NFS-640 keypad [12](#page-11-1) non-latching [110](#page-109-1) NYC Abort Switch examples [59](#page-58-0) programmin[g 59](#page-58-1)

## **O**

obscuration [110](#page-109-2) [Operating parameters, to change. See Status Change](#page-45-6) Output circuit [110](#page-109-3)

#### **P**

Panel Circuit [110](#page-109-4) Panel sounde[r 110](#page-109-5) PAS Inhibit switc[h 80](#page-79-1) Password Program Change (high level[\) 13](#page-12-0) Status Change (low level) [13,](#page-12-1) [46](#page-45-7) to change [26](#page-25-0) to ente[r 13](#page-12-2) Poin[t 110](#page-109-6) Point, to disable/enable [47](#page-46-0) [Poll, see FlashScan™ Poll, CLIP Poll](#page-13-4) Pre-Alar[m 88](#page-87-0) Action Function[s 88](#page-87-1) Alert Level [88](#page-87-2) to select a level [89](#page-88-0) to select sensitivity [90](#page-89-3) Pre-Alarm, special zon[e 20,](#page-19-4) [29,](#page-28-8) [31](#page-30-2) Presignal Delay Timer/PAS [20,](#page-19-5) [29,](#page-28-9) [30,](#page-29-3) [80](#page-79-2) Program Chang[e 14–](#page-13-5)[45](#page-44-2) Program Errors, check fo[r 41](#page-40-2)

### **R**

Release Audible Circuit control module configuration example [75](#page-74-0) to progra[m 75](#page-74-1) Release Circuit control module configuration example [73](#page-72-0) to progra[m 73](#page-72-1) Release Code Bell Circuit NAC configuration example [77](#page-76-0) to progra[m 77](#page-76-1) Release End Bell Circuit control module configuration example [71](#page-70-0) Release End Bell Circuit, to progra[m 71](#page-70-1) Release Form-C Circuit control module configuration example [74](#page-73-0) to progra[m 74](#page-73-1) Releasing Applications [53–](#page-52-6)[78](#page-77-3) Releasing Zones (R0-R9[\) 15,](#page-14-3) [20,](#page-19-6) [29,](#page-28-10) [30,](#page-29-4) [53](#page-52-7) type codes for inputs/outputs [65](#page-64-0) RemT operating mode [32](#page-31-11)

## **S**

Second Shot Switch [70](#page-69-1) [monitor module configuration example](#page-69-2) Self-Optimizing Pre-Alarm [86](#page-85-2) Sensitivity level for detector [46,](#page-45-8) [48](#page-47-1) Silence Inhibit Time[r 32,](#page-31-12) [110](#page-109-7) SLC (Signaling Line Circuit) [110](#page-109-8) Smoothing [84](#page-83-5) Soak Timer [29,](#page-28-11) [30,](#page-29-5) [53](#page-52-8) to program (NFPA 16 applications only[\) 64](#page-63-0) Software Zon[e 110](#page-109-9) [Special Function, See Special Zones](#page-28-12) Special Zone Outputs [80–](#page-79-3)[82](#page-81-6) Special Zones F0-F[9 15,](#page-14-4) [29](#page-28-13) Special Zone F0, notes and restriction[s 80](#page-79-4) status banne[r 110](#page-109-10) Status Chang[e 46–](#page-45-9)[52](#page-51-0) Options [46](#page-45-10) [Strobes, See System Sensor Strobes, special zone](#page-28-14) Style 4 network settin[g 42](#page-41-3) Style 4 SLC wiring, global setting [32](#page-31-13) Style 6 SLC wiring, global setting [32](#page-31-14) Style 7 network settin[g 42](#page-41-4) Supplemental Documentatio[n 11](#page-10-0) Switch Inhibit [110](#page-109-11) System clock [46](#page-45-11) System Message, custom [15,](#page-14-5) [20,](#page-19-7) [27](#page-26-0) SYSTEM NORMAL message [20](#page-19-8) System Sensor Strobes, special zone [29,](#page-28-15) [82](#page-81-7)

## **T**

Temporal Cod[e 29,](#page-28-16) [82](#page-81-8) Terminal Mod[e 110](#page-109-12) Terminal mode supervision enabl[e 32](#page-31-15) Threshold Ch.A/B [42](#page-41-5) Time to set time/date for system clock [46,](#page-45-12) [49](#page-48-3) USA or European [32](#page-31-16) Time control, special zones [20,](#page-19-9) [29,](#page-28-17) [30,](#page-29-6) [81](#page-80-0) Time Delay Function[s 98](#page-97-3) TM-[4 33,](#page-32-2) [81](#page-80-1) Trouble reminde[r 43](#page-42-3) Two-Stage [29](#page-28-18) Two-Stage Canada code [82](#page-81-9) Two-stage code [82](#page-81-10) Type Code for releasing zone inputs/outputs [65](#page-64-1) Type Codes [103–](#page-102-0)[107,](#page-106-0) [110](#page-109-13) explanation [103](#page-102-1) for Control Module[s 106](#page-105-0) for Intelligent Detectors [104](#page-103-0) for Monitor Module[s 105](#page-104-0) for NACs and Panel Circuits [107](#page-106-1) to selec[t 103](#page-102-2)

### **U**

UDAC[T 33](#page-32-3)

ULC Release Circuit control module configuration example [72](#page-71-0) to progra[m 72](#page-71-1) ULI Abort Switch example [56](#page-55-0) to progra[m 56](#page-55-1) Utility Progra[m 14,](#page-13-6) [43](#page-42-4)

#### **V**

VeriFire™ Tools [12,](#page-11-2) [95,](#page-94-3) [96,](#page-95-2) [111](#page-110-0)

#### **W**

Walk Tes[t 46,](#page-45-13) [111](#page-110-1) Walk Test Activation Indications [51](#page-50-0) Walk Test, Advanced [51](#page-50-1) Walk Test, Basic audibl[e 50](#page-49-0) silent [50](#page-49-1) troubl[e 50](#page-49-2) Warning Definitio[n 9](#page-8-1) Disabling a zone... [47](#page-46-1) If you replace any detector with a different type... [101](#page-100-3) Walk Test mode can deactivate fire protection..[. 50](#page-49-3) When used for CO2 releasing applications..[. 53](#page-52-9) Warning Sounders, releasing applications [78](#page-77-4)

# **Z**

Zones

Custom labe[l 15,](#page-14-6) [28](#page-27-0) Software Zones 01-99 [20](#page-19-10) to disable programmed point[s 46](#page-45-14) Z00 general alar[m 20,](#page-19-11) [24,](#page-23-1) [41,](#page-40-3) [82,](#page-81-11) [89,](#page-88-1) [95](#page-94-4)

# **Limited Warranty**

**NOTIFIER®** warrants its products to be free from defects in materials and workmanship for eighteen (18) months from the date of manufacture, under normal use and service. Products are date stamped at time of manufacture. The sole and exclusive obligation of **NOTIFIER®** is to repair or replace, at its option, free of charge for parts and labor, any part which is defective in materials or workmanship under normal use and service. For products not under **NOTIFIER®** manufacturing date-stamp control, the warranty is eighteen (18) months from date of original purchase by **NOTIFIER®**'s distributor unless the installation instructions or catalog sets forth a shorter period, in which case the shorter period shall apply. This warranty is void if the product is altered, repaired or serviced by anyone other than **NOTIFIER®** or its authorized distributors or if there is a failure to maintain the products and systems in which they operate in a proper and workable manner. In case of defect, secure a Return Material Authorization form from our customer service department. Return product, transportation prepaid, to **NOTIFIER®**, 12 Clintonville Road, Northford, Connecticut 06472-1653.

This writing constitutes the only warranty made by **NOTIFIER®** with respect to its products. **NOTIFIER®** does not represent that its products will prevent any loss by fire or otherwise, or that its products will in all cases provide the protection for which they are installed or intended. Buyer acknowledges that **NOTIFIER®** is not an insurer and assumes no risk for loss or damages or the cost of any inconvenience, transportation, damage, misuse, abuse, accident or similar incident.

**NOTIFIER®** GIVES NO WARRANTY, EXPRESSED OR IMPLIED, OF MERCHANTABILITY, FITNESS FOR ANY PARTICULAR PURPOSE, OR OTHERWISE WHICH EXTEND BEYOND THE DESCRIPTION ON THE FACE HEREOF. UNDER NO CIRCUMSTANCES SHALL **NOTIFIER®** BE LIABLE FOR ANY LOSS OF OR DAMAGE TO PROPERTY, DIRECT, INCIDENTAL OR CONSEQUENTIAL, ARISING OUT OF THE USE OF, OR INABILITY TO USE **NOTIFIER®** PRODUCTS. FURTHERMORE, **NOTIFIER®** SHALL NOT BE LIABLE FOR ANY PERSONAL INJURY OR DEATH WHICH MAY ARISE IN THE COURSE OF, OR AS A RESULT OF, PERSONAL, COMMERCIAL OR INDUSTRIAL USE OF ITS PRODUCTS.

This warranty replaces all previous warranties and is the only warranty made by **NOTIFIER®**. No increase or alteration, written or verbal, of the obligation of this warranty is authorized.

"**NOTIFIER**" is a registered trademark.

Warn-NL-10-2001.fm

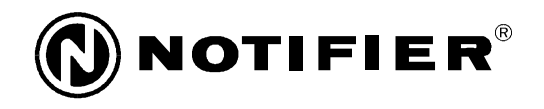

World Headquarters 12 Clintonville Road Northford, CT 06472-1653 USA 203-484-7161 fax 203-484-7118

NOTIFIER is a **Honeywell** company.

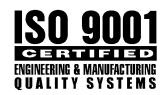

www.notifier.com